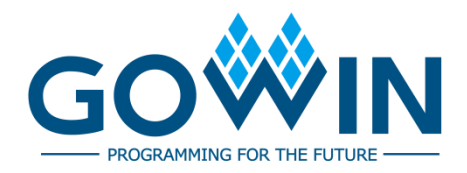

## Gowin Clock **User Guide**

**UG286-1.9.8E, 02/02/2024**

#### **Copyright © 2024 Guangdong Gowin Semiconductor Corporation. All Rights Reserved.**

GOWIN and LittleBee are trademarks of Guangdong Gowin Semiconductor Corporation and are registered in China, the U.S. Patent and Trademark Office, and other countries. All other words and logos identified as trademarks or service marks are the property of their respective holders. No part of this document may be reproduced or transmitted in any form or by any denotes, electronic, mechanical, photocopying, recording or otherwise, without the prior written consent of GOWINSEMI.

#### **Disclaimer**

GOWINSEMI assumes no liability and provides no warranty (either expressed or implied) and is not responsible for any damage incurred to your hardware, software, data, or property resulting from usage of the materials or intellectual property except as outlined in the GOWINSEMI Terms and Conditions of Sale. GOWINSEMI may make changes to this document at any time without prior notice. Anyone relying on this documentation should contact GOWINSEMI for the current documentation and errata.

## **Revision History**

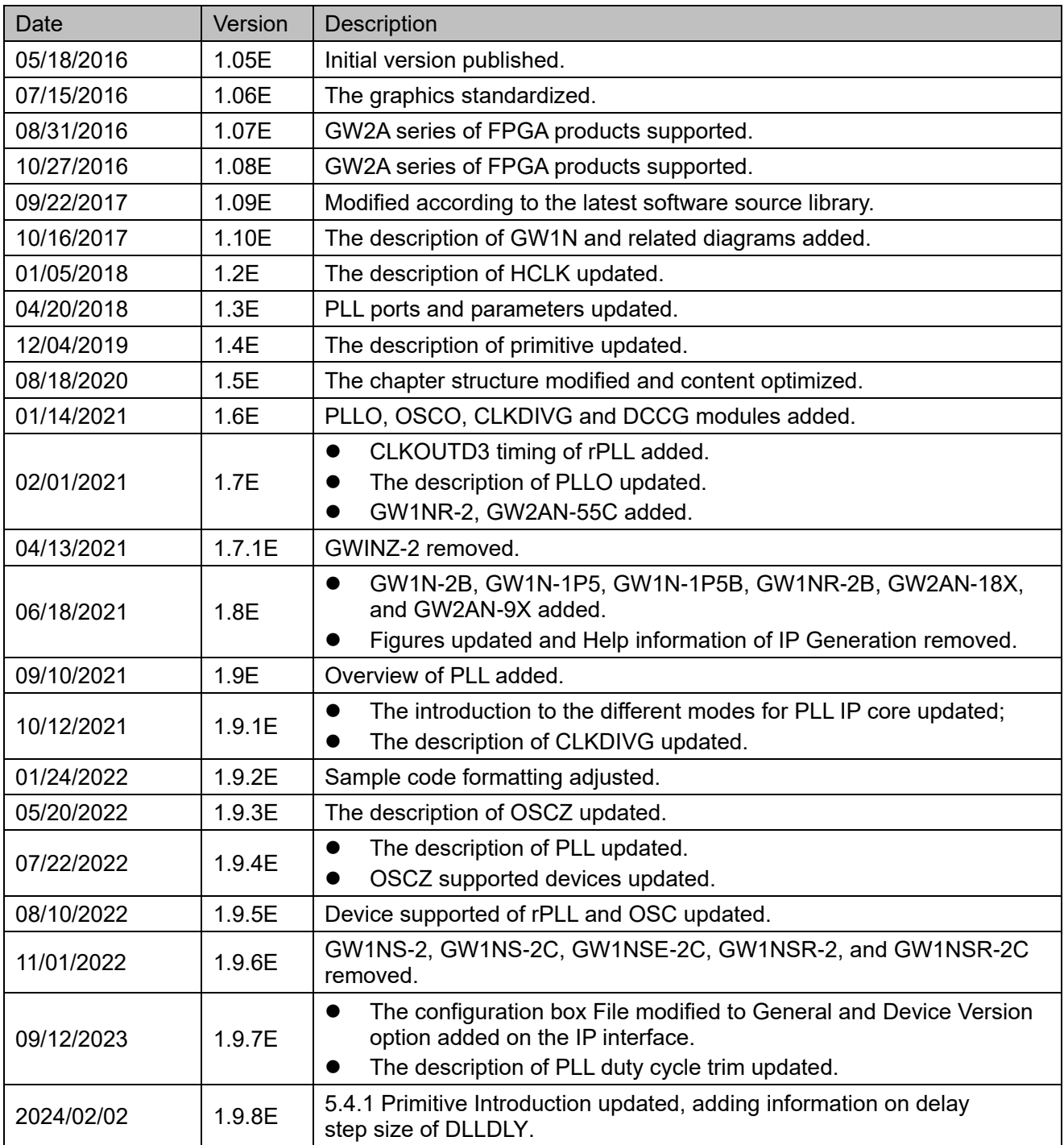

## <span id="page-3-0"></span>**Contents**

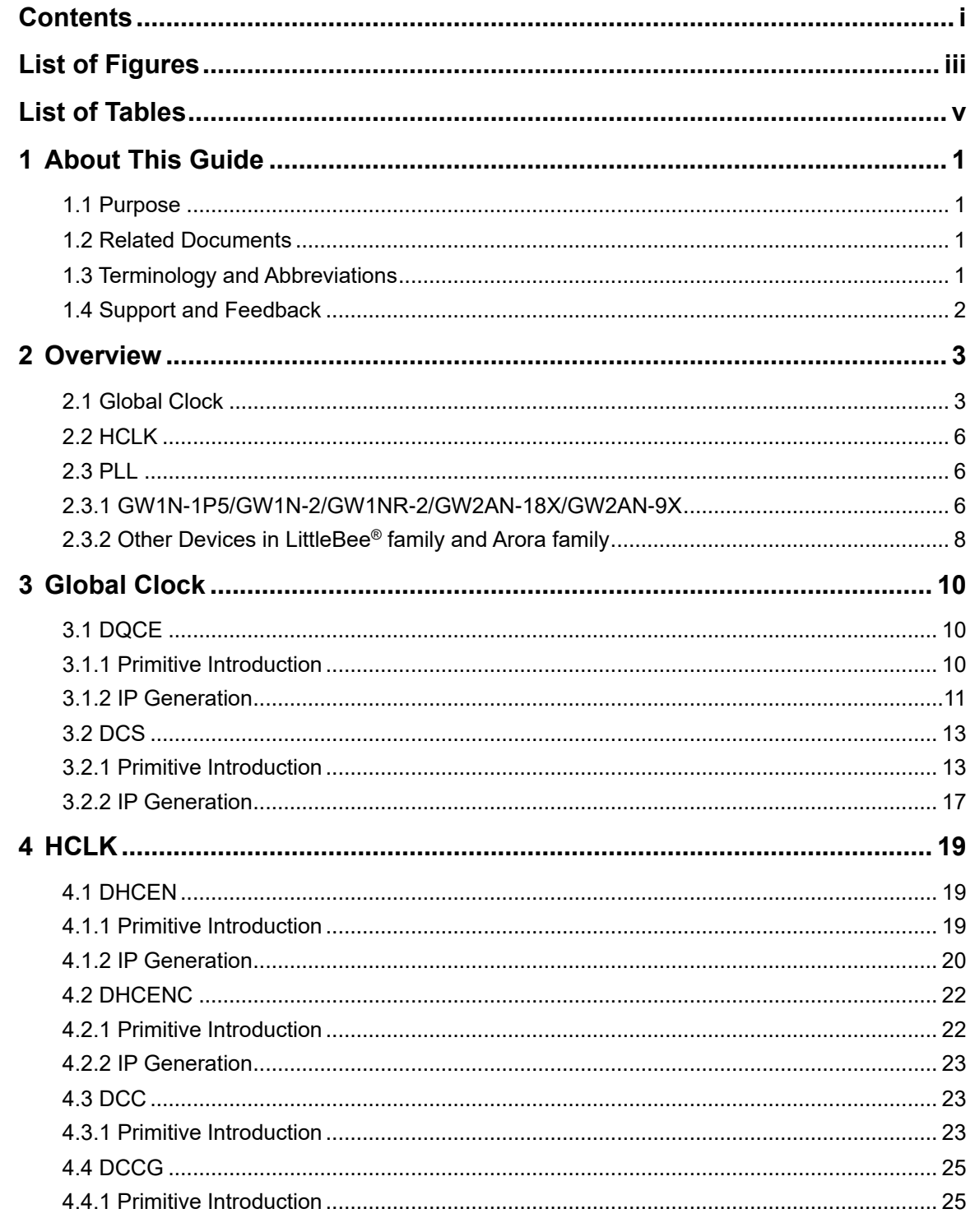

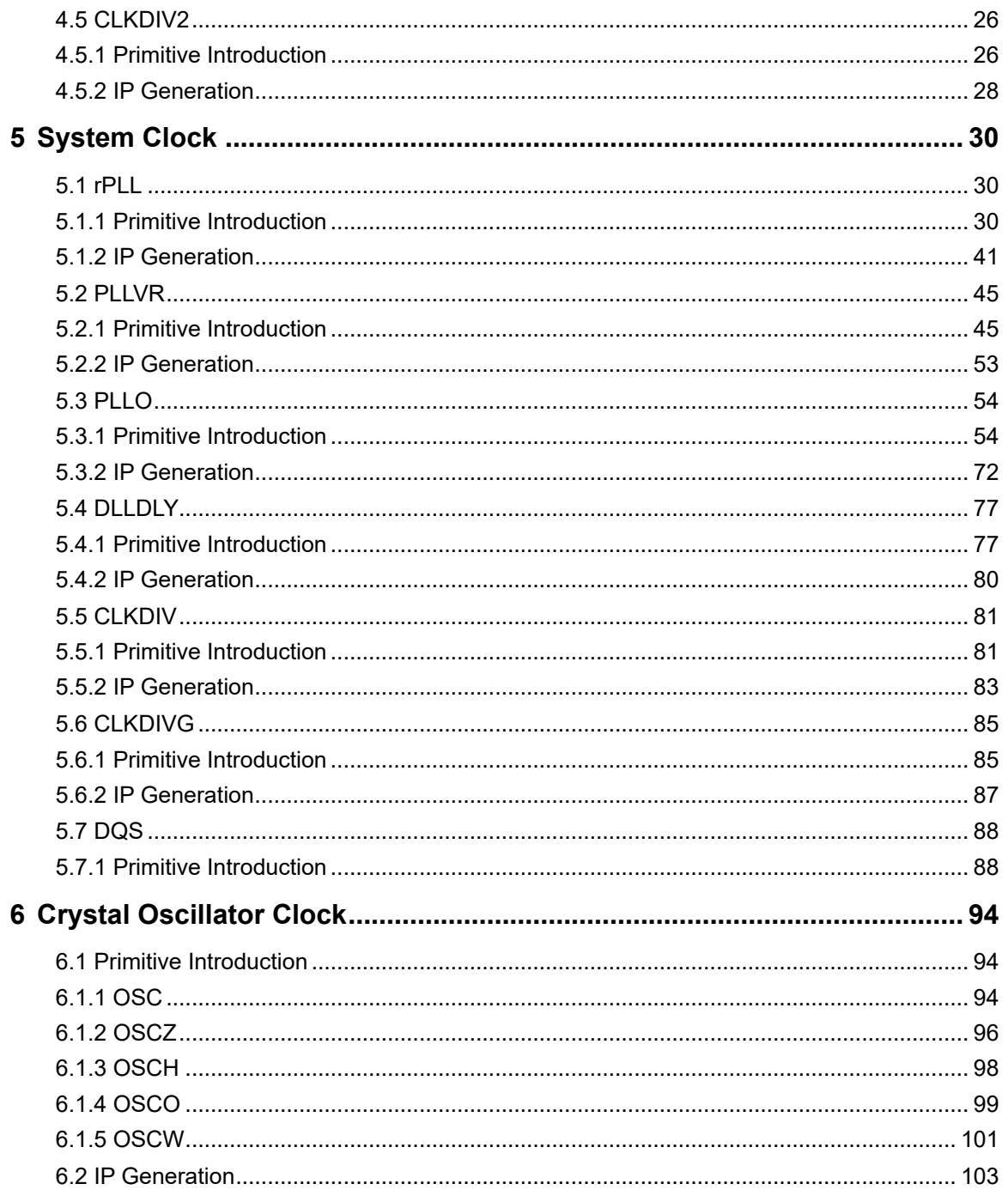

## <span id="page-5-0"></span>**List of Figures**

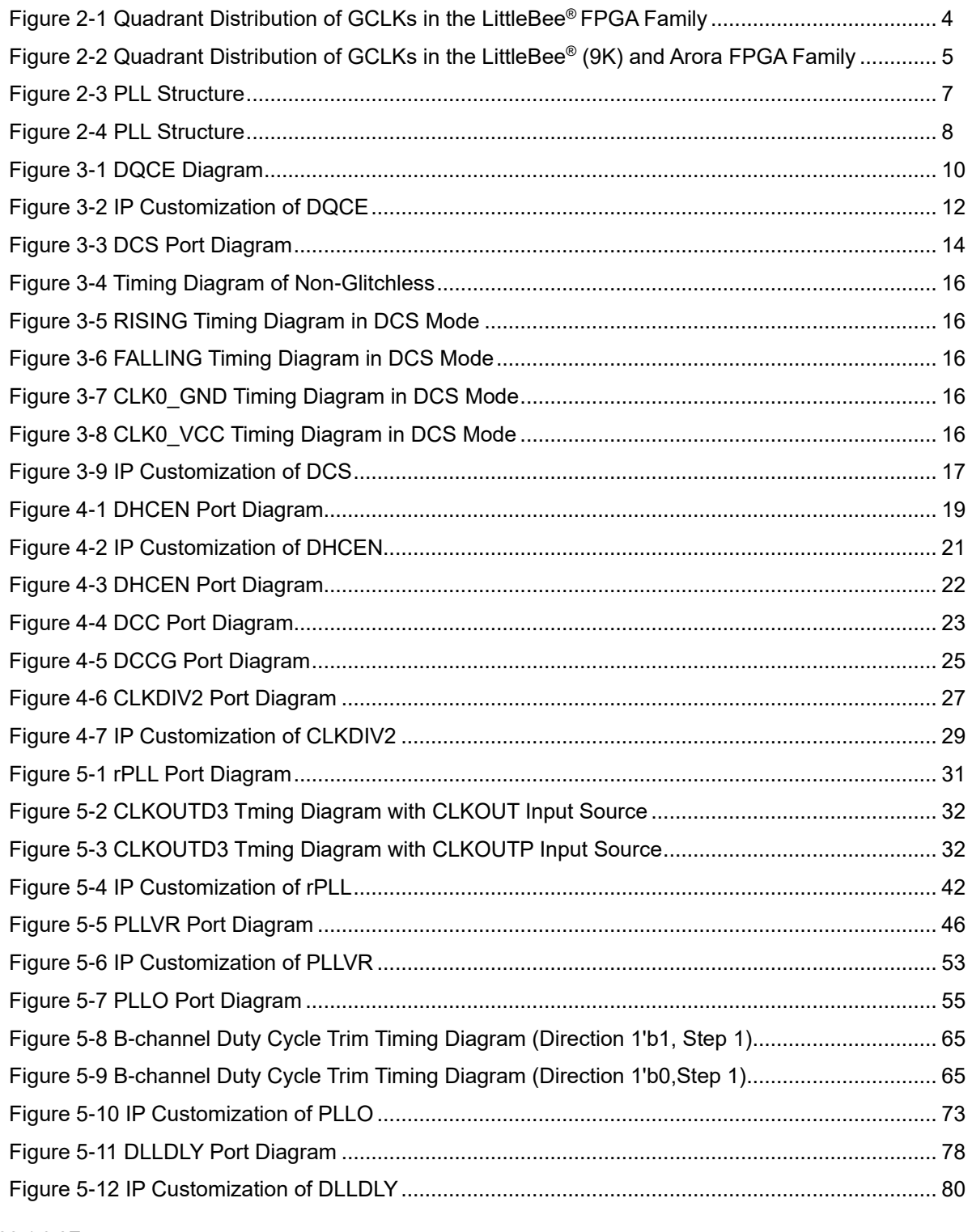

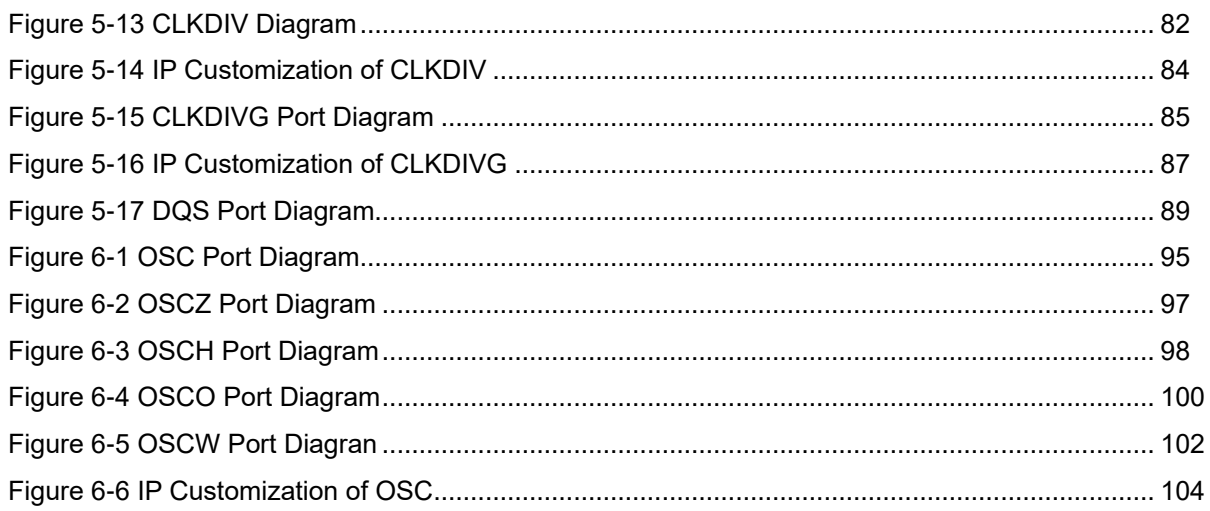

## <span id="page-7-0"></span>**List of Tables**

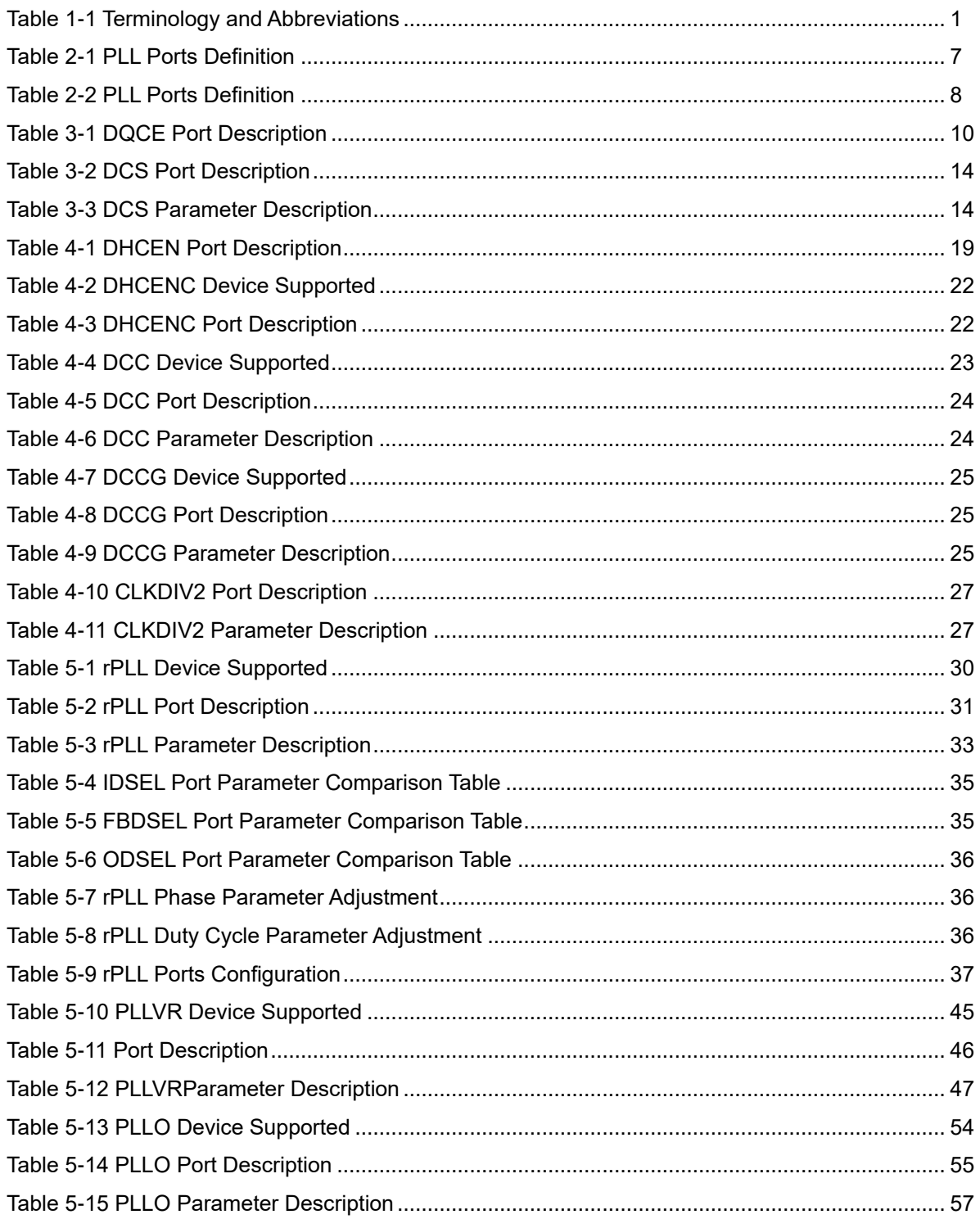

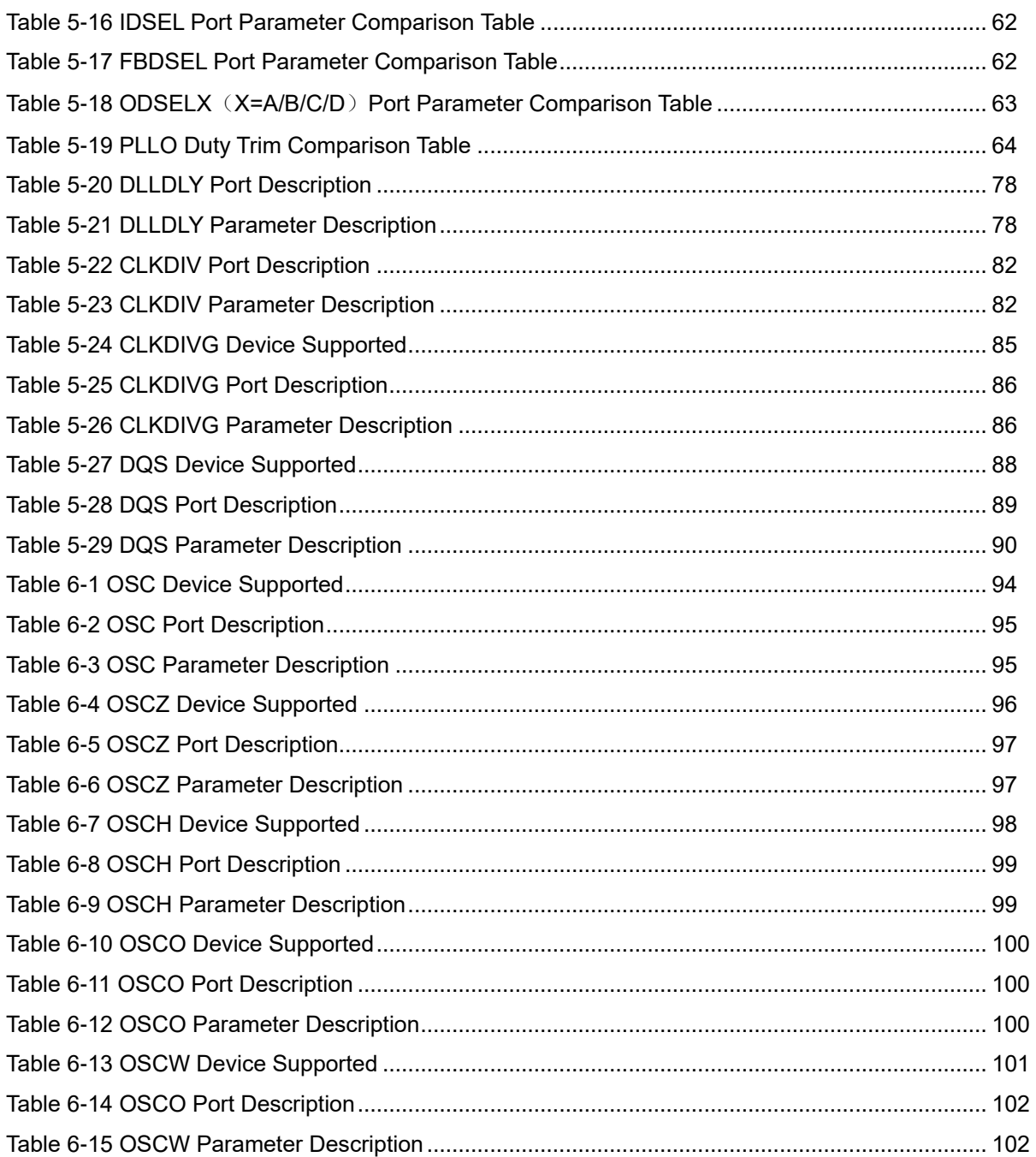

## **1About This Guide**

## <span id="page-9-1"></span><span id="page-9-0"></span>**1.1 Purpose**

This manual provides descriptions of the function, primitive definition and usage of Gowin clock.

## <span id="page-9-2"></span>**1.2 Related Documents**

The latest user guides are available on GOWINSEMI® Website. Refer to the related documents at [www.gowinsemi.com:](http://www.gowinsemi.com/en/)

- **[DS100, GW1N series of FPGA Products Data Sheet](http://cdn.gowinsemi.com.cn/DS100E.pdf)**
- [DS117, GW1NR series of FPGA Products Data Sheet](http://cdn.gowinsemi.com.cn/DS117E.pdf)
- [DS821, GW1NS series of FPGA Products Data Sheet](http://cdn.gowinsemi.com.cn/DS821E.pdf)
- [DS861, GW1NSR series of FPGA Products Data Sheet](http://cdn.gowinsemi.com.cn/DS861E.pdf)
- [DS871, GW1NSE series of FPGA Products Data Sheet](http://cdn.gowinsemi.com.cn/DS871E.pdf)
- **[DS841, GW1NZ series of FPGA Products Data Sheet](http://cdn.gowinsemi.com.cn/DS841E.pdf)**
- [DS102, GW2A series of FPGA Products Data Sheet](http://cdn.gowinsemi.com.cn/DS102E.pdf)
- [DS226, GW2AR series of FPGA Products Data Sheet](http://cdn.gowinsemi.com.cn/DS226E.pdf)

## <span id="page-9-4"></span><span id="page-9-3"></span>**1.3 Terminology and Abbreviations**

The terminology and abbreviations used in this manual are as shown in [Table](#page-9-4) 1-1.

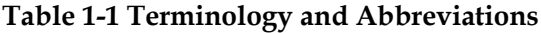

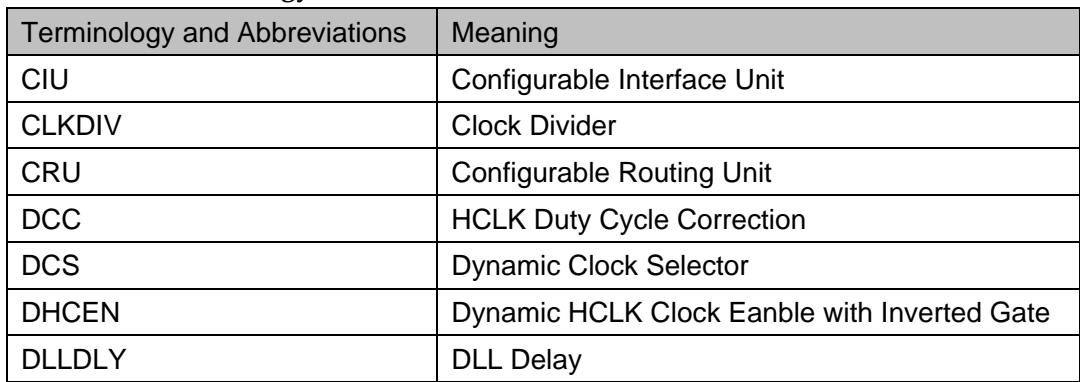

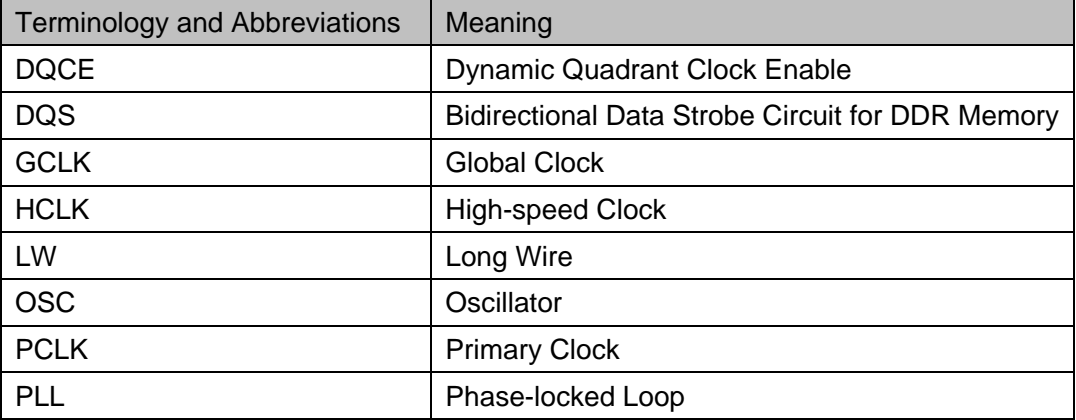

## <span id="page-10-0"></span>**1.4 Support and Feedback**

Gowin Semiconductor provides customers with comprehensive technical support. If you have any questions, comments, or suggestions, please feel free to contact us directly by the following ways.

Website: [www.gowinsemi.com](http://www.gowinsemi.com/en/)

E-mail: [support@gowinsemi.com](mailto:support@gowinsemi.com)

## <span id="page-11-0"></span>**2 Overview**

This chapter describes the clock resources of GOWINSEMI FPGA products, including the dedicated clock input, buffers, and routing resources. The basic clock resources include a series of low-capacity and low-offset interconnect wires that are suitable for high frequency signals and can help reduce clock jitter and improve the performance, which can be applied to all clock signls.

The clock resources and routing are critical for high-performance applications of FPGA. GOWINSEMI FPGA products provide the global clock (GCLK) including primary clock (PCLK) and long wire (LW), which connects directly to all the resources. Besides the global clock network, clock resources such as PLL, high-speed clock HCLK, and DQS in DDR memory interface are also provided.

## <span id="page-11-1"></span>**2.1 Global Clock**

GCLKs are distributed in quadrants in Gowin FPGA products, and GCLKs in LittleBee® (1K, 2K, 4K) family FPGA productsare divided into two quadrants, L and R, as shown in [Figure](#page-12-0) 2-1. The GCLKs in LittleBee<sup>®</sup> (9K) and Arora family FPGA products are divided into four quadrants, BL, BR, TL, and TR, as shown in [Figure 2-2.](#page-13-0) Each quadrant provides eight GCLK networks, and the selectable clock sources for each GCLK include dedicated clock input pins and common rouitng resources. Dedicated clock input pins can provide better clock performance.

LW can be used as a control wire to provide clock enable (CE) and reset (SET/RESET) signals to the DFF on one hand, and as a logic wire for general data signals on the other hand.

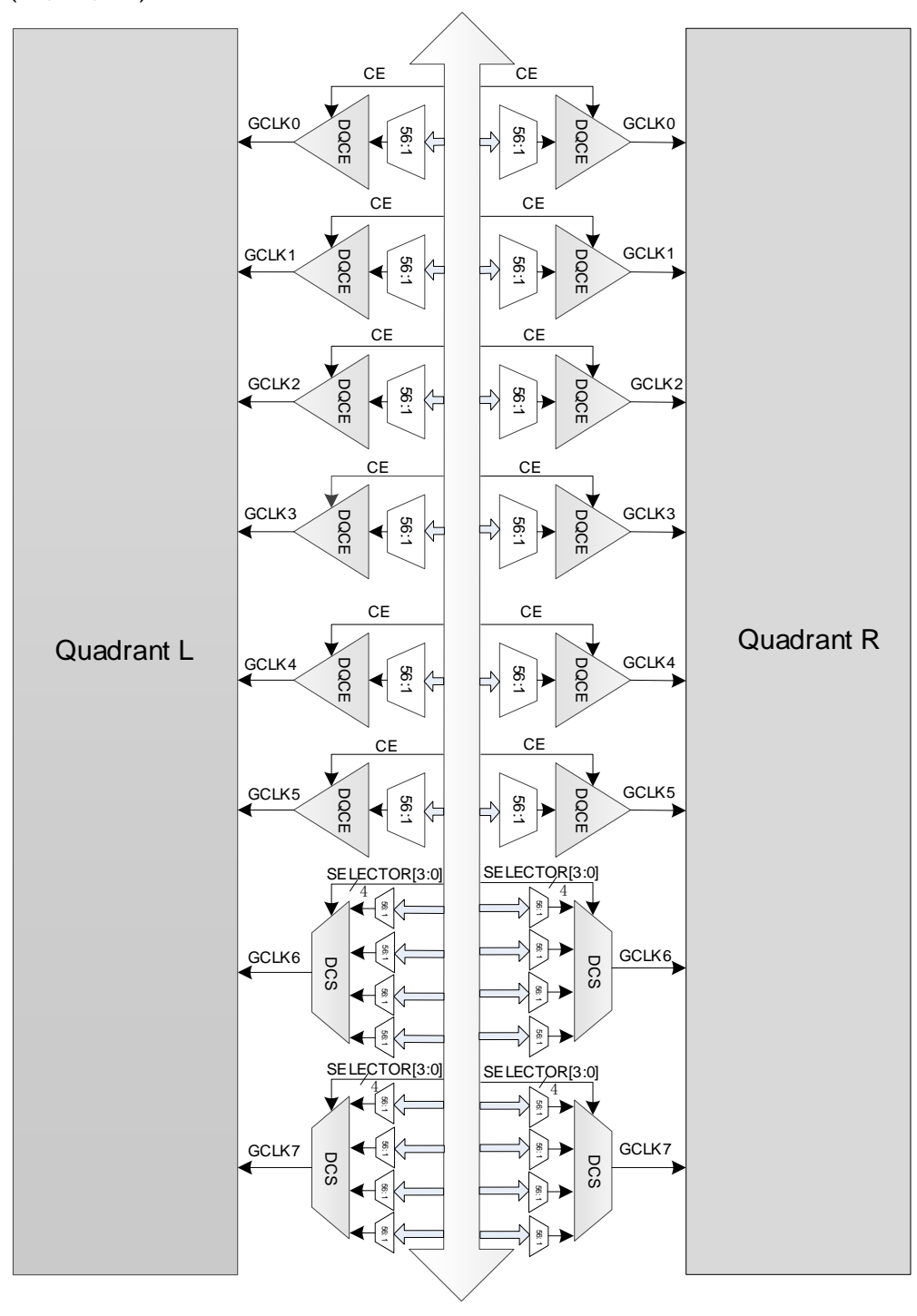

<span id="page-12-0"></span>**Figure 2-1 Quadrant Distribution of GCLKs in the LittleBee® FPGA Family (1K, 2K, 4K)**

<span id="page-13-0"></span>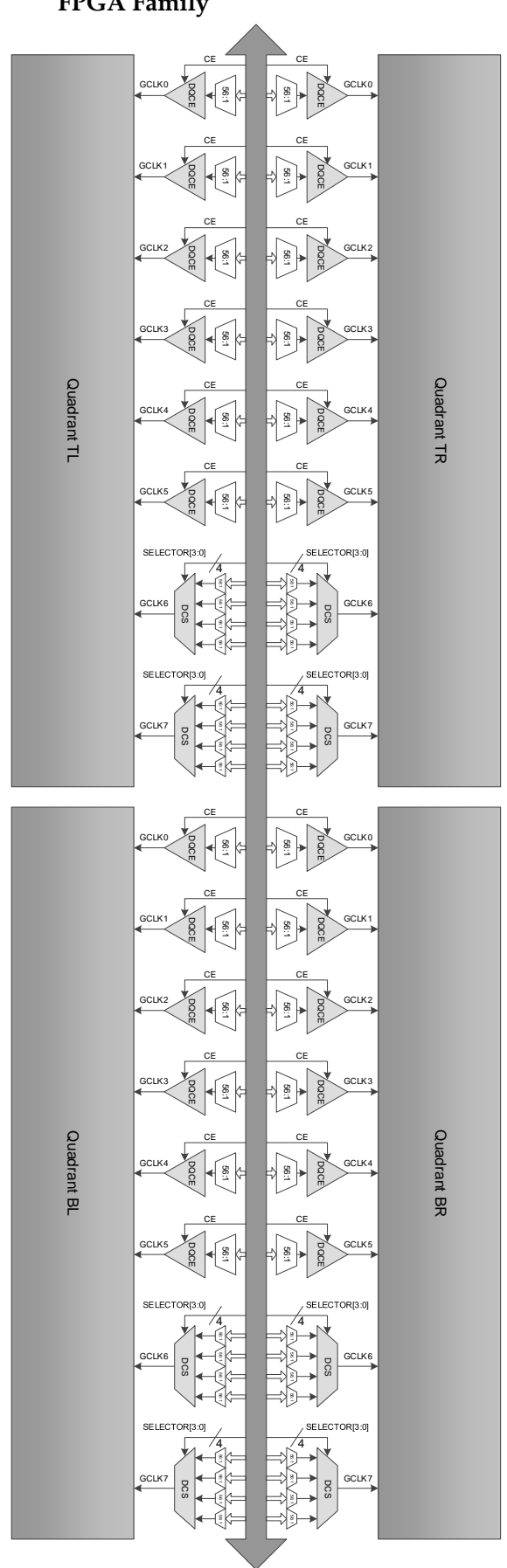

**Figure 2-2 Quadrant Distribution of GCLKs in the LittleBee® (9K) and Arora FPGA Family**

GCLK0~GCLK5 in each quadrant are dynamically controlled by DQCE to turn on/off. When GCLK0~GCLK5 in the quadrant are off, all the logic driven by them will not toggle; therefore, lower power consumption can be achieved.

GCLK6~GCLK7 in each quadrant are controlled by DCS. The internal logic can dynamically be selected within the four clock inputs through CRU and output a clock without glitches.

## <span id="page-14-0"></span>**2.2 HCLK**

HCLK is the high-speed clock in the GOWINSEMI FPGA products. It offers low jitter and low deviation, which can support high-speed data transfer. It is mainly suitable for source synchronous data transfer protocols. There is an HCLKMUX module in the middle of the high-speed clock HCLK. HCLKMUX can send the HCLK clock signal from bank to bank; as such, HCLK can be used flexibly.

For HCLK diagrams, please refer to the following related documents.

- [DS100, GW1N series of FPGA Products Data Sheet](http://cdn.gowinsemi.com.cn/DS100E.pdf)
- [DS117, GW1NR series of FPGA Products Data Sheet](http://cdn.gowinsemi.com.cn/DS117E.pdf)
- [DS821, GW1NS series of FPGA Products Data Sheet](http://cdn.gowinsemi.com.cn/DS821E.pdf)
- [DS861, GW1NSR series of FPGA Products Data Sheet](http://cdn.gowinsemi.com.cn/DS861E.pdf)
- [DS871, GW1NSE series of FPGA Products Data Sheet](http://cdn.gowinsemi.com.cn/DS871E.pdf)
- [DS841, GW1NZ series of FPGA Products Data Sheet](http://cdn.gowinsemi.com.cn/DS841E.pdf)
- [DS102, GW2A series of FPGA Products Data Sheet](http://cdn.gowinsemi.com.cn/DS102E.pdf)
- [DS226, GW2AR series of FPGA Products Data Sheet](http://cdn.gowinsemi.com.cn/DS226E.pdf)

### <span id="page-14-1"></span>**2.3 PLL**

Phase-locked Loop (PLL) is a feedback control circuit. The frequency and phase of the internal oscillator signal are controlled by the external input reference clock.

PLL blocks in the GOWINSEMI FPGA products provide the ability to synthesize clock frequencies. Frequency adjustment (multiplication and division), phase shift, and duty cycle adjustment can be realized by parameters configuration.

#### <span id="page-14-2"></span>**2.3.1 GW1N-1P5/GW1N-2/GW1NR-2/GW2AN-18X/GW2AN-9X**

#### **Note!**

The description in this section only applies to the devices of GW1N-1P5, GW1N-2, GW1NR-2, GW2AN-18X, and GW2AN-9X.

See [Figure 2-3](#page-15-0) for the PLL structure of GW1N-1P5, GW1N-2, GW1NR-2, GW2AN-18X, and GW2AN-9X.

<span id="page-15-0"></span>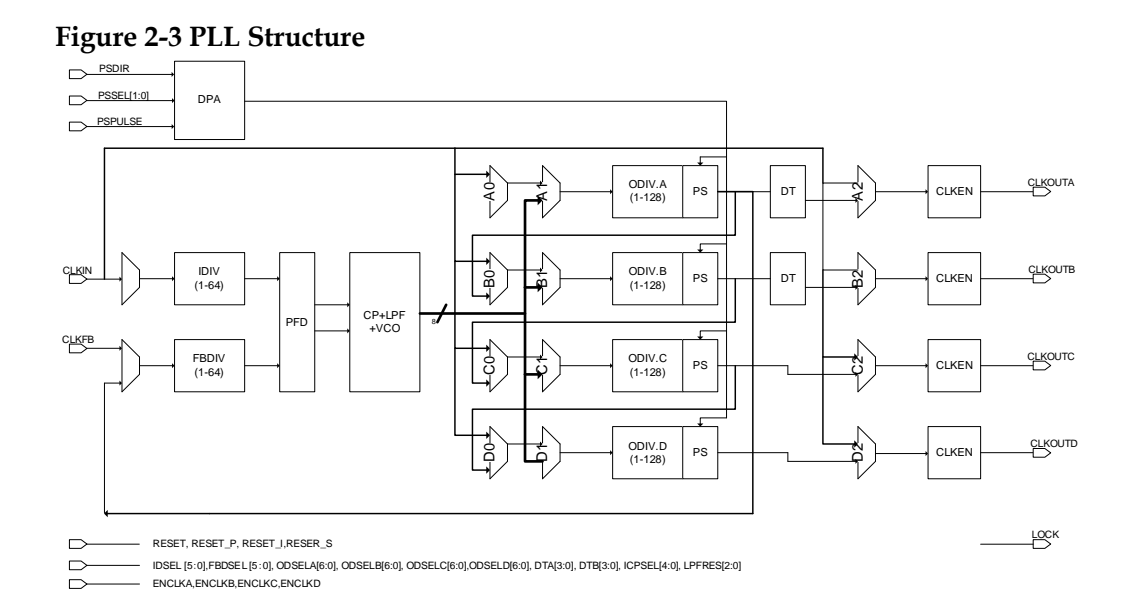

See [Table](#page-15-1) 2-1 for definitions of the PLL ports.

#### <span id="page-15-1"></span>**Table 2-1 PLL Ports Definition**

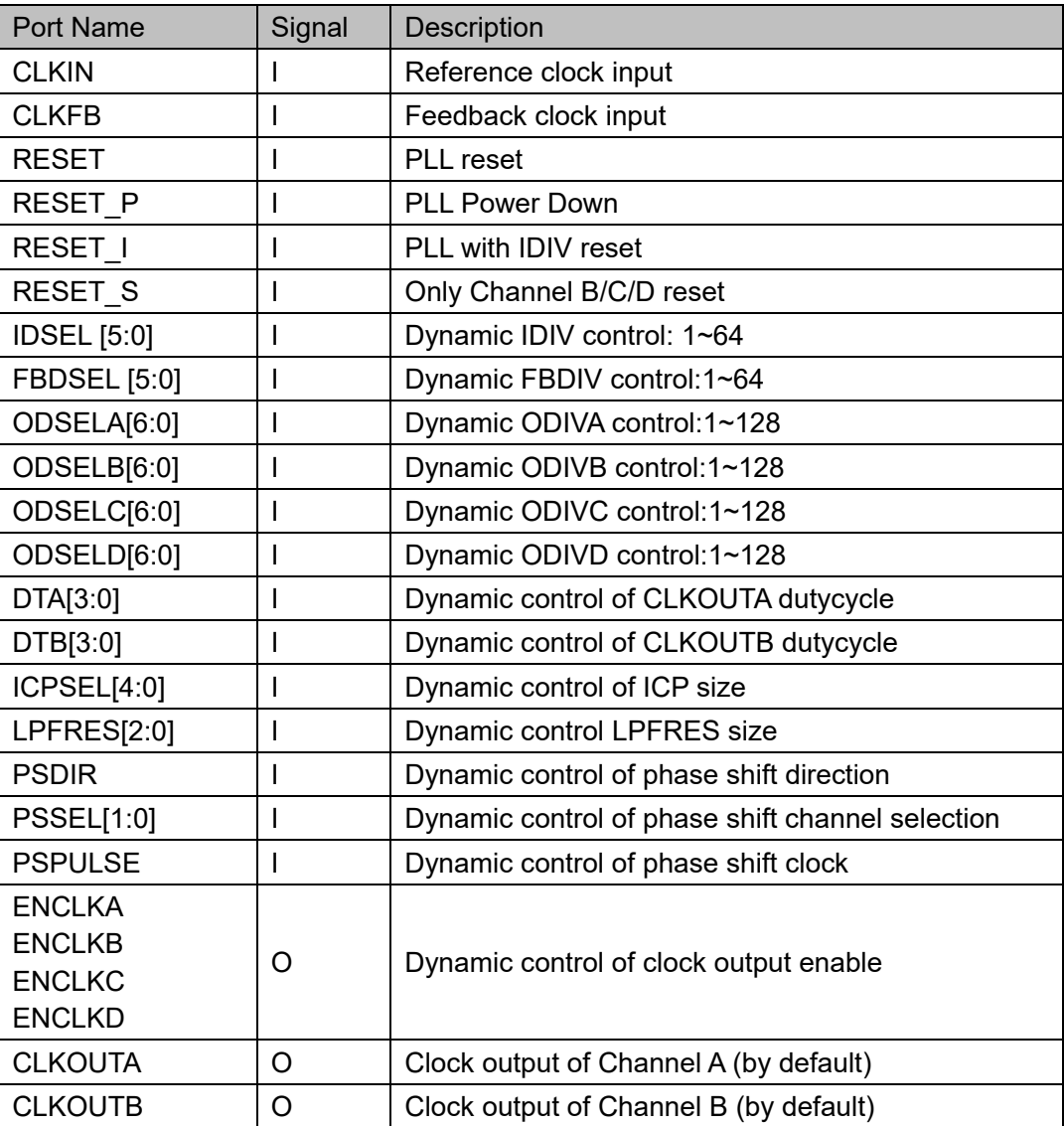

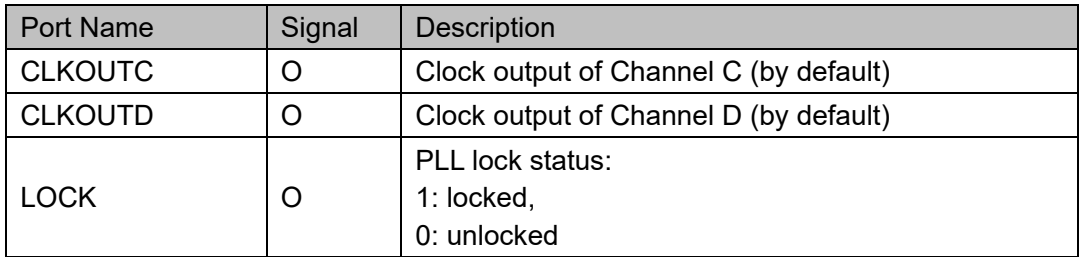

The PLL reference clock source can come from an external PLL pin or from internal routing GCLK, HCLK, or general data signal. PLL feedback signal can come from the external PLL feedback input or from internal routing GCLK, HCLK, or general data signal.

### <span id="page-16-0"></span>**2.3.2 Other Devices in LittleBee® family and Arora family**

#### **Note!**

The description in this section applies to all devices in LittleBee® family and Arora family except GW1N-1P5, GW1N-2, GW1NR-2, GW2AN-18X, and GW2AN-9X.

See [Figure 2-4](#page-16-1) for the PLL structure.

#### <span id="page-16-1"></span>**Figure 2-4 PLL Structure**

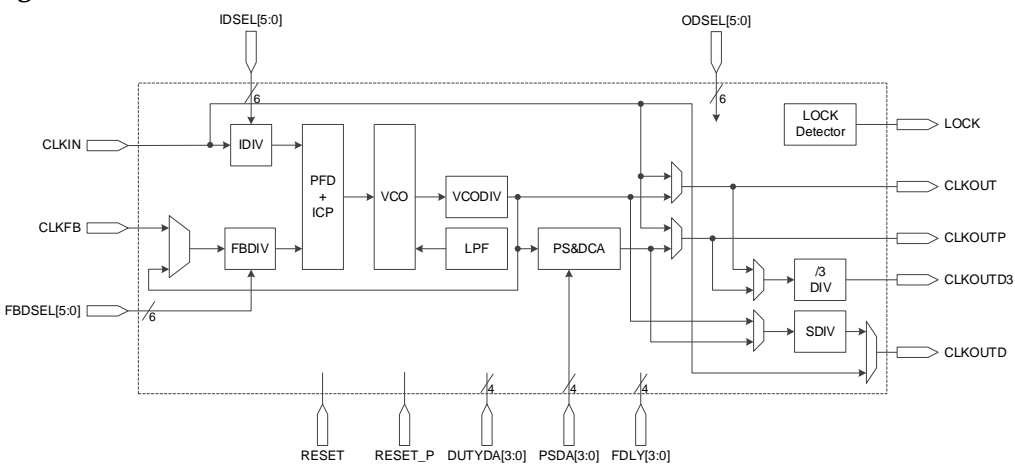

See [Table](#page-16-2) 2-2 for a definition of the PLL ports.

#### <span id="page-16-2"></span>**Table 2-2 PLL Ports Definition**

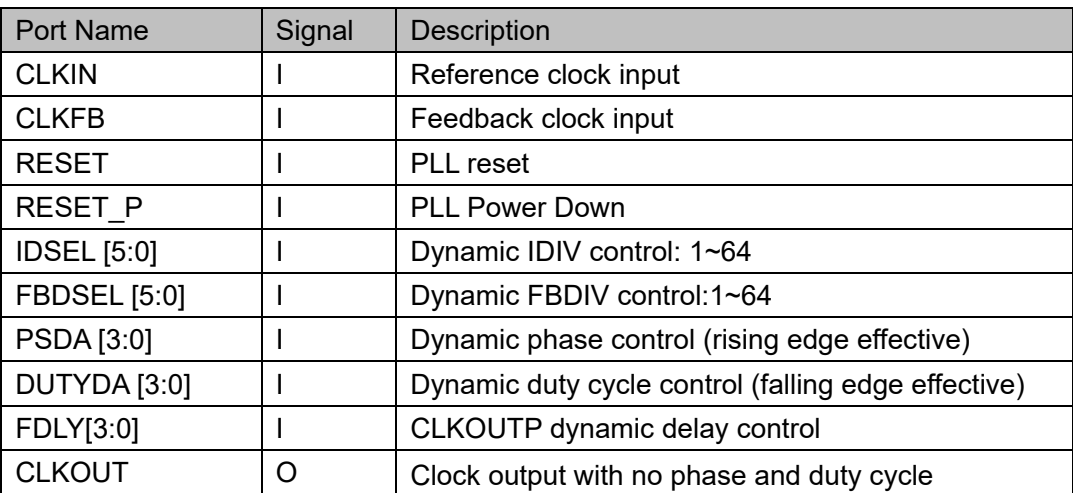

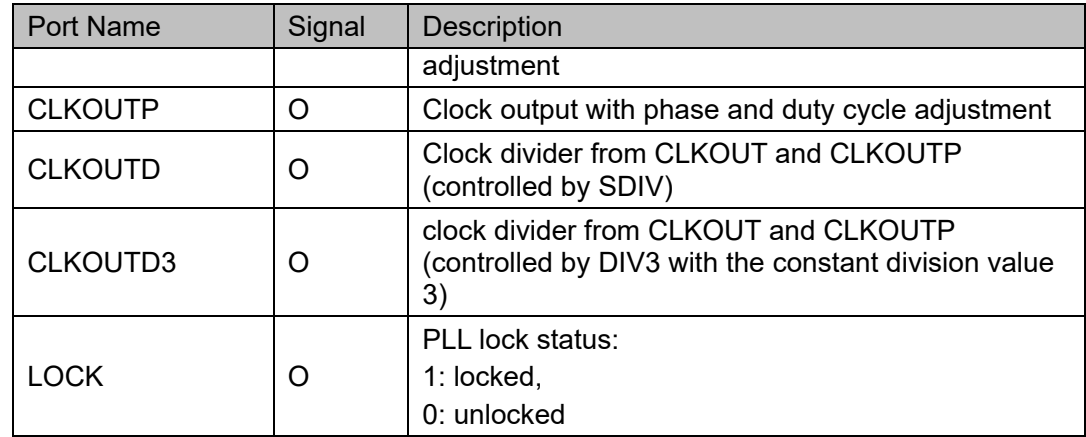

The PLL reference clock source can come from an external PLL pin or from internal routing GCLK, HCLK, or general data signal. PLL feedback signal can come from the external PLL feedback input or from internal routing GCLK, HCLK, or general data signal.

# <span id="page-18-0"></span>**3 Global Clock**

## <span id="page-18-1"></span>**3.1 DQCE**

#### <span id="page-18-2"></span>**3.1.1 Primitive Introduction**

Gowin FPGA devices feature dynamic clock control that allows the internal logic to enable or disable the PCLK network in the quadrant. In addition, the DQCE dynamic clock control can be disabled to always enable the PCLK network. When the PCLK clock network is disabled, all logic driven by this clock is no longer toggled, thus reducing the total power of the device.

#### **Functional Description**

GCLK0~GCLK5 can be dynamically turned on/off through DQCE. When GCLK0~GCLK5 in the quadrant is off, all the internal logic driven by them will not toggle; therefore, lower power consumption can be achieved. Normal operation of the DQCE requires the CLKIN signal to have at least one falling edge change.

#### **Port Diagram**

<span id="page-18-3"></span>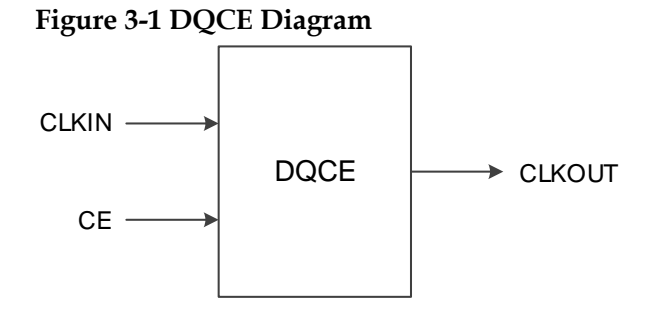

#### **Port Description**

#### **Table 3-1 DQCE Port Description**

<span id="page-18-4"></span>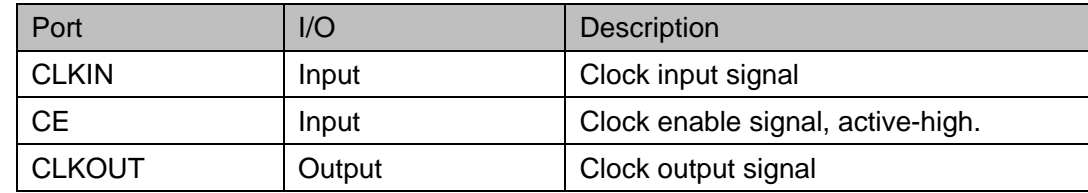

#### **Primitive Instantiation**

The primitive can be instantiated directly, or generated by the IP Core Generator tool.

#### **Verilog Instantiation:**

DQCE dqce\_inst (

.CLKIN(clkin),

.CE(ce),

.CLKOUT(clkout)

);

**Vhdl Instantiation:**

COMPONENT DQCE

PORT(

CLKOUT:OUT std\_logic;

CE:IN std\_logic;

CLKIN:IN std\_logic

);

END COMPONENT;

uut:DQCE

PORT MAP (

CLKIN=>clkin,

CLKOUT=>clkout,

```
CF=>ce
```
);

#### <span id="page-19-0"></span>**3.1.2 IP Generation**

Click "DQCE" on the IP Core Generator and an overview of DQCE will be displayed on the right side of the interface.

#### **IP Configuration**

Double-click on "DQCE", and the "IP Customization" window pops up. It includes the "General", and port diagram, as shown in [Figure 3-2.](#page-20-0)

<span id="page-20-0"></span>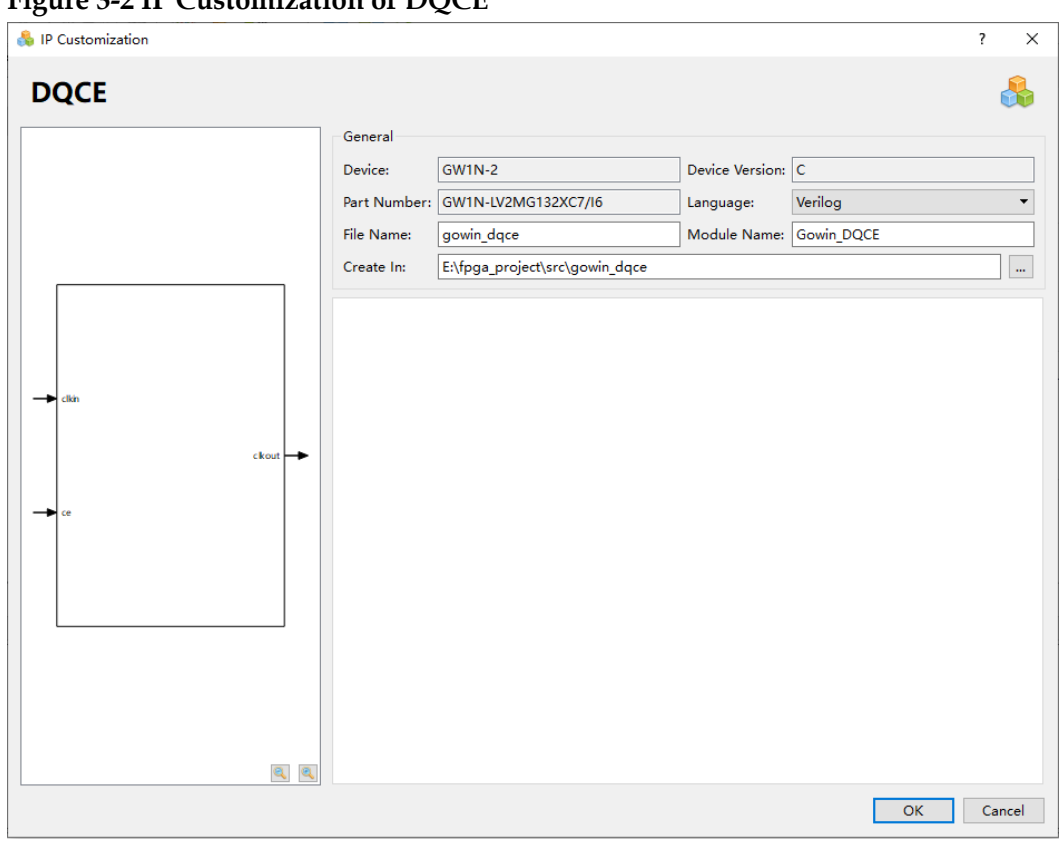

**Figure 3-2 IP Customization of DQCE**

#### 1. General

The General configuration box is used to configure the generated IP design files.

- Device: Select a device.
- Device Version: Select a device version
- **Part Number: Select a part number**
- Language: Hardware description language used to generate the IP design files. Click the drop-down list to select the language, including Verilog and VHDL.
- Module Name: The module name of the generated IP design files. Enter the module name in the text box. Module name cannot be the same as the primitive name. If it is the same, an error will be reported.
- File Name: The name of the generated IP design files. Enter the file name in the text box.
- Create In: The path in which the generated IP files will be stored. Enter the target path in the box or select the target path by clicking the right textbox.
- 2. Port Diagram

The port diagram displays a sample diagram of IP Core configuration, as shown in [Figure 3-2.](#page-20-0)

#### **Generated Files**

After configuration, three files that are named after the "File Name" will be generated.

- "gowin dqce.v" file is a complete Verilog module to generate instantiated DQCE, and it is generated according to the IP configuration;
- "gowin doce tmp.v" is the template file;
- "gowin dqce.ipc" file is IP configuration file. You can load the file to configure the IP.

#### **Note!**

If VHDL is selected as the hardware description language, the first two files will be named with .vhd suffix.

## <span id="page-21-0"></span>**3.2 DCS**

#### <span id="page-21-1"></span>**3.2.1 Primitive Introduction**

There are two DCSs in each quadrant, corresponding to GCLK6 and GCLK7. The output of DCS is connected to GCLK6 or GCLK7, i.e., among eight GCLKs in a quadrant, GCLK6 and GCLK7 have dynamic clock selection (DCS) function. DCS clock selection signal, CLKSEL, comes from CIU, and the internal logic allows CLKOUT to dynamically switch among the four clock inputs via the CRU.

#### **Functional Description**

GCLK6~GCLK7 of each quadrant is controlled by the dynamic clock selector (DCS); select one of the four clocks as the global clock. The internal logic can be switched dynamically within the four clocks by CRU, and output a glitch-free clock.

DCS has two clock switching modes, namely "Non-glitchless" and "Glitchless".

In Non-Glitchless mode, DCS acts like a multiplexer, switching clock signals only through CLKSEL signals, allowing glitch on the output, depending on the time of switching.

In Glitchless mode, it is possible to avoid glitch on the output clock that you can configure the CLKSEL signal to dynamically switch the clock signal by DCS\_MODE.

#### **Port Diagram**

<span id="page-22-0"></span>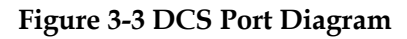

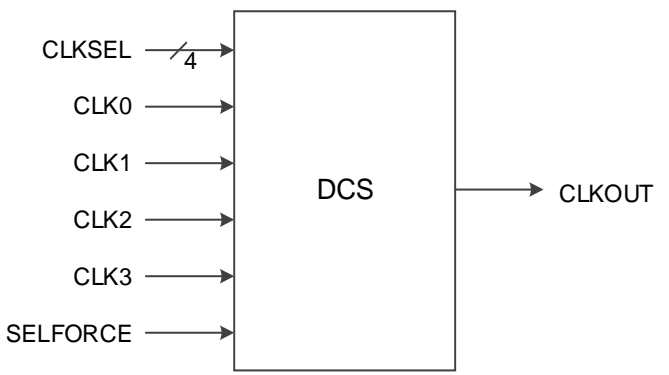

#### **Port Description**

#### <span id="page-22-1"></span>**Table 3-2 DCS Port Description**

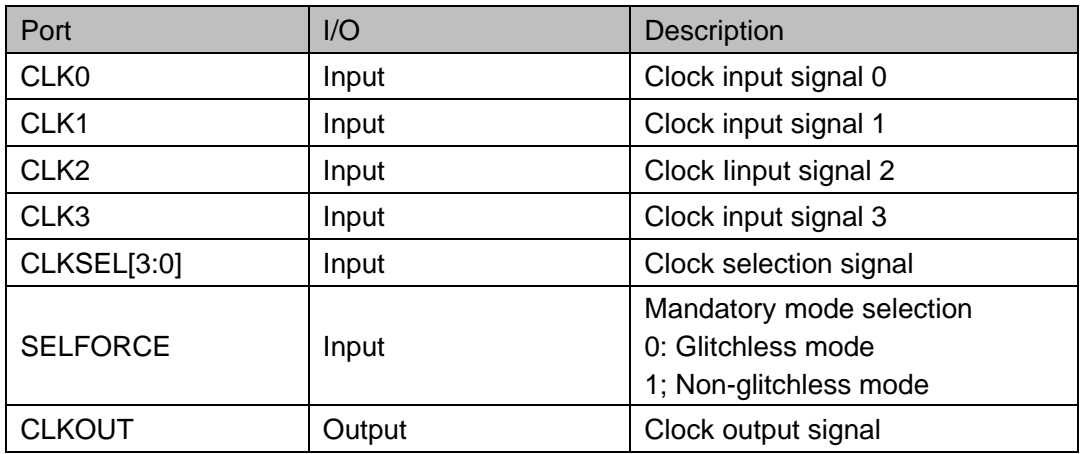

#### **Parameter Description**

#### <span id="page-22-2"></span>**Table 3-3 DCS Parameter Description**

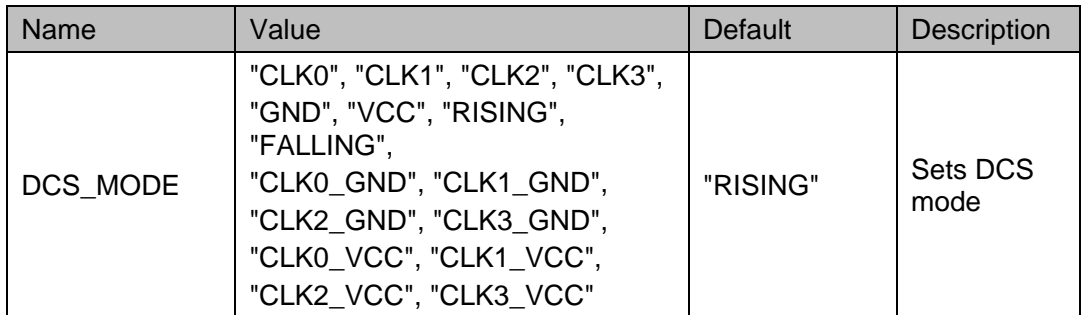

#### **Primitive Instantiation**

The primitive can be instantiated directly, or generated by the IP Core Generator tool.

#### **Verilog Instantiation:**

DCS dcs\_inst (

.CLK0(clk0), .CLK1(clk1), .CLK2(clk2), .CLK3(clk3), .CLKSEL(clksel[3:0]), .SELFORCE(selforce), .CLKOUT(clkout) ); defparam dcs\_inst.DCS\_MODE="RISING"; **Vhdl Instantiation:** COMPONENT DCS GENERIC(DCS\_MODE:string:="RISING"); PORT( CLK0 : IN std\_logic; CLK1:IN std\_logic; CLK2:IN std\_logic; CLK3:IN std\_logic; CLKSEL:IN std\_logic\_vector(3 downto 0); SELFORCE:IN std\_logic; CLKOUT:OUT std\_logic ); END COMPONENT; uut:DCS GENERIC MAP(DCS\_MODE=>"RISING") PORT MAP( CLK0=>clk0,

CLK1=>clk1,

```
CLK2=>clk2,
```

```
CLK3=>clk3,
```
CLKSEL=>clksel,

SELFORCE=>selforce,

CLKOUT=>clkout

);

#### **Timing Diagrams**

The timing of Non-Glitchless mode is shown in [Figure 3-4.](#page-24-0) CLKSEL

[3]~CLKSEL [0] are corresponding to CLK3~CLK0 with the same converting timing, active-high.

**Figure 3-4 Timing Diagram of Non-Glitchless**

<span id="page-24-0"></span>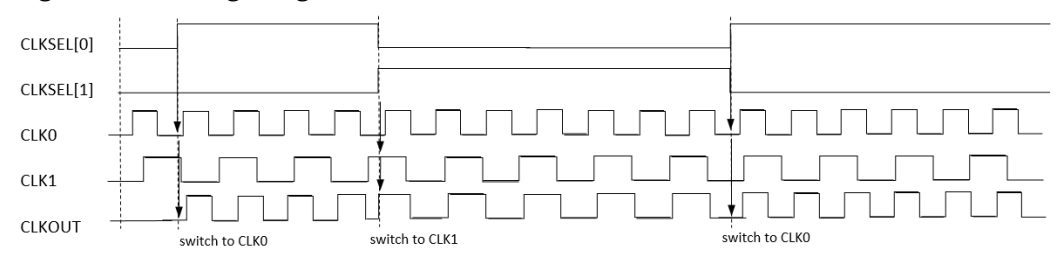

The timing of Glitchless mode is shown in [Figure 3-5](#page-24-1)[~Figure 3-8](#page-24-4) CLKSEL [3]~CLKSEL [0] are corresponding to CLK3~CLK0 with the same converting timing.

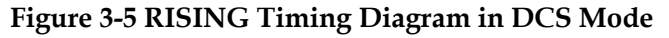

<span id="page-24-1"></span>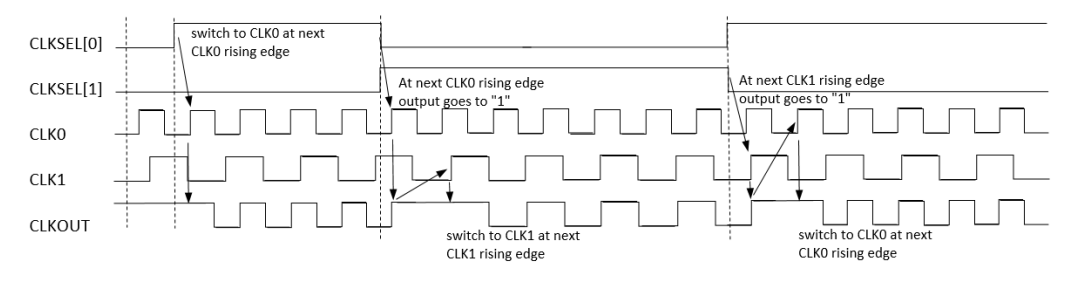

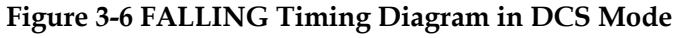

<span id="page-24-2"></span>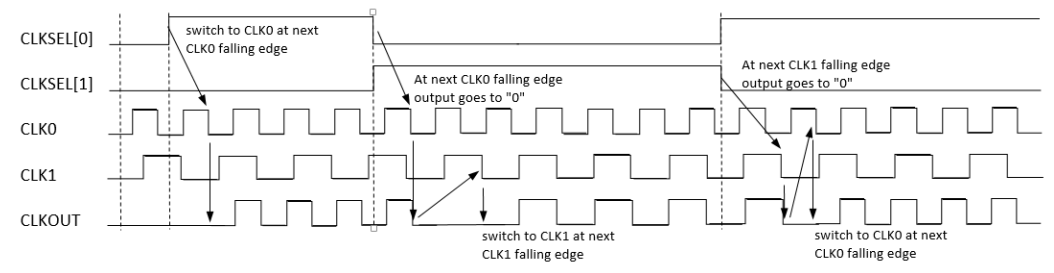

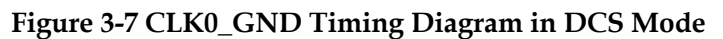

<span id="page-24-3"></span>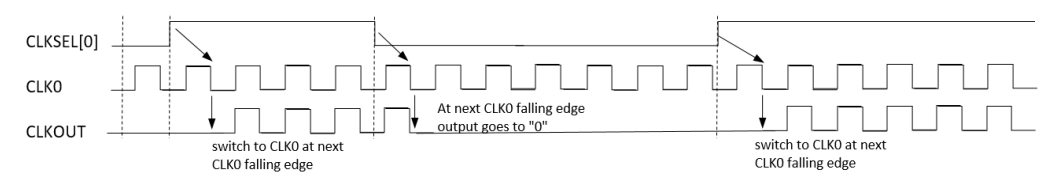

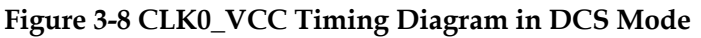

<span id="page-24-4"></span>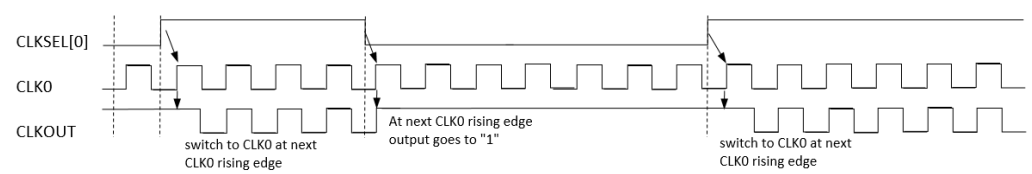

#### <span id="page-25-0"></span>**3.2.2 IP Generation**

Click "DCS" on the "IP Core Generator" and an overview of DCS will be displayed on the right side of the interface.

#### **IP Configuration**

Double-click on "DCS", and the "IP Customization" window pops up. It includes the "General", "Options", and port diagram, as shown in [Figure](#page-25-1)  [3-9.](#page-25-1)

<span id="page-25-1"></span>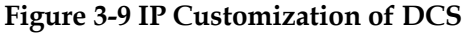

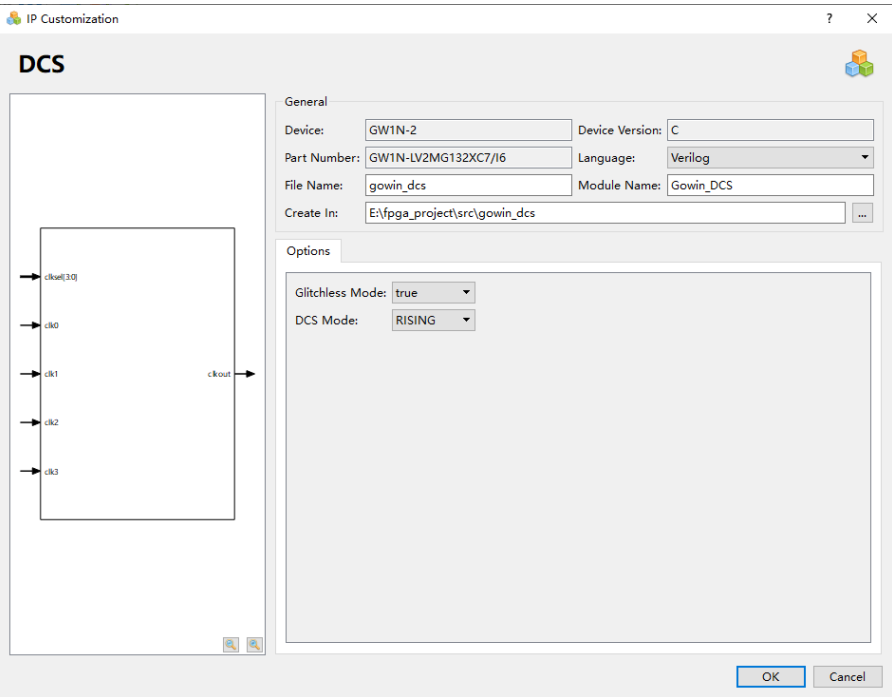

#### 1. General

The General configuration box is used to configure the generated IP design file.The DCS General configuration box is similar to that of DQCE. For the details, please refer to the General description in [3.1.2](#page-19-0) [IP Generation.](#page-19-0)

2. Options

The Options Configuration box is used to configure IP, as shown in [Figure 3-9.](#page-25-1)

- Glitchless Mode: Enables/ disables Glitchless
- DCS Mode: Sets DCS mode
- 3. Port Diagram

The port diagram displays a sample diagram of IP Core configuration, as shown in [Figure 3-9.](#page-25-1)

#### **Generated Files**

After configuration, three files that are named after the "File Name" will be generated.

- "gowin\_dcs.v" file is a complete Verilog module to generate instantiated DCS, and it is generated according to the IP configuration;
- "gowin\_dcs\_tmp.v" is the template file;
- "gowin\_dcs.ipc" file is IP configuration file. You can load the file to configure the IP.

#### **Note!**

If VHDL is selected as the hardware description language, the first two files will be named with .vhd suffix.

## <span id="page-27-0"></span>**4 HCLK**

## <span id="page-27-1"></span>**4.1 DHCEN**

## <span id="page-27-3"></span><span id="page-27-2"></span>**4.1.1 Primitive Introduction**

You can use DHCEN to dynamically turn on/off HCLK, and DHCEN is conductive when CE is low.

#### **Port Diagram**

#### **Figure 4-1 DHCEN Port Diagram**

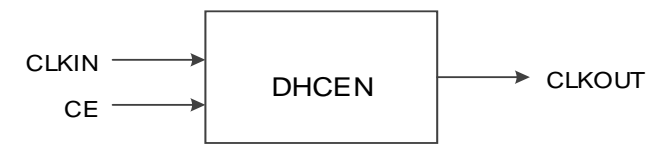

#### **Port Description**

#### **Table 4-1 DHCEN Port Description**

<span id="page-27-4"></span>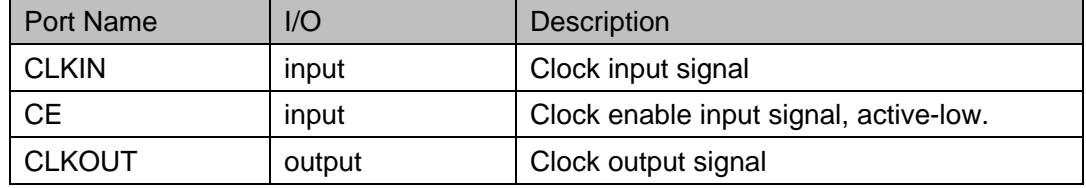

#### **Primitive Instantiation**

The primitive can be instantiated directly, or generated by the IP Core Generator tool.

#### **Verilog Instantiation:**

DHCEN dhcen\_inst (

```
.CLKIN(clkin),
```
.CE(ce),

.CLKOUT(clkout)

);

**Vhdl Instantiation:**

COMPONENT DHCEN

PORT(

CLKOUT:OUT std\_logic;

CE:IN std\_logic;

CLKIN:IN std\_logic

);

END COMPONENT;

uut:DHCEN

```
PORT MAP (
```

```
CLKIN=>clkin,
```
CLKOUT=>clkout,

CE=>ce

);

#### <span id="page-28-0"></span>**4.1.2 IP Generation**

Click "DHCEN" on the "IP Core Generator" interface and an overview of related information about DHCEN will be displayed on the right side of the interface.

#### **IP Configuration**

Double-click on "DHCEN", and the "IP Customization" window pops up. It includes the "General", "Options", and port diagram, as shown in [Figure](#page-29-0)  [4-2.](#page-29-0)

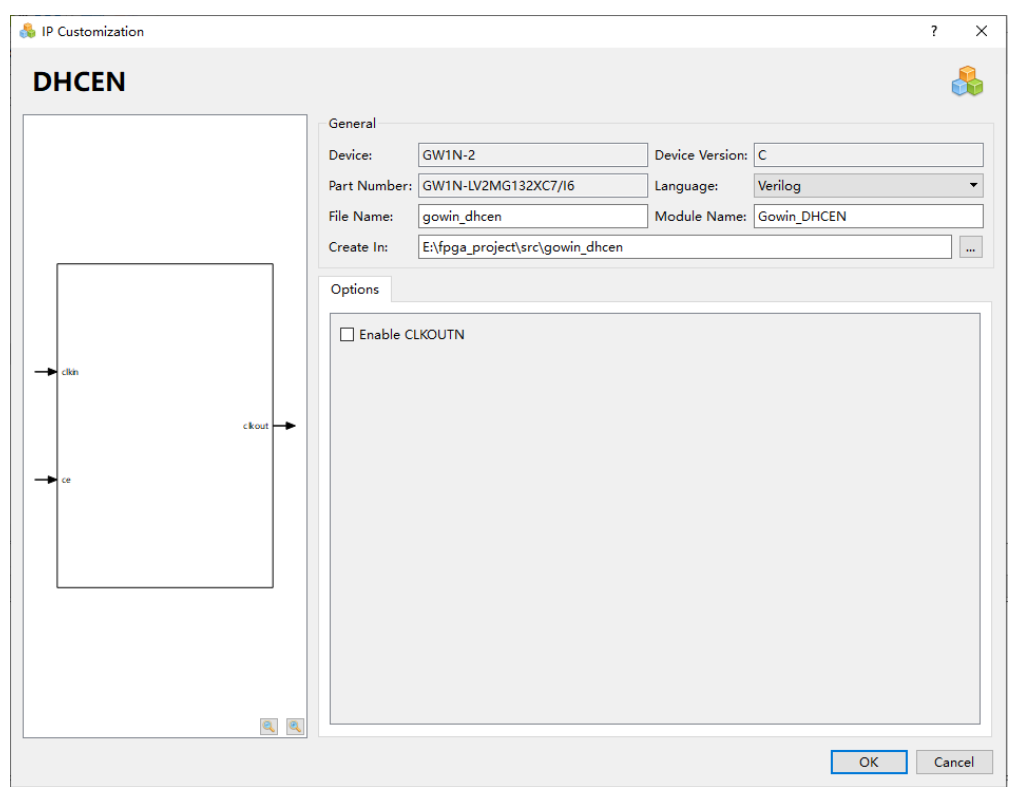

<span id="page-29-0"></span>**Figure 4-2 IP Customization of DHCEN**

1. General

The General configuration box is used to configure the generated IP design file. DHCEN General configuration is similar to that of DQCE. For the details, please refer to the General description in [3.1.2](#page-19-0) [IP](#page-19-0)  [Generation.](#page-19-0)

2. Options

The Options configuration box is used to configure IP, as shown in [Figure 4-2.](#page-29-0)Enable CLKOUTN: Instantiates DHCENC when enabled, and instantiates DHCEN when disabled.

3. Port Diagram

The port diagram displays a sample diagram of IP Core configuration, as shown in [Figure 4-2.](#page-29-0)

#### **Generated Files**

After configuration, three files that are named after the "File Name" will be generated.

- "gowin dhcen.v" file is a complete Verilog module to generate instantiated DHCEN, and it is generated according to the IP configuration;
- "gowin\_dhcen\_tmp.v" is the template file:
- "gowin\_dhcen.ipc" file is IP configuration file. You can load the file to configure the IP.

**Note!**

If VHDL is selected as the hardware description language, the first two files will be named with .vhd suffix.

## <span id="page-30-0"></span>**4.2 DHCENC**

#### <span id="page-30-3"></span><span id="page-30-1"></span>**4.2.1 Primitive Introduction**

You can use DHCENC to dynamically turn on/off HCLK, and DHCENC is conductive when CE is low.

#### **Device Supported**

#### **Table 4-2 DHCENC Device Supported**

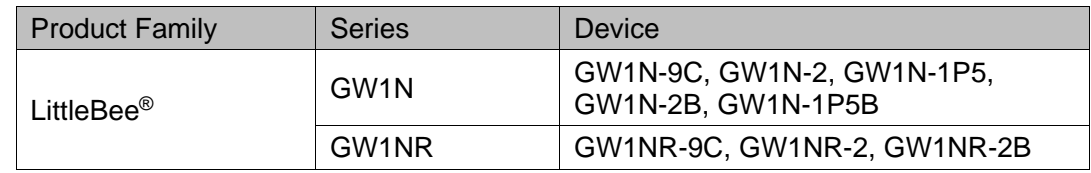

#### **Port Diagram**

**Figure 4-3 DHCEN Port Diagram**

<span id="page-30-2"></span>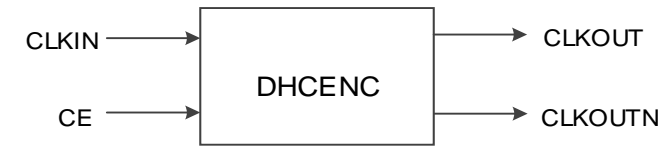

#### **Port Description**

#### **Table 4-3 DHCENC Port Description**

<span id="page-30-4"></span>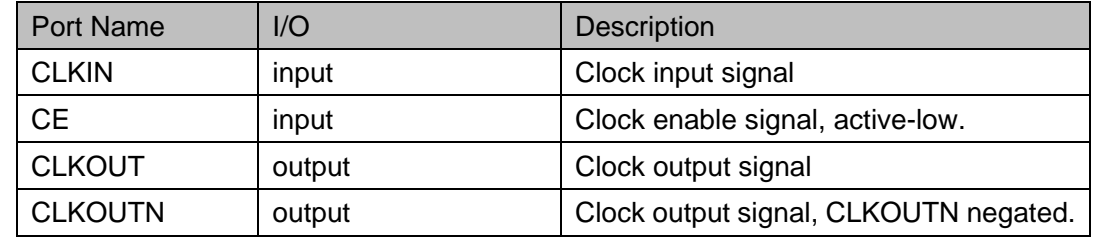

#### **Primitive Instantiation**

The primitive can be instantiated directly, or generated by the IP Core Generator tool.

#### **Verilog Instantiation:**

DHCENC dhcenc\_inst (

.CLKIN(clkin),

.CE(ce),

.CLKOUT(clkout),

.CLKOUTN(clkoutn)

);

**Vhdl Instantiation:**

COMPONENT DHCENC

PORT(

CLKOUT:OUT std\_logic;

CLKOUTN:OUT std\_logic;

CE:IN std\_logic;

CLKIN:IN std\_logic

);

END COMPONENT;

uut:DHCENC

PORT MAP (

CLKIN=>clkin,

```
CLKOUT=>clkout,
```
CLKOUTN=>clkoutn,

CE=>ce

);

#### <span id="page-31-0"></span>**4.2.2 IP Generation**

The IP interface and calling method of DHCENC and DHCEN are the same, you can see [4.1.2](#page-28-0) [IP Generation.](#page-28-0)

## <span id="page-31-1"></span>**4.3 DCC**

### <span id="page-31-4"></span><span id="page-31-2"></span>**4.3.1 Primitive Introduction**

HCLK duty cycle correction module (DCC)

#### **Device Supported**

**Table 4-4 DCC Device Supported**

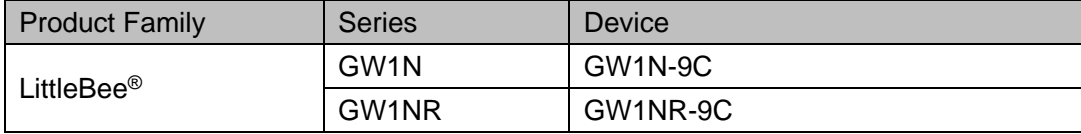

#### **Port Diagram**

**Figure 4-4 DCC Port Diagram**

<span id="page-31-3"></span>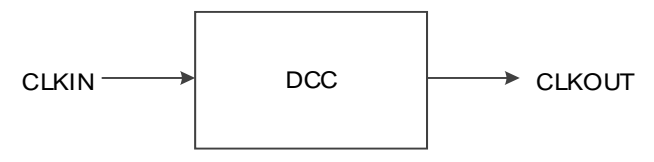

#### **Port Description**

#### **Table 4-5 DCC Port Description**

<span id="page-32-0"></span>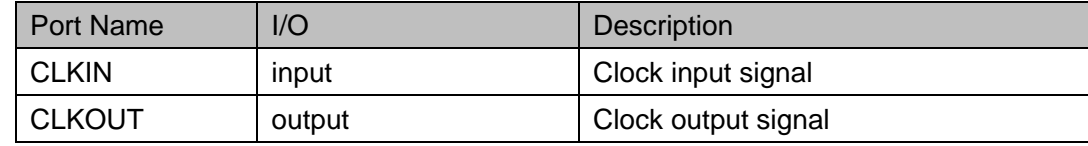

#### **Parameter Description**

#### **Table 4-6 DCC Parameter Description**

<span id="page-32-1"></span>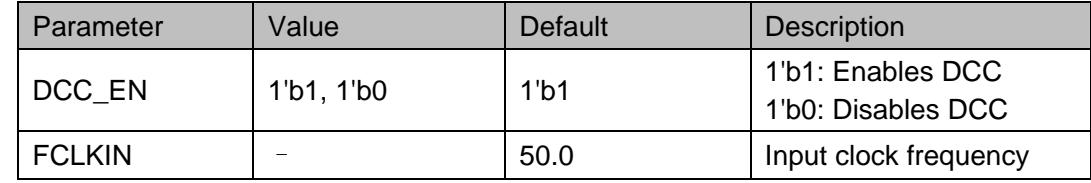

#### **Primitive Instantiation**

#### **Verilog Instantiation:**

```
DCC dcc_inst (
      .CLKIN(clkin),
      .CLKOUT(clkout)
  );
  defparam dcc_inst.DCC_EN=1'b1;
  defparam dcc_inst.FCLKIN=50.0;
VHDL Instantiation:
  COMPONENT DCC
         GENERIC (
             DCC EN : bit := '1'; -1'': enable doc; '0': disable docFCLKIN : REAL := 50.0 - frequency of the <math>clkin(M)</math> );
         PORT(
               CLKOUT:OUT std_logic;
               CLKIN:IN std_logic
        );
  END COMPONENT;
  uut:DCC
  GENERIC MAP(
                   DCC_EN=>'1',
                   FCLKIN=>50.0
```
) PORT MAP( CLKIN=>clkin, CLKOUT=>clkout );

## <span id="page-33-0"></span>**4.4 DCCG**

#### <span id="page-33-3"></span><span id="page-33-1"></span>**4.4.1 Primitive Introduction**

HCLK duty cycle correction module (DCCG)

#### **Device Supported**

#### **Table 4-7 DCCG Device Supported**

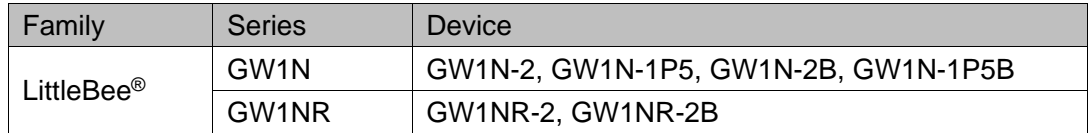

#### **Port Diagram**

**Figure 4-5 DCCG Port Diagram**

<span id="page-33-2"></span>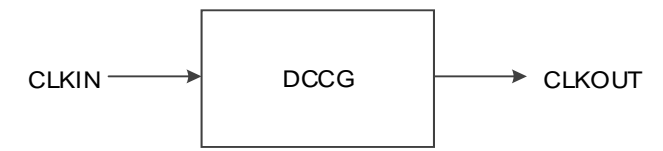

#### **Port Description**

#### **Table 4-8 DCCG Port Description**

<span id="page-33-4"></span>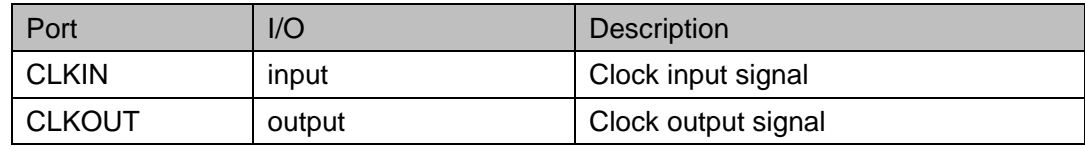

#### **Parameter Description**

#### **Table 4-9 DCCG Parameter Description**

<span id="page-33-5"></span>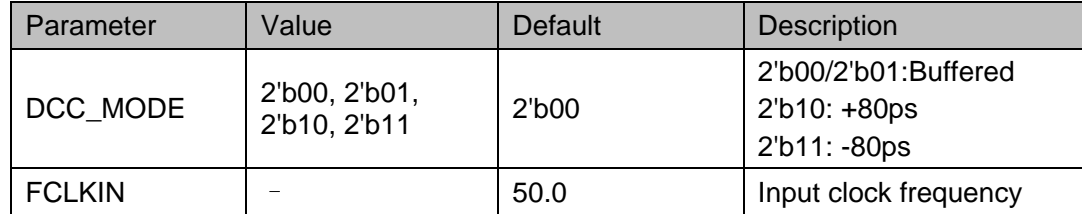

#### **Primitive Instantiation**

**Verilog Instantiation:**

```
DCCG dccg_inst (
      .CLKIN(clkin),
      .CLKOUT(clkout)
  );
  defparam dccg_inst.DCC_MODE=2'b00;
  defparam dccg_inst.FCLKIN=50.0;
VHDL Instantiation:
  COMPONENT DCCG
         GENERIC (
            DCC_MODE : bit_vector := "00";
            FCLKIN : REAL := 50.0 --frequency of the clkin(M)
         );
        PORT(
              CLKOUT:OUT std_logic;
              CLKIN:IN std_logic
        );
  END COMPONENT;
  uut:DCCG
  GENERIC MAP(
                  DCC_MODE=>"00",
                  FCLKIN=>50.0
                  )
  PORT MAP(
      CLKIN=>clkin,
      CLKOUT=>clkout
        );
```
## <span id="page-34-0"></span>**4.5 CLKDIV2**

#### <span id="page-34-1"></span>**4.5.1 Primitive Introduction**

The CLKDIV2 is a clock divider. It realizes a divide-by-two clock. The output of CLKDIV2 can only drive CLKIN of DCC/DCCG, FCLK of IOLOGIC, CLKIN and CLKFB of PLL, FCLK of DQS, and HCLKIN of CLKDIV.

#### **Functional Description**

CLKDIV2 is a HCLK divider module that generates a divide-by-two clock with the same phase as the input clock.

#### **Port Diagram**

#### **Figure 4-6 CLKDIV2 Port Diagram**

<span id="page-35-0"></span>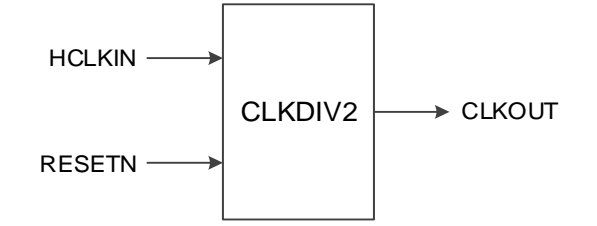

#### **Port Description**

#### **Table 4-10 CLKDIV2 Port Description**

<span id="page-35-1"></span>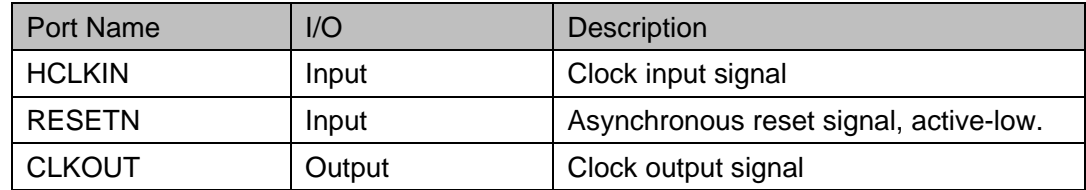

#### **Parameter Description**

#### **Table 4-11 CLKDIV2 Parameter Description**

<span id="page-35-2"></span>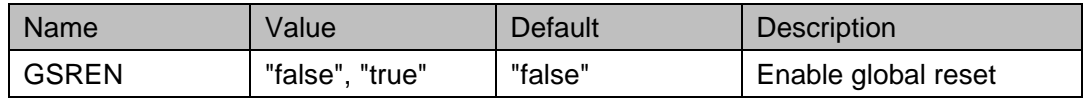

#### **Primitive Instantiation**

The primitive can be instantiated directly, or generated by the IP Core Generator tool.

#### **Verilog Instantiation:**

CLKDIV2 clkdiv2\_inst(

```
.HCLKIN(hclkin),
```
.RESETN(resetn),

```
.CLKOUT(clkout)
```
);

defparam clkdiv2\_inst.GSREN="false";

#### **Vhdl Instantiation:**

```
COMPONENT CLKDIV2
```
GENERIC(

GSREN:STRING:="false"

); PORT(
```
HCLKIN:IN std_logic;
           RESETN:IN std_logic;
           CLKOUT:OUT std_logic
           );
END CONPONENT;
   uut:CLKDIV2
       GENERIC MAP(
               GSREN=>"false"
               )
          PORT MAP (
               HCLKIN=>hclkin,
               RESETN=>resetn,
               CLKOUT=>clkout
           );
```
# **4.5.2 IP Generation**

Click "CLKDIV2" on the "IP Core Generator" interface and an overview of CLKDIV2 will be displayed on the right side of the interface.

# **IP Configuration**

Double-click on "CLKDIV2", and the "IP Customization" window pops up. It includes the "General", and port diagram, as shown in [Figure 4-7.](#page-37-0)

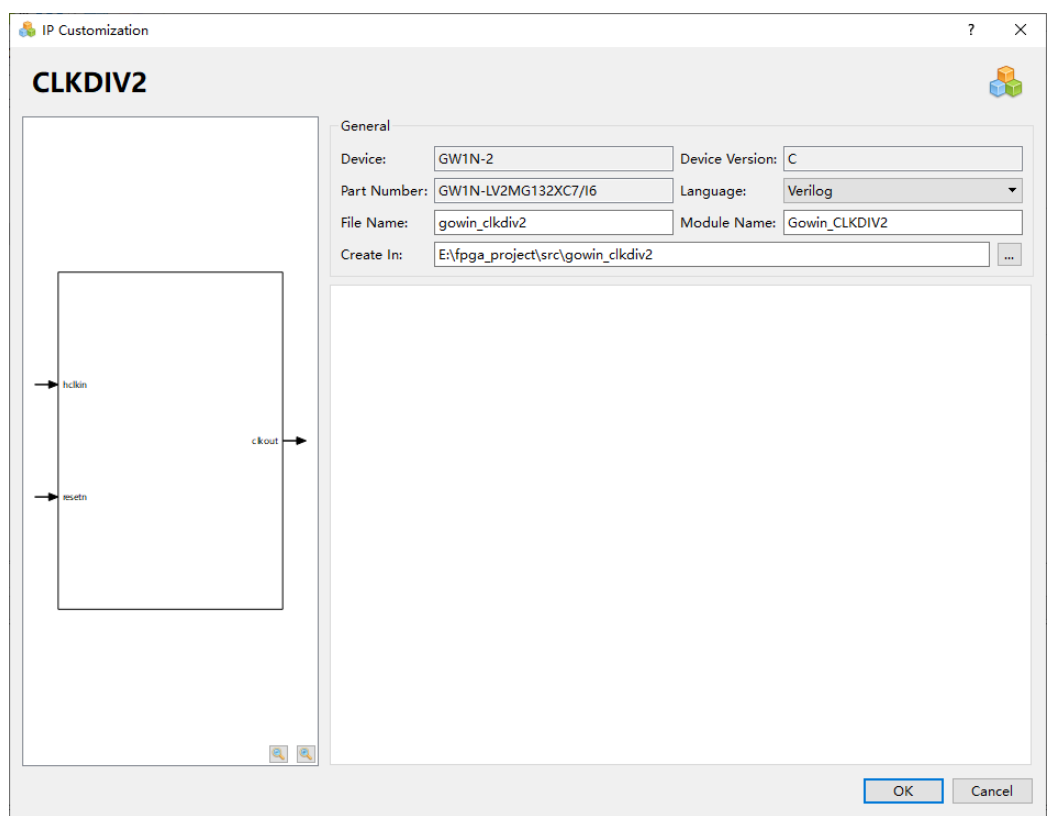

<span id="page-37-0"></span>**Figure 4-7 IP Customization of CLKDIV2**

1. General

The Genera configuration box is used to configure the generated IP design file. The CLKDIV2 General configuration is similar to that of DQCE. For the details, please refer to the General description in [3.1.2](#page-19-0) [IP Generation.](#page-19-0)

2. Port Diagram

The port diagram displays a sample diagram of IP Core configuration, as shown in [Figure 4-7.](#page-37-0)

**IP Generated Files**

After configuration, three files that are named after the "File Name" will be generated.

- "gowin\_clkdiv2.v" file is a complete Verilog module to generate instantiated CLKDIV2, and it is generated according to the IP configuration;
- "gowin\_clkdiv2\_tmp.v" is the template file;
- "gowin\_clkdiv2.ipc" file is IP configuration file. You can load the file to configure the IP.

#### **Note!**

If VHDL is selected as the hardware description language, the first two files will be named with .vhd suffix.

# **5 System Clock**

# <span id="page-38-0"></span>**5.1 rPLL**

# **5.1.1 Primitive Introduction**

Gowin FPGA provides rPLLs to control the frequency and phase of the oscillation signals in the loop via external input reference clock signals.

# **Device Supported**

**Table 5-1 rPLL Device Supported**

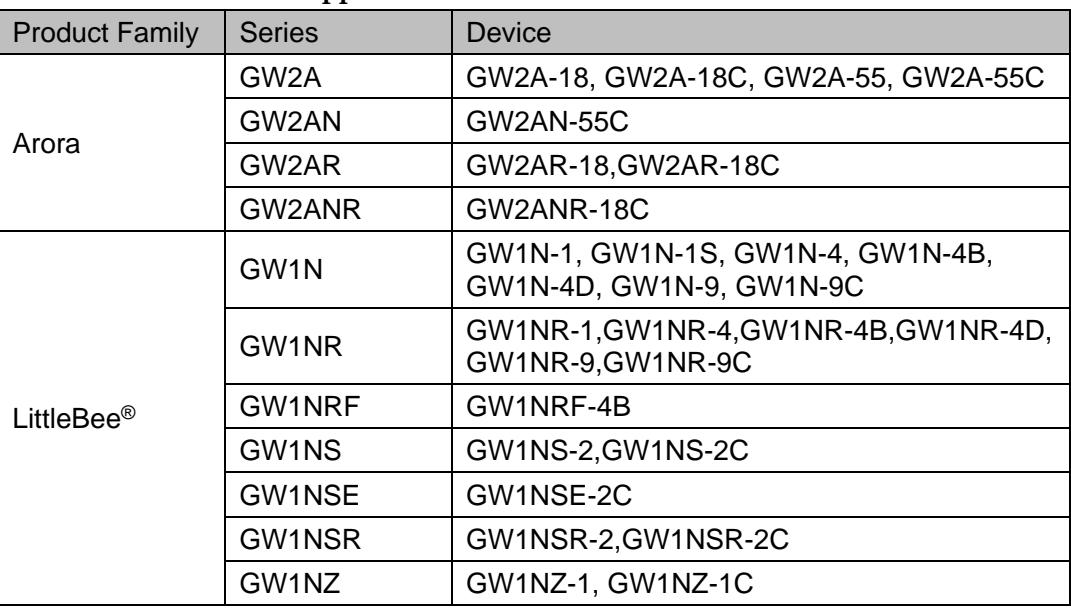

# **Functional Description**

Based on the given input clock, rPLL adjusts clock phase, duty cycle, frequency (multiplication and division) to generate output clocks with different phases and frequencies.

rPLL can adjust the frequency of the input clock CLKIN (multiplication and division). The formulas are as follows:

 $f_{CLKOUT} = (f_{CLKIN} * FBDIV)/IDIV$  $f_{VCO} = f_{CLKOUT} * ODIV$ 

 $f_{\text{CLKOUTD}} = f_{\text{CLKOUT}}/SDIV$  $f_{\text{PFD}} = f_{\text{CLKIN}}/IDIV = f_{\text{CLKOUT}}/FBDIV$ 

**Note**!

- $f_{CLKIN}$  is the input clock CLKIN frequency;  $f_{CLKOUT}$  is the CLKOUT and CLKOUTP frequency; fcLKOUTD is the CLKOUTD frequency, and fPFD is the PFD phase detection frequency.
- IDIV, FBDIV, ODIV and SDIV are the frequency division coefficients of different frequency dividers, which can be adjusted to get the clock signal with expected frequency.
- For the frequency range of the rPLL, please refer to the *[FPGA Product Datasheet](https://www.gowinsemi.com/en/support/database/1/)*.

#### **Port Diagram**

**Figure 5-1 rPLL Port Diagram**

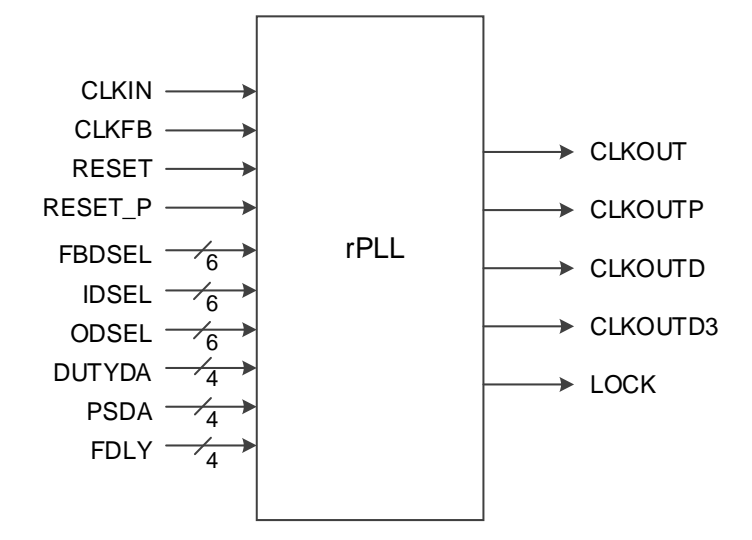

## **Port Description**

#### **Table 5-2 rPLL Port Description**

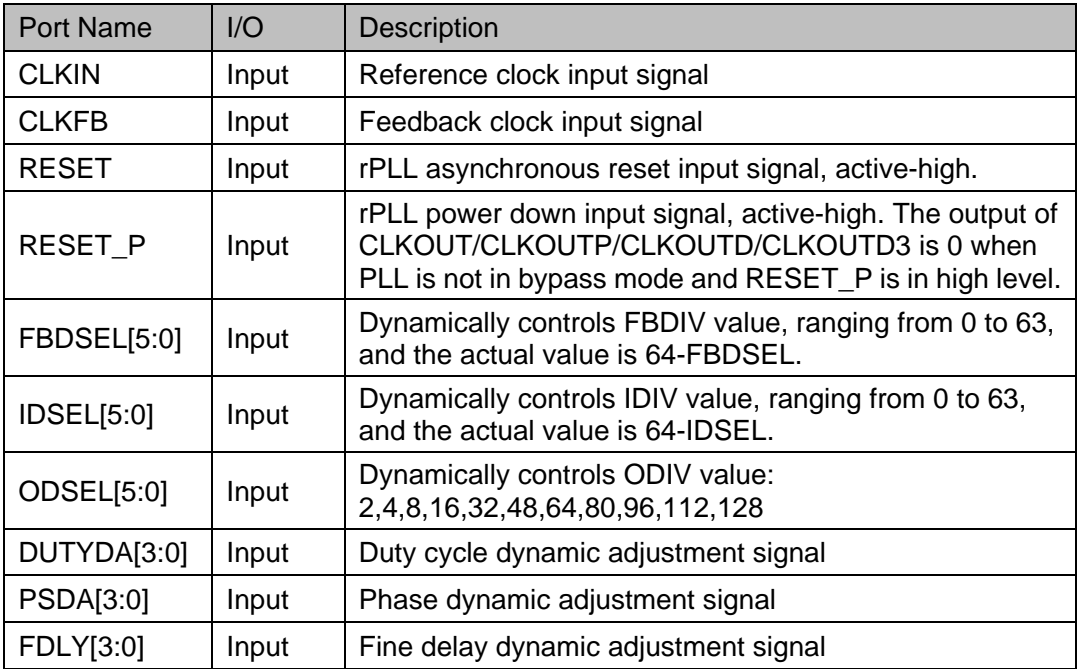

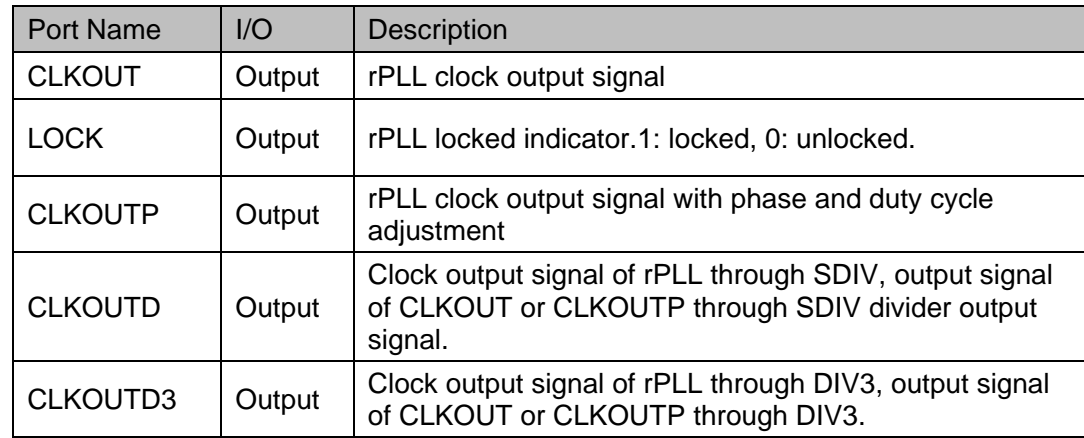

CLKOUTD3 is a divide-by-three output clock signal with two input sources.

● If the input source is CLKOUT:

As shown in [Figure 5-2,](#page-40-0) after the RESET is released, CLKOUTD3 goes high on the first falling edge of the CLKOUT and then goes low on the subsequent second rising edge.

<span id="page-40-0"></span>**Figure 5-2 CLKOUTD3 Tming Diagram with CLKOUT Input Source RESET CLKOUT** 

If the input source is CLKOUTP:

**CLKOUTD3** 

As shown in [Figure 5-3,](#page-40-1) after RESET reset is released, CLKOUTD3 goes high on the first falling edge of CLKOUTP and then goes low on the subsequent second rising edge.

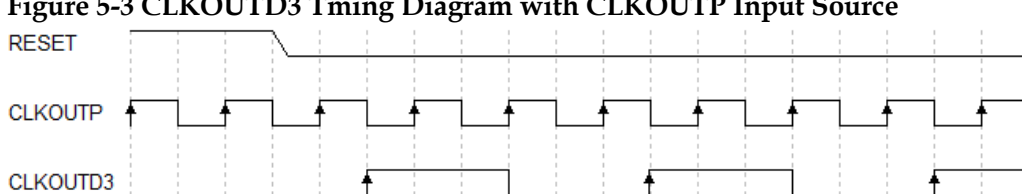

<span id="page-40-1"></span>**Figure 5-3 CLKOUTD3 Tming Diagram with CLKOUTP Input Source**

# **Parameter Description**

# **Table 5-3 rPLL Parameter Description**

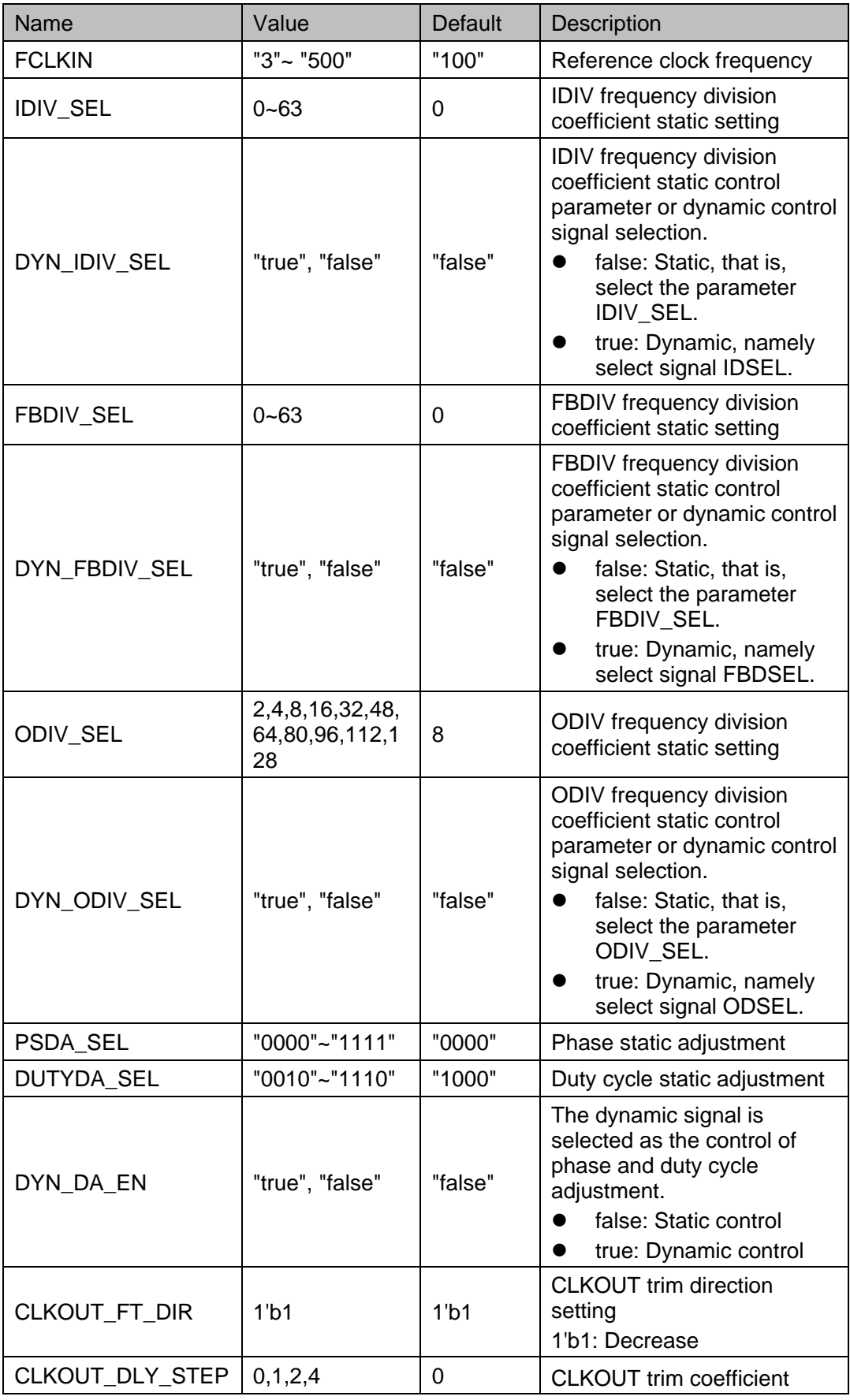

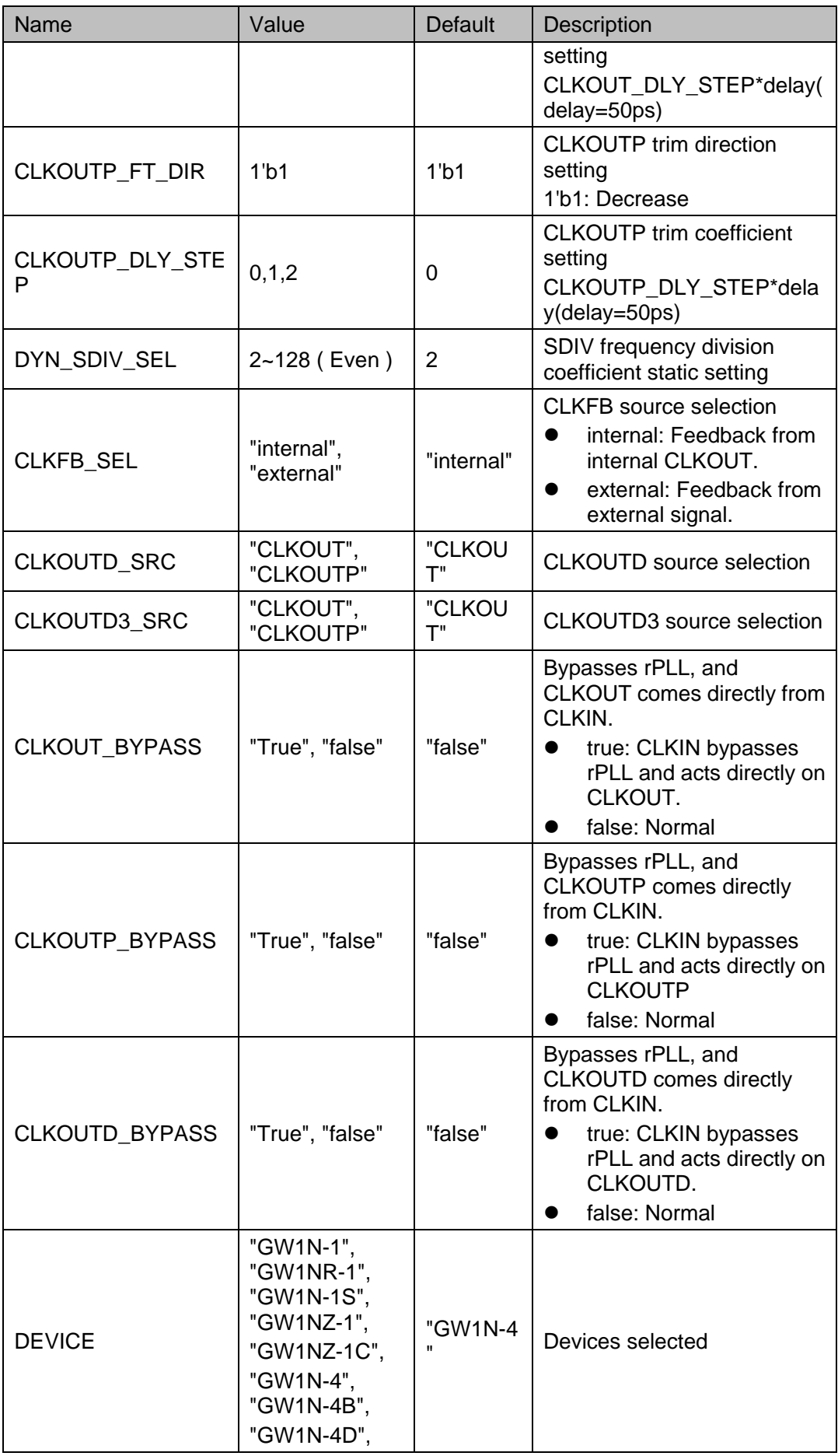

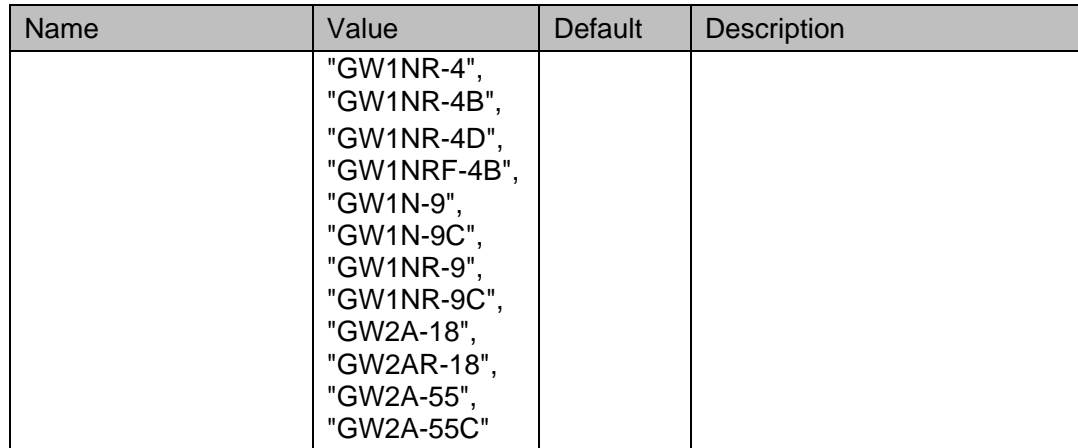

# **Table 5-4 IDSEL Port Parameter Comparison Table**

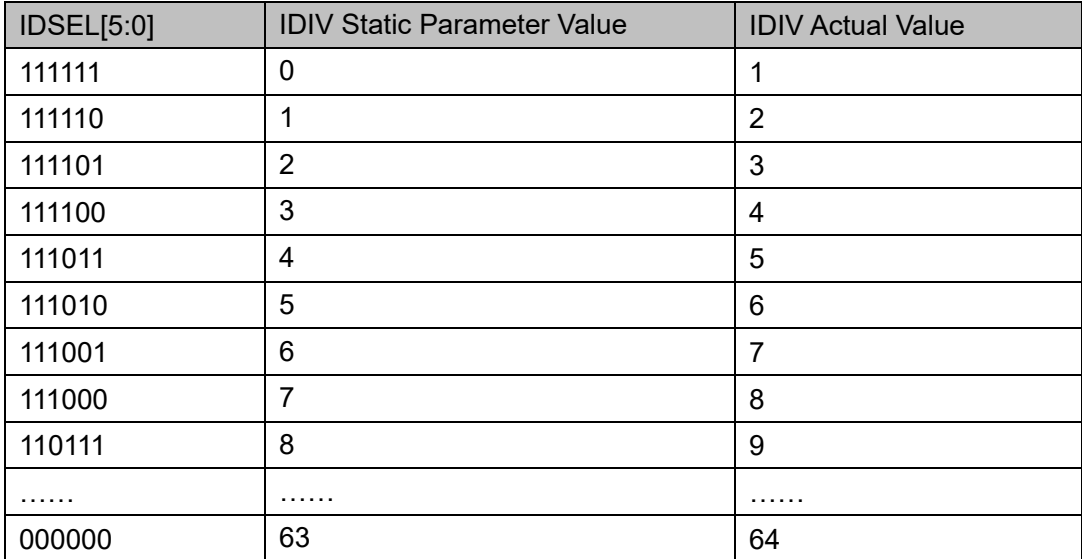

# **Table 5-5 FBDSEL Port Parameter Comparison Table**

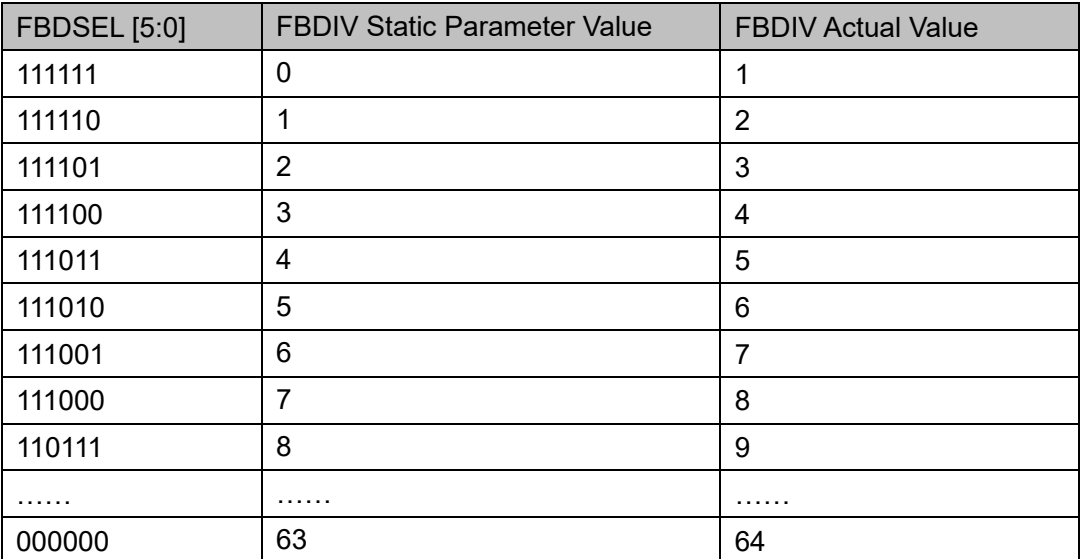

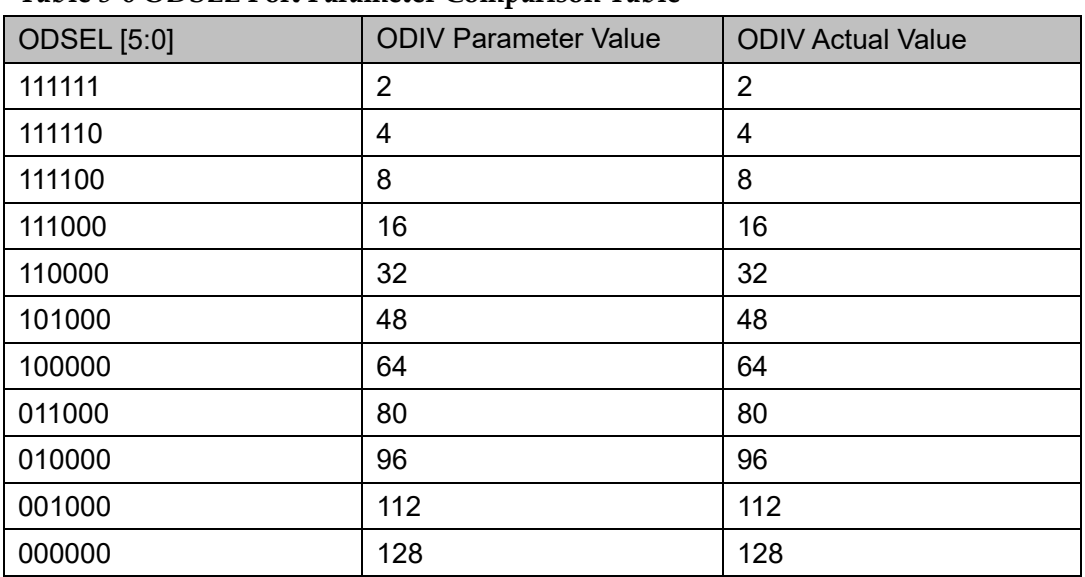

# **Table 5-6 ODSEL Port Parameter Comparison Table**

# **Table 5-7 rPLL Phase Parameter Adjustment**

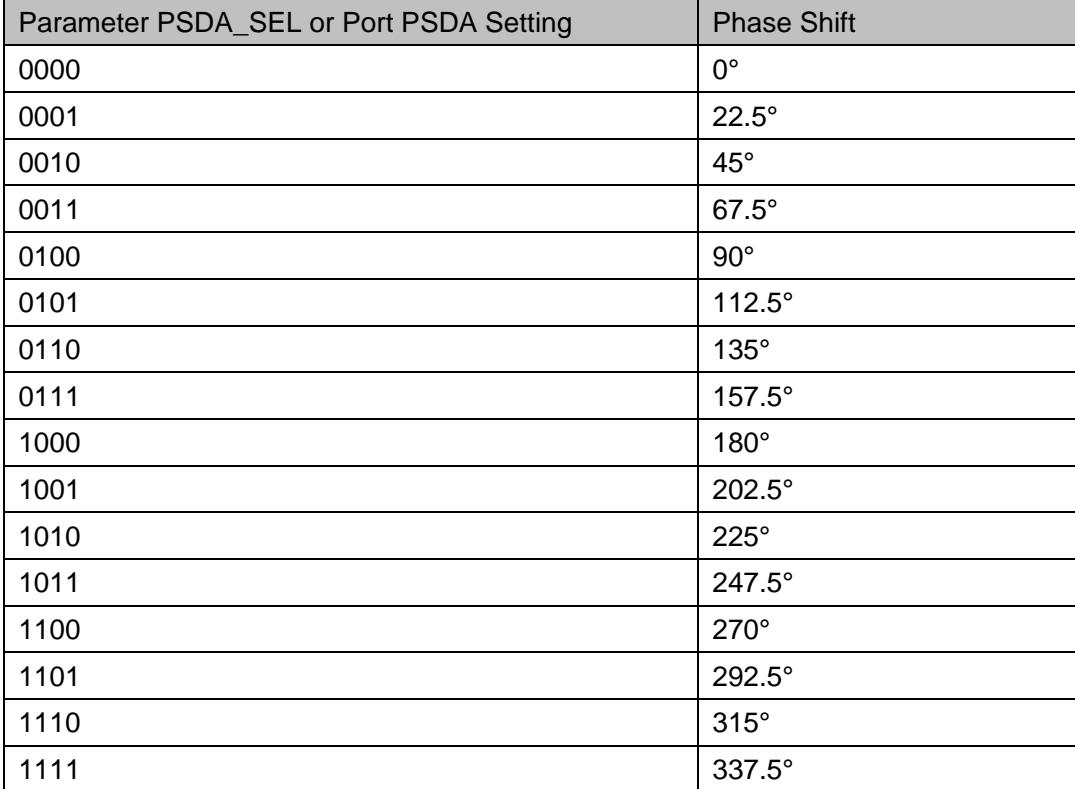

#### **Table 5-8 rPLL Duty Cycle Parameter Adjustment**

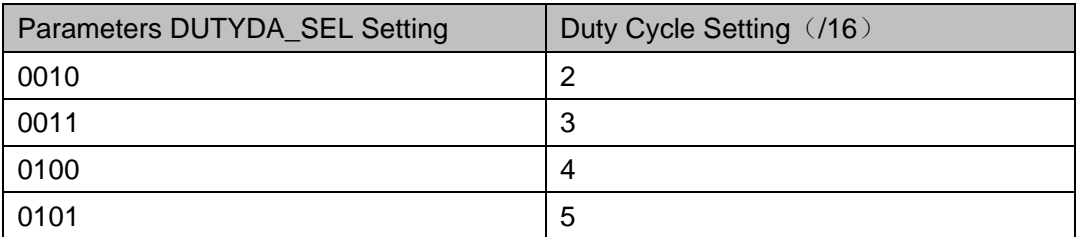

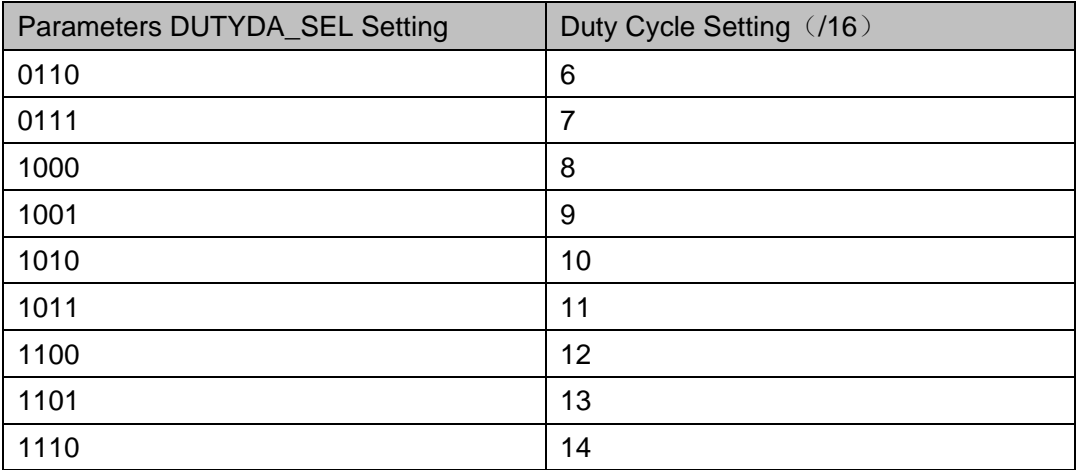

You need to see phase shift setting for dynamic duty cycle adjustment. For example, when the phase shift setting is "0" (00000), the 50% duty cycle setting will be "8" (1000). If the phase shift setting is "180º", the 50% duty cycle setting is "0" (0000).

The calculation of dynamic duty cycle is as follows.

- $\bullet$  If DUTYDA [3:0] > PSDA [3:0], DutyCycle=1/16 x (DUTYDA [3:0]-PSDA [3:0]).
- $\bullet$  If DUTYDA [3:0] < PSDA [3:0], DutyCycle=1/16 x (16+ DUTYDA [3:0]-PSDA [3:0]).

#### **Note!**

The following three situations are not supported: DutyCycle = 0, 1, 15.

You can use FDLY [3: 0] to dynamically control CLKOUTP delay. Each step increases 0.125 ns, and you need to use the phase shift setting to achieve lagging<sup>[1]</sup> and leading<sup>[2]</sup>.

#### **Note!**

- [1]CLKOUTP lags behind input signal.
- [2]CLKOUTP leads the input signal.

## **Table 5-9 rPLL Ports Configuration**

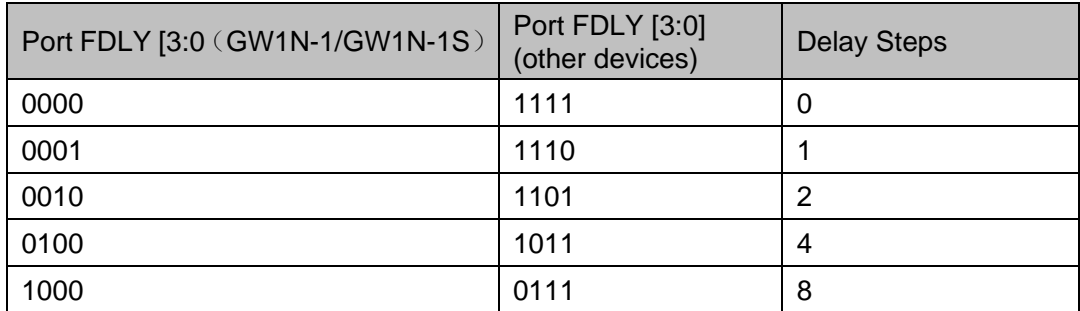

## **Primitive Instantiation**

The primitive can be instantiated directly, or generated by the IP Core Generator tool.

#### **Verilog Instantiation:**

rPLL rpll\_inst(

.CLKOUT(clkout),

.LOCK(lock),

.CLKOUTP(clkoutp),

.CLKOUTD(clkoutd),

.CLKOUTD3(clkoutd3),

.RESET(reset),

```
 .RESET_P(reset_p),
```

```
 .CLKIN(clkin),
```

```
 .CLKFB(clkfb),
```
.FBDSEL(fbdsel),

```
 .IDSEL(idsel),
```

```
 .ODSEL(odsel),
```
.PSDA(psda),

```
 .DUTYDA(dutyda),
```

```
 .FDLY(fdly)
```

```
);
```
defparam rpll\_inst.FCLKIN =  $"50"$ ; defparam rpll\_inst.DYN\_IDIV\_SEL = "false"; defparam rpll\_inst.IDIV\_SEL =  $0$ ; defparam rpll\_inst.DYN\_FBDIV\_SEL = "false"; defparam rpll\_inst.FBDIV\_SEL = 1; defparam rpll\_inst.ODIV\_SEL = 8; defparam rpll\_inst.PSDA\_SEL = "0100"; defparam rpll\_inst.DYN\_DA\_EN = "false"; defparam rpll\_inst.DUTYDA\_SEL = "1000"; defparam rpll\_inst.CLKOUT\_FT\_DIR = 1'b1; defparam rpll\_inst.CLKOUTP\_FT\_DIR = 1'b1; defparam rpll\_inst.CLKOUT\_DLY\_STEP = 0; defparam rpll\_inst.CLKOUTP\_DLY\_STEP = 0; defparam rpll\_inst.CLKFB\_SEL ="external"; defparam rpll\_inst.CLKOUT\_BYPASS = "false"; defparam rpll\_inst.CLKOUTP\_BYPASS = "false"; defparam rpll\_inst.CLKOUTD\_BYPASS = "false";

defparam rpll\_inst.DYN\_SDIV\_SEL = 2; defparam rpll\_inst.CLKOUTD\_SRC = "CLKOUT"; defparam rpll\_inst.CLKOUTD3\_SRC = "CLKOUT"; defparam rpll\_inst.DEVICE = "GW1N-4"; **Vhdl Instantiation:** COMPONENT rPLL GENERIC( FCLKIN:STRING:= "100.0"; DEVICE:STRING:= "GW1N-4"; DYN\_IDIV\_SEL:STRING:="false"; IDIV\_SEL:integer:=0; DYN\_FBDIV\_SEL:STRING:="false"; FBDIV SEL:integer:=0; DYN\_ODIV\_SEL:STRING:="false"; ODIV\_SEL:integer:=8; PSDA\_SEL:STRING:="0000"; DYN\_DA\_EN:STRING:="false"; DUTYDA\_SEL:STRING:="1000"; CLKOUT\_FT\_DIR:bit:='1'; CLKOUTP\_FT\_DIR:bit:='1'; CLKOUT\_DLY\_STEP:integer:=0; CLKOUTP\_DLY\_STEP:integer:=0; CLKOUTD3\_SRC:STRING:="CLKOUT"; CLKFB\_SEL : STRING:="internal"; CLKOUT\_BYPASS:STRING:="false"; CLKOUTP\_BYPASS:STRING:="false"; CLKOUTD\_BYPASS:STRING:="false"; CLKOUTD\_SRC:STRING:="CLKOUT"; DYN\_SDIV\_SEL:integer:=2 );

PORT(

CLKIN:IN std\_logic; CLKFB:IN std\_logic; IDSEL:IN std\_logic\_vector(5 downto 0); FBDSEL:IN std\_logic\_vector(5 downto 0); ODSEL:IN std\_logic\_vector(5 downto 0);

RESET:IN std\_logic;

RESET\_P:IN std\_logic;

PSDA,FDLY:IN std\_logic\_vector(3 downto 0);

DUTYDA:IN std\_logic\_vector(3 downto 0);

LOCK:OUT std\_logic;

CLKOUT:OUT std\_logic;

CLKOUTD:OUT std\_logic;

CLKOUTP:OUT std\_logic;

CLKOUTD3:OUT std\_logic

```
);
```
END COMPONENT;

uut:rPLL

GENERIC MAP(

FCLKIN =>"100.0", DEVICE =>"GW2A-18", DYN\_IDIV\_SEL=>"false", IDIV\_SEL=>0, DYN\_FBDIV\_SEL=>"false", FBDIV SEL=>0, DYN\_ODIV\_SEL=>"false", ODIV\_SEL=>8, PSDA\_SEL=>"0000", DYN\_DA\_EN=>"false", DUTYDA\_SEL=>"1000", CLKOUT\_FT\_DIR=>'1', CLKOUTP\_FT\_DIR=>'1', CLKOUT DLY STEP=>0, CLKOUTP\_DLY\_STEP=>0, CLKOUTD3\_SRC=>"CLKOUT", CLKFB\_SEL=>"internal", CLKOUT\_BYPASS=>"false", CLKOUTP\_BYPASS=>"false", CLKOUTD\_BYPASS=>"false", CLKOUTD\_SRC=>"CLKOUT",

DYN\_SDIV\_SEL=>2

) PORT MAP ( CLKIN=>clkin, CLKFB=>clkfb, IDSEL=>idsel, FBDSEL=>fbdsel, ODSEL=>odsel, RESET=>reset, RESET\_P=>reset\_p, PSDA=>psda, FDLY=>fdly, DUTYDA=>dutyda, LOCK=>lock, CLKOUT=>clkout, CLKOUTD=>clkoutd, CLKOUTP=>clkoutp , CLKOUTD3=>clkoutd3

);

# **5.1.2 IP Generation**

Click "rPLL" on the IP Core Generator interface and an overview of related information about rPLL will be displayed on the right side of the interface.

#### **IP Configuration**

Double-click on the "rPLL" on the IP Core Generator interface to open the "IP Customization" window. It includes the "General", "Options", and ports diagram, as shown in [Figure 5-4.](#page-50-0)

<span id="page-50-0"></span>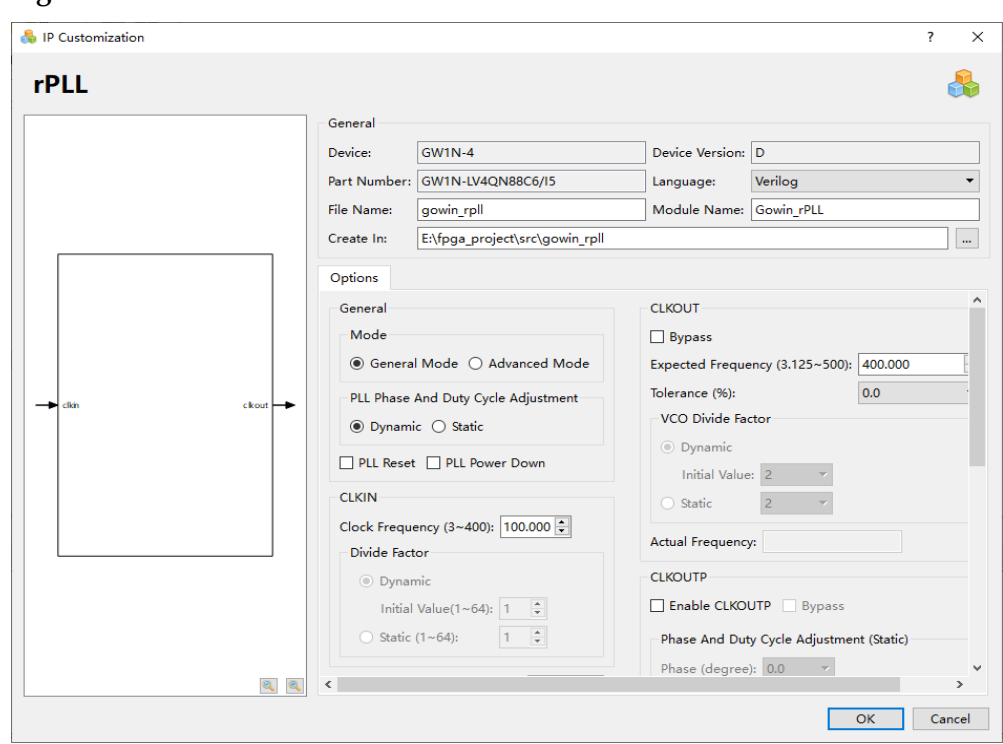

**Figure 5-4 IP Customization of rPLL**

1. General

The General cnfiguration box is used to configure the generated IP design file. rPLL General configuration is similar to that of DQCE. For the details, please refer to the General description in [3.1.2](#page-19-0) [IP](#page-19-0)  [Generation.](#page-19-0)

2. Options

The Options configuration box is used to configure IP by users, as shown in [Figure 5-4.](#page-50-0)

- General: Configure "General Mode" or "Advanced Mode", select "Static Mode" or "Dynamic Mode" for PLL phase and duty cycle, and enable PLL Reset.
	- Mode: "General Mode" or "Advanced Mode". Input the input clock frequency and output clock frequency in general mode, the software will automatically calculate different division factors. Advanced mode is intended for advanced users and allows inputting the input frequency and different division factors to obtain the desired output frequency.
	- "PLL Phase And Duty Cycle Adjustment": "Static" Mode or "Dynamic" Mode.
	- "PLL Reset": Configures rPLL reset mode.
	- "PLL Power Down": Configures the reset p port to put the rPLL in power saving mode.
- CLKIN: Configures input clock frequency, divide factor, and IDESEL Reset.
- "Clock Frequency": Configures the frequency of the input clock with the range determined by the device.
- Divide Factor: Sets the Divide Factor as "Dynamic" or "Static" in advanced mode. In Static mode, Divide Factor value can be set as a specific value, which ranges from 1 to 64. If the CLKOUT frequency is not in the range required by the device, an error prompt will pop up when you click "Calculate" or "OK" ; If the frequency of CLKIN/IDIV is not in the range required by the device, an error prompt will pop up when you click "Calculate" or "OK".
- CLKFB: Configures the source and divide factor of rPLL.
	- When configuring the source of the feedback clock, you can select Internal and External.
	- Divide Factor: Sets the Divide Factor as "Dynamic" or "Static" in advanced mode. In static mode, Divide Factor value can be set as a specific value, which ranges from 1 to 64. If the configuration is invalid, an error prompt will pop up when you click "Calculate" or "OK".
- Enable LOCK: Enables the LOCK port.
- CLKOUT: Configures the expected frequency, VCO, tolerance and actual frequency.
	- Bypass: Enables/ disables clkout bypass;
	- "Expected Frequency": Configures the expected frequency of the CLKOUT in general mode, with the range determined by the device.
	- Tolerance(%): Sets a tolerance for the CLKOUT between the expected frequency and actual frequency calculated.
	- VCO Divide Factor: Sets Divide Factor as "Dynamic" or "Static" in advanced mode. In static mode, the Divide Factor value can be set as a specific value, and the range is 2/4/8/16/32/48/64/80/96/112/128. If the configuration is invalid, an error prompt will pop up when you click "Calculate" or "OK".
	- Actual Frequency: The actual frequency that can be generated automatically.
- CLKOUTP: Configures the parameter of phase shift clock period trim, configures the adjustment parameter of phase and duty cycle, enables/disables reset of the phase shift clock.
	- Enable CLKOUTP: Configures phase shift clock output enable;
	- Bypass: Configures phase shift clock bypass enable;
	- Phase And Duty Cycle Adjustment (Static): Configures Phase (degree) and Duty Cycle (\*1/16) in static mode;
	- CLKOUTD: Configures the source, expected frequency, and divide

factor of the clock divider, and enables/disables CLKOUTD reset.

- Enable CLKOUTD: Configures frequency division clock output enable.
- Bypass: Configures frequency division clock bypass enable;
- Source: Configures the clock source for the frequency division clock output, CLKOUT and CLKOUTP.
- Expected Frequency: Sets the output clock frequency in General mode with the range determined by the device.
- Tolerance (%): Sets a tolerance for the CLKOUTD between the expected frequency and actual frequency calculated.
- Divide Factor  $(2~128)$ : Selects the divide factor from the drop-down list in advanced mode. Only an even number between 2 and 128 can be selected. If an odd number is set, an error prompt will pop up when you click "OK".
- Actual Frequency: The actual frequency that can be generated automatically.
- CLKOUTD3: Select the source for divided-by-three clock output.
	- Enable CLKOUTD3: Enables/disables divided-by-three clock;
	- Source: Selects the clock source for the divided-by-three clock output, CLKOUT and CLKOUTP.
- Calculate: Calculates whether the current configuration is reasonable.
	- Calculate Divide Factor settings are based on the input/output frequency in general mode. If the actual frequency is different from the expected frequency, an Error prompt will pop up and the invalid value will be marked in red.
	- In "Advanced Mode", calculate the static division/multipilication frequency and VCO parameters.If the calculated results are invalid, click "Calculate", an Error prompt will pop up. If valid, click "Calculate", "succeed" prompt will pop up.
- 3. Port Diagram

The port diagram is based on the IP Core configuration. The input/output number is updated in real time based on the configuration, as shown in [Figure 5-4.](#page-50-0)

## **IP Generated Files**

After configuration, three files that are named after the "File Name" will be generated.

- "gowin\_rpll.v" file is a complete Verilog module to generate instantiated rPLL, and it is generated according to the IP configuration;
- "gowin\_rpll\_tmp.v" is the template file;
- "gowin\_rpll.ipc" file is IP configuration file. You can load the file to

configure the IP.

#### **Note!**

If VHDL is selected as the hardware description language, the first two files will be named with .vhd suffix.

# **5.2 PLLVR**

# **5.2.1 Primitive Introduction**

Gowin FPGA provides PLLVR (Phase\_Locked Loop with regulator), which uses an external input reference clock signal to control the frequency and phase in the loop of internal oscillation signals.

## **Device Supported**

#### **Table 5-10 PLLVR Device Supported**

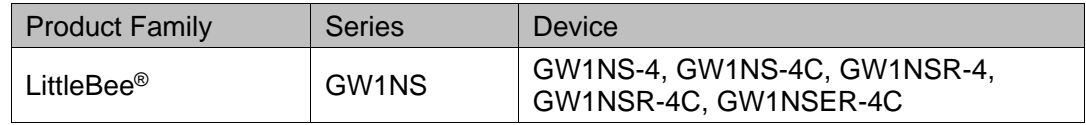

## **Functional Description**

PLLVR is a PLL with power regulation, and, based on the given input clock, it can adjust clock phase, duty cycle, frequency (multiplication and division) to output clocks with different phases and frequencies.

The performance of PLLVR is as follows:

PLLVR can adjust the frequency of the input clock CLKIN (multiply and division). The formulas are as follows:

 $f_{CLKOUT} = (f_{CLKIN} * FBDIV)/IDIV$  $f_{VCO} = f_{CLKOUT} * ODIV$  $f_{\text{CLKOUTD}} = f_{\text{CLKOUT}}/SDIV$  $f_{\text{PFD}} = f_{\text{CLKIN}}/IDIV = f_{\text{CLKOUT}}/FBDIV$ 

#### **Note!**

- $f_{CLKIN}$  is the input CLKIN frequency;  $f_{CLKOUT}$  is the CLKOUT and CLKOUTP frequency;  $f_{CLKOUTD}$  is the CLKOUTD frequency, and  $f_{PFD}$  is the PFD phase discrimination frequency.
- IDIV, FBDIV, ODIV and SDIV are the actual frequency division coefficients of different frequency dividers, which can be adjusted to get the clock signal with expected frequency.
- For the frequency range of the PLLVR, please refer to the *[FPGA Product Datasheet.](https://www.gowinsemi.com/en/support/database/1/)*

## **Port Diagram**

#### **Figure 5-5 PLLVR Port Diagram**

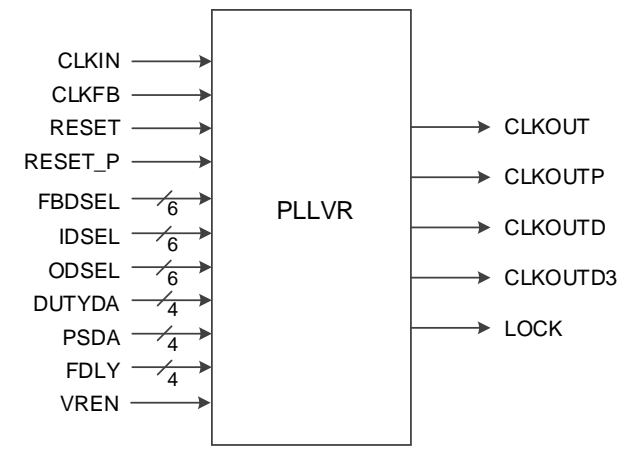

# **Port Description**

#### **Table 5-11 Port Description**

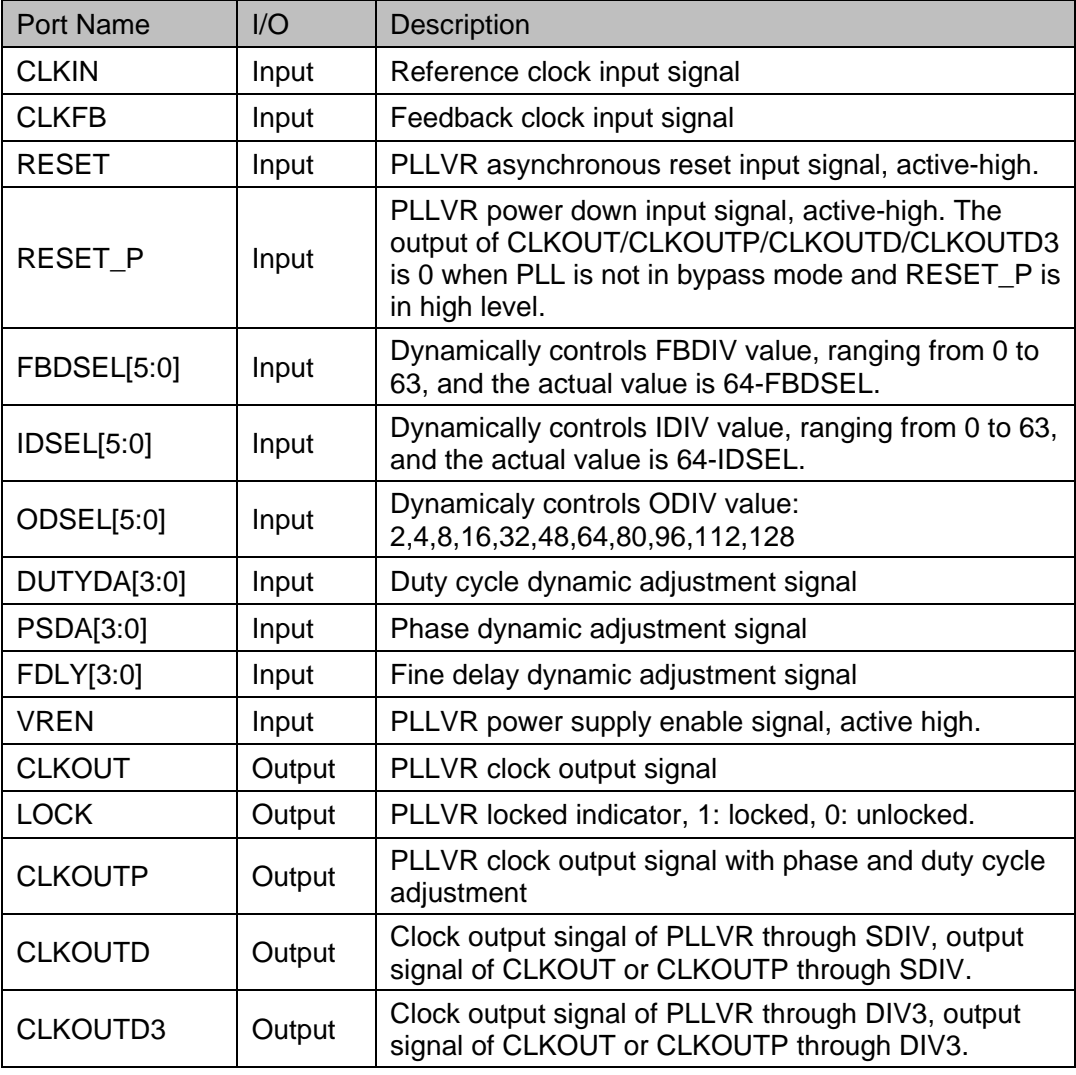

**Note!** 

CLKOUTD3 is the output clock signal of CLKOUT or CLKOUTP through DIV3. For its timing, you can refer to [rPLL.](#page-38-0)

# **Parameter Description**

**Table 5-12 PLLVRParameter Description**

| Name          | Value                               | <b>Default</b> | Description                                                                                                    |
|---------------|-------------------------------------|----------------|----------------------------------------------------------------------------------------------------|
| <b>FCLKIN</b> | $3 - 500$                           | 100            | Reference clock<br>frequency                                                                                                    |
| IDIV_SEL      | $0 - 63$                            | 0              | <b>IDIV</b> frequency division<br>coefficient static<br>setting                                                                                                    |
| DYN_IDIV_SEL  | "true", "false"                     | "false"        | <b>IDIV</b> frequency division<br>coefficient static<br>control parameter or<br>dynamic control signal<br>selection.<br>false: Static, that<br>is, select the<br>parameter<br>IDIV_SEL.<br>true: Dynamic,<br>namely select<br>signal IDSEL. |
| FBDIV_SEL     | $0 - 63$                            | 0              | <b>FBDIV</b> frequency<br>division coefficient<br>static setting                                                                                                    |
| DYN_FBDIV_SEL | "true", "false"                     | "false"        | FBDIV frequency<br>division coefficient<br>static control<br>parameter or dynamic<br>control signal<br>selection.<br>false: Static, that<br>is, select the<br>parameter<br>FBDIV_SEL.<br>true: Dynamic,<br>namely select<br>signal FBDSEL.  |
| ODIV_SEL      | 2,4,8,16,32,48,6<br>4,80,96,112,128 | 8              | ODIV frequency<br>division coefficient<br>static setting                                                                                                    |
| DYN_ODIV_SEL  | "true", "false"                     | "false"        | <b>ODIV</b> frequency<br>division coefficient<br>static control<br>parameter or dynamic<br>control signal<br>selection.<br>false: Static, that<br>$\bullet$<br>is, select the<br>parameter<br>ODIV_SEL.<br>true: Dynamic,                   |

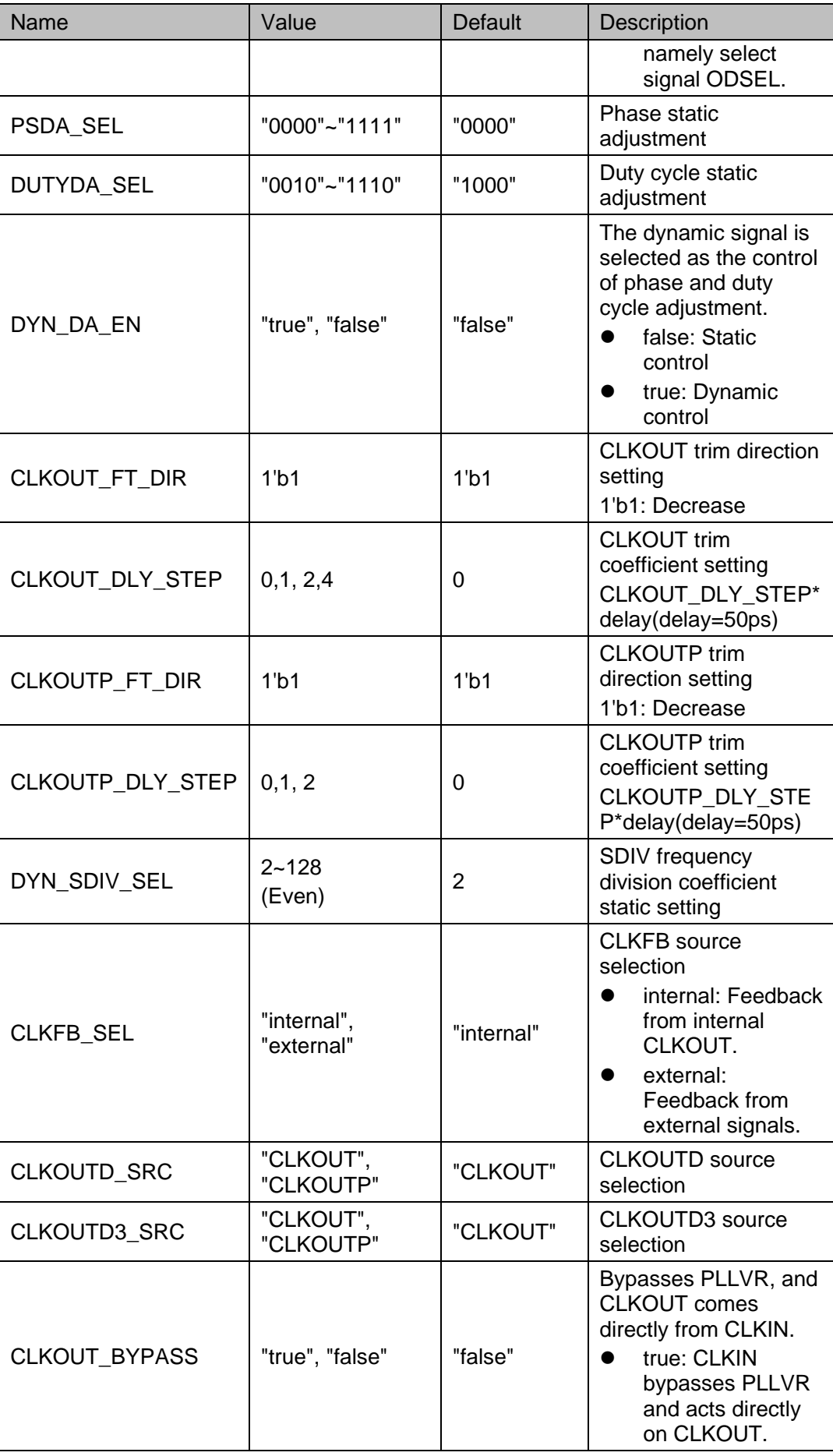

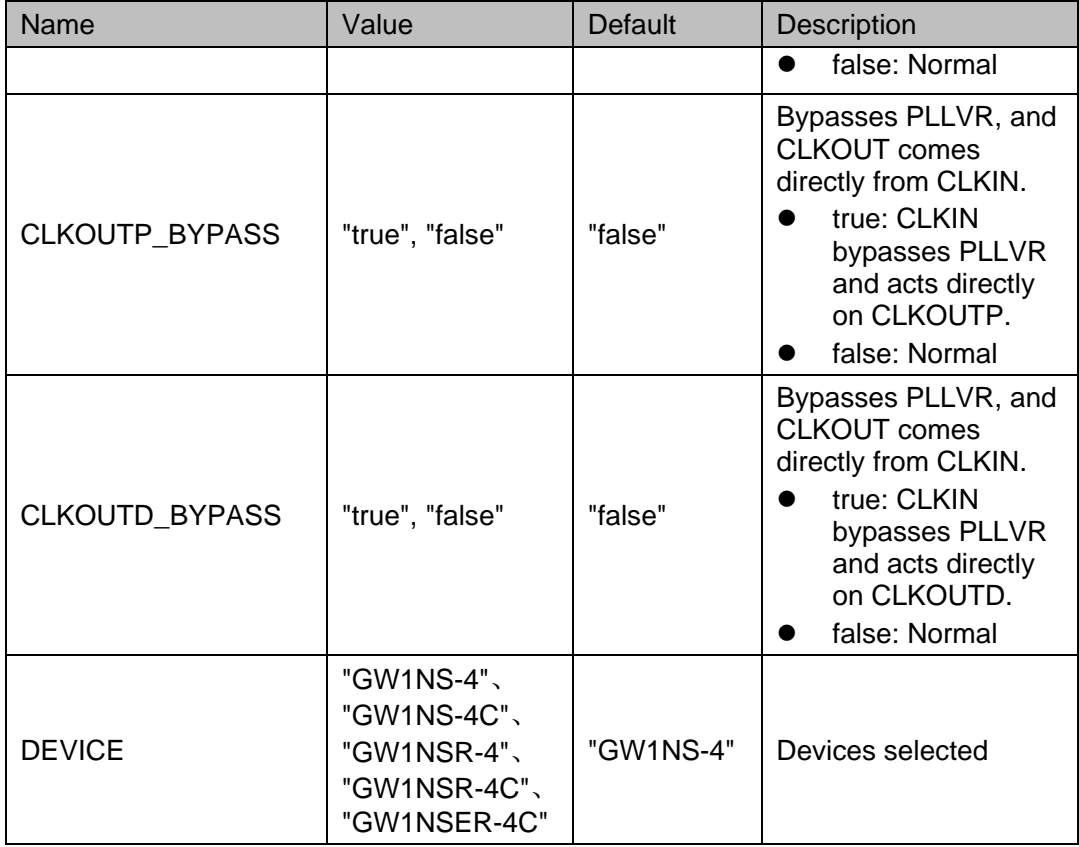

## **Note!**

For IDSEL, FBDESL and ODSELport and parameter tables, phase and duty cycle tables, you can see those of [rPLL.](#page-38-0)

## **Primitive Instantiation**

The primitive can be instantiated directly, or generated by the IP Core Generator tool.

#### **Verilog Instantiation:**

PLLVR pllvr\_inst(

.CLKOUT(clkout),

.LOCK(lock),

.CLKOUTP(clkoutp),

.CLKOUTD(clkoutd),

.CLKOUTD3(clkoutd3),

.VREN(vren),

.RESET(reset),

.RESET\_P(reset\_p),

.CLKIN(clkin),

.CLKFB(clkfb),

.FBDSEL(fbdsel),

.IDSEL(idsel),

 .ODSEL(odsel), .PSDA(psda), .DUTYDA(dutyda), .FDLY(fdly) ); defparam pllvr\_inst.FCLKIN = "50"; defparam pllvr\_inst.DYN\_IDIV\_SEL = "false"; defparam pllvr inst.IDIV  $SEL = 0$ ; defparam pllvr\_inst.DYN\_FBDIV\_SEL = "false"; defparam pllvr inst.FBDIV SEL = 1; defparam pllvr inst.ODIV  $SEL = 8$ ; defparam pllvr\_inst.PSDA\_SEL = "0100"; defparam pllvr\_inst.DYN\_DA\_EN = "false"; defparam pllvr\_inst.DUTYDA\_SEL = "1000"; defparam pllvr\_inst.CLKOUT\_FT\_DIR = 1'b1; defparam pllvr\_inst.CLKOUTP\_FT\_DIR = 1'b1; defparam pllvr\_inst.CLKOUT\_DLY\_STEP = 0; defparam pllvr\_inst.CLKOUTP\_DLY\_STEP =  $0$ ; defparam pllvr\_inst.CLKFB\_SEL ="external"; defparam pllvr\_inst.CLKOUT\_BYPASS = "false"; defparam pllvr\_inst.CLKOUTP\_BYPASS = "false"; defparam pllvr\_inst.CLKOUTD\_BYPASS = "false"; defparam pllvr\_inst.DYN\_SDIV\_SEL = 2; defparam pllvr\_inst.CLKOUTD\_SRC = "CLKOUT"; defparam pllvr\_inst.CLKOUTD3\_SRC = "CLKOUT"; defparam pllvr\_inst.DEVICE = "GW1NS-4";

## **Vhdl Instantiation:**

COMPONENT PLLVR

GENERIC(

FCLKIN:STRING:= "100.0"; DEVICE:STRING:= "GW1NS-4"; DYN\_IDIV\_SEL:STRING:="false"; IDIV\_SEL:integer:=0; DYN\_FBDIV\_SEL:STRING:="false"; FBDIV\_SEL:integer:=0;

DYN\_ODIV\_SEL:STRING:="false"; ODIV\_SEL:integer:=8; PSDA\_SEL:STRING:="0000"; DYN\_DA\_EN:STRING:="false"; DUTYDA\_SEL:STRING:="1000"; CLKOUT\_FT\_DIR:bit:='1'; CLKOUTP\_FT\_DIR:bit:='1'; CLKOUT\_DLY\_STEP:integer:=0; CLKOUTP\_DLY\_STEP:integer:=0; CLKOUTD3\_SRC:STRING:="CLKOUT"; CLKFB\_SEL : STRING:="internal"; CLKOUT\_BYPASS:STRING:="false"; CLKOUTP\_BYPASS:STRING:="false"; CLKOUTD\_BYPASS:STRING:="false"; CLKOUTD\_SRC:STRING:="CLKOUT"; DYN\_SDIV\_SEL:integer:=2

- );
- PORT(

CLKIN:IN std\_logic; CLKFB:IN std\_logic; IDSEL:IN std\_logic\_vector(5 downto 0); FBDSEL:IN std\_logic\_vector(5 downto 0); ODSEL:IN std\_logic\_vector(5 downto 0); VREN:IN std\_logic; RESET:IN std\_logic; RESET\_P:IN std\_logic; PSDA, FDLY: IN std\_logic\_vector(3 downto 0); DUTYDA:IN std\_logic\_vector(3 downto 0); LOCK:OUT std\_logic; CLKOUT:OUT std\_logic; CLKOUTD:OUT std\_logic; CLKOUTP:OUT std\_logic; CLKOUTD3:OUT std\_logic );

END COMPONENT;

uut:PLLVR

GENERIC MAP(

FCLKIN =>"100.0", DEVICE =>"GW1NS-4", DYN\_IDIV\_SEL=>"false", IDIV\_SEL=>0, DYN\_FBDIV\_SEL=>"false", FBDIV SEL=>0, DYN\_ODIV\_SEL=>"false", ODIV\_SEL=>8, PSDA\_SEL=>"0000", DYN\_DA\_EN=>"false", DUTYDA\_SEL=>"1000", CLKOUT\_FT\_DIR=>'1', CLKOUTP\_FT\_DIR=>'1', CLKOUT\_DLY\_STEP=>0, CLKOUTP\_DLY\_STEP=>0, CLKOUTD3\_SRC=>"CLKOUT", CLKFB\_SEL=>"internal", CLKOUT\_BYPASS=>"false", CLKOUTP\_BYPASS=>"false", CLKOUTD\_BYPASS=>"false", CLKOUTD\_SRC=>"CLKOUT", DYN\_SDIV\_SEL=>2

)

 PORT MAP ( CLKIN=>clkin, CLKFB=>clkfb, IDSEL=>idsel, FBDSEL=>fbdsel, ODSEL=>odsel, VREN=>vren, RESET=>reset, RESET\_P=>reset\_p, PSDA=>psda,

FDLY=>fdly, DUTYDA=>dutyda, LOCK=>lock, CLKOUT=>clkout, CLKOUTD=>clkoutd, CLKOUTP=>clkoutp , CLKOUTD3=>clkoutd3

# **5.2.2 IP Generation**

Click "PLLVR" on the IP Core Generator, and a brief introduction to the PLLVR will be displayed.

## **IP Configuration**

);

Double-click on the "PLLVR" to open the "IP Customization" window. It includes the "General", "Options", port diagram, and the "Help", as shown in [Figure 5-6.](#page-61-0)

#### <span id="page-61-0"></span>**Figure 5-6 IP Customization of PLLVR**

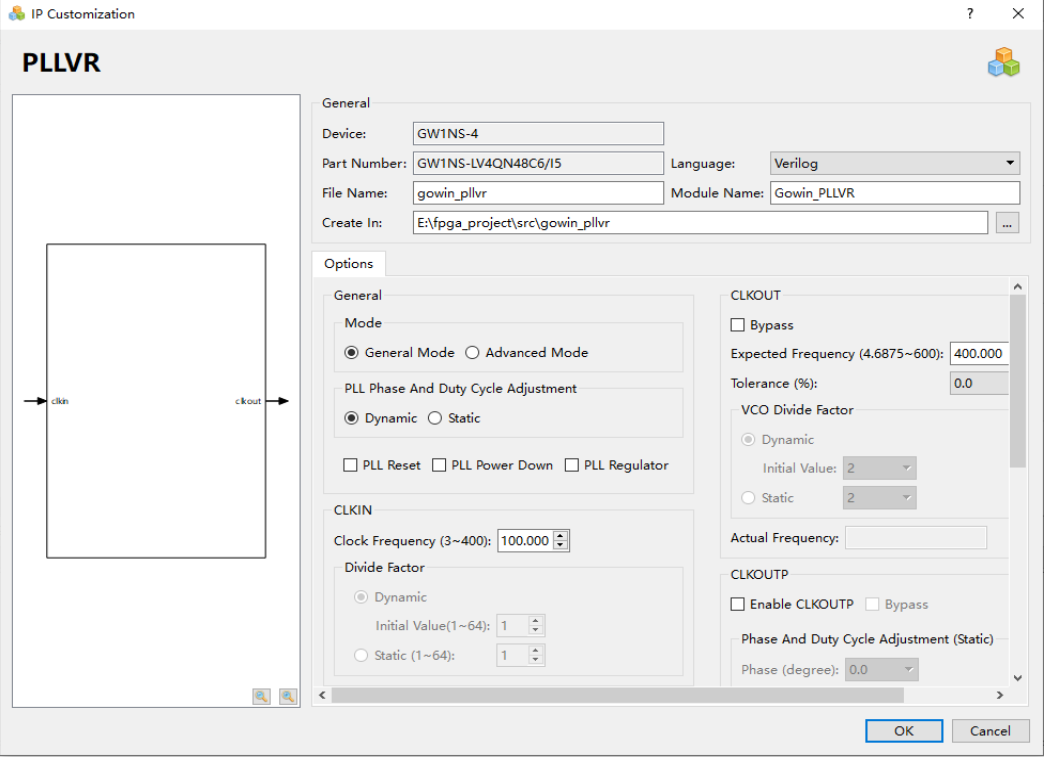

1. General

The General configuration box is used to configure the generated IP design file. The PLLVR General configuration is similar to that of DQCE. For the details, please refer to the General description in [3.1.2](#page-19-0) [IP](#page-19-0)  [Generation.](#page-19-0)

2. Options

The Options configuration box is used to configure IP, as shown in [Figure 5-6.](#page-61-0) PLLVR Options configuration box is similar to that of rPLL. For the details, please refer to [rPLL,](#page-38-0) and PLL Regulator option is newly added.

3. Port Diagram

The port diagram displays a sample diagram of the IP Core configuration. The number of input and output ports is updated in real time according to the Options configuration, as shown in Figure 5-4.

# **IP Generated Files**

After configuration, three files that are named after the "File Name" will be generated.

- "gowin pllvr.v" file is a complete Verilog module to generate instantiated PLLVR, and it is generated according to the IP configuration;
- "gowin pllvr tmp.v" is the template file;
- "gowin pllyr.ipc" file is IP configuration file. You can load the file to configure the IP.

## **Note!**

If VHDL is selected as the hardware description language, the first two files will be named with .vhd suffix.

# **5.3 PLLO**

# **5.3.1 Primitive Introduction**

Gowin FPGA products provide PLLO that supports four clock outputs and adjusts frequency, phase, and duty cycle based on a given input clock.

## **Device Supported**

**Table 5-13 PLLO Device Supported**

| <b>Product Family</b>  | <b>Series</b> | Device                               |
|------------------------|---------------|--------------------------------------|
| LittleBee <sup>®</sup> | GW1N          | GW1N-2, GW1N-1P5, GW1N-2B, GW1N-1P5B |
|                        |               | $GW1NR$   GW1NR-2, GW1NR-2B          |
| Arora                  | GW2AN         | GW2AN-18X, GW2AN-9X                  |

# **Functional Description**

PLLO supports four clock outputs and adjusts frequency (multiplication and division), phase, and duty cycle based on a given input clock to output clocks of different phases and frequencies. For the correct clock output, the input clock frequency must be set according to the frequency range described in the *[FPGA Product Datasheet.](https://www.gowinsemi.com/en/support/database/1/)*

PLLO can adjust the frequency of the input clock CLKIN (multiplication and division). The formulas are as follows:

 $f_{\text{CLKOUTA}} = (f_{\text{CLKIN}} * \text{FBDIV}) / \text{IDIV}$ 

 $f_{VCO} = f_{CLKOUTA} * ODIVA$  $f_{\text{CLKOUTX}} = f_{\text{IN ODIVX}}/ODIVX$  $f_{\text{PFD}} = f_{\text{CLKIN}}/IDIV = f_{\text{CLKOUTA}}/FBDIV$ 

**Note!**

- $\bullet$  f<sub>CLKIN</sub> is the input CLKIN frequency;
- fCLKOUTX: X=A/B/C/D is the output clock frequency of A/B/C/D channel, and ODIVX is the output division factor of A/B/C/D channel.
- $f_{IN-ODIVX}$ : X=A/B/C/D is the input clock frequency of ODIVX, and the default is  $f_{VCO}$ . It is connected according to the actual circuit when cascaded or bypassed.
- $f_{\text{PFD}}$  is the PFD phase discrimination frequency with a minimum value of not less than 3 MHz..
- IDIV, FBDIV, ODIV and SDIV are the actual frequency division coefficients of different dividers, which can be adjusted to get the clock signal with expected frequency.
- For the frequency range of the PLLO, please refer to the *[FPGA Product Datasheet.](https://www.gowinsemi.com/en/support/database/1/)*

#### **Port Diagram**

#### **Figure 5-7 PLLO Port Diagram**

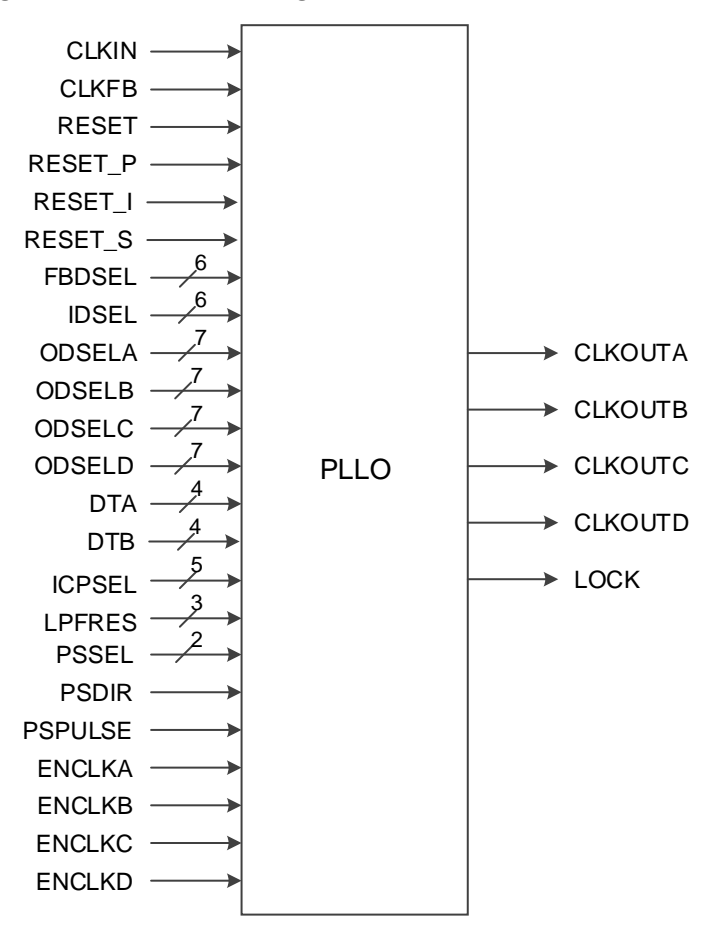

#### **Port Description**

#### **Table 5-14 PLLO Port Description**

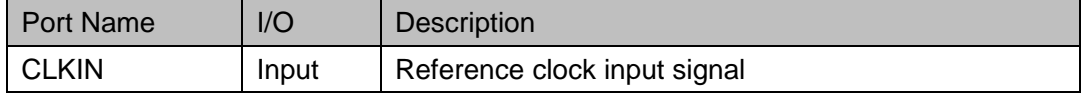

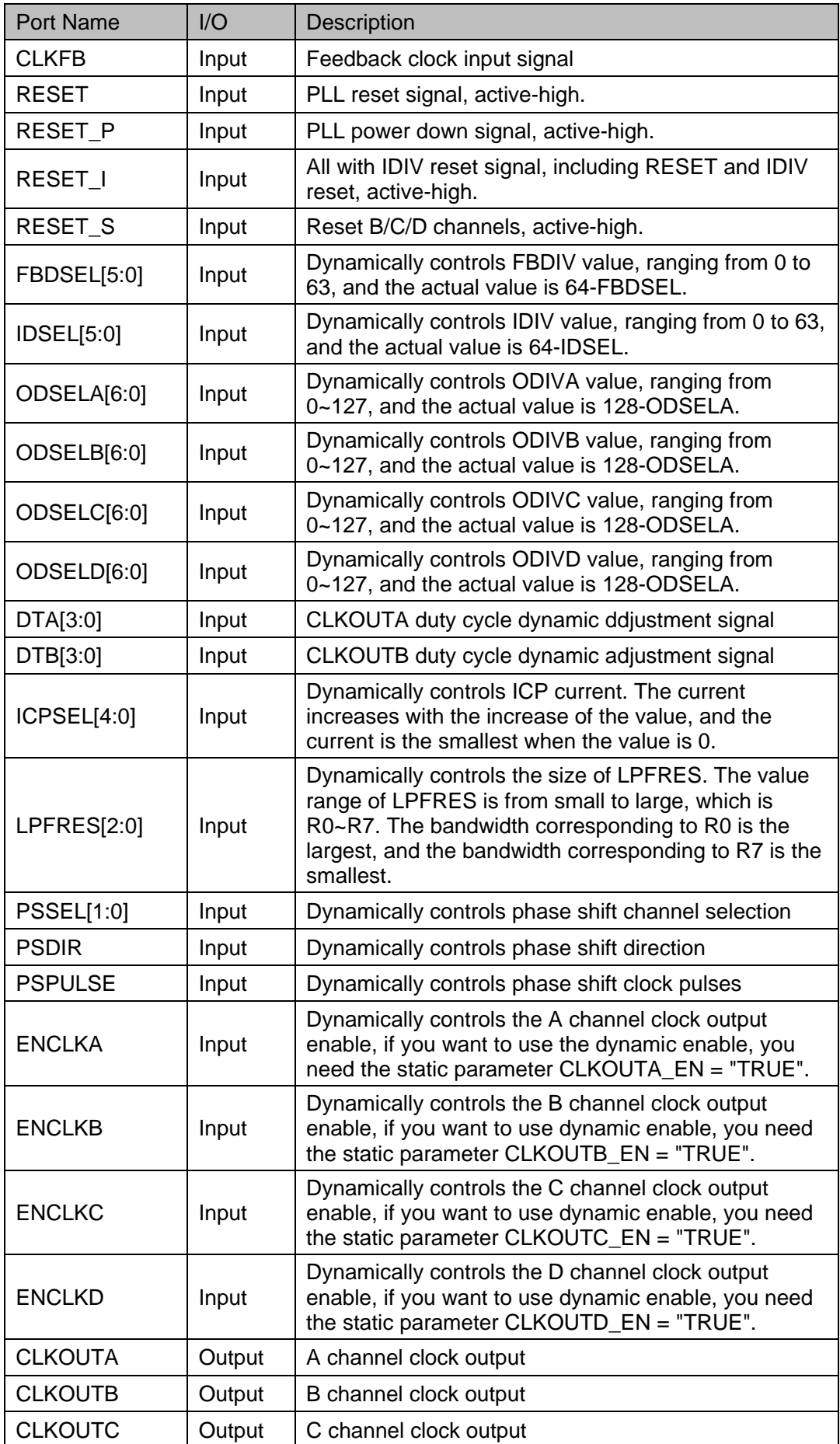

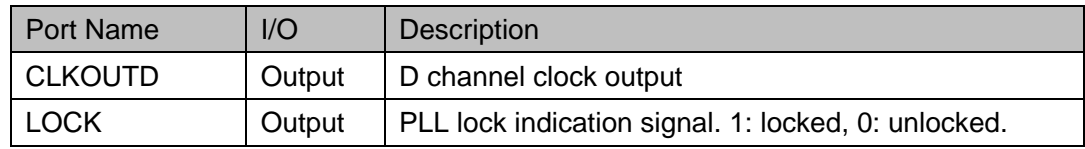

# **Parameter Description**

# **Table 5-15 PLLO Parameter Description**

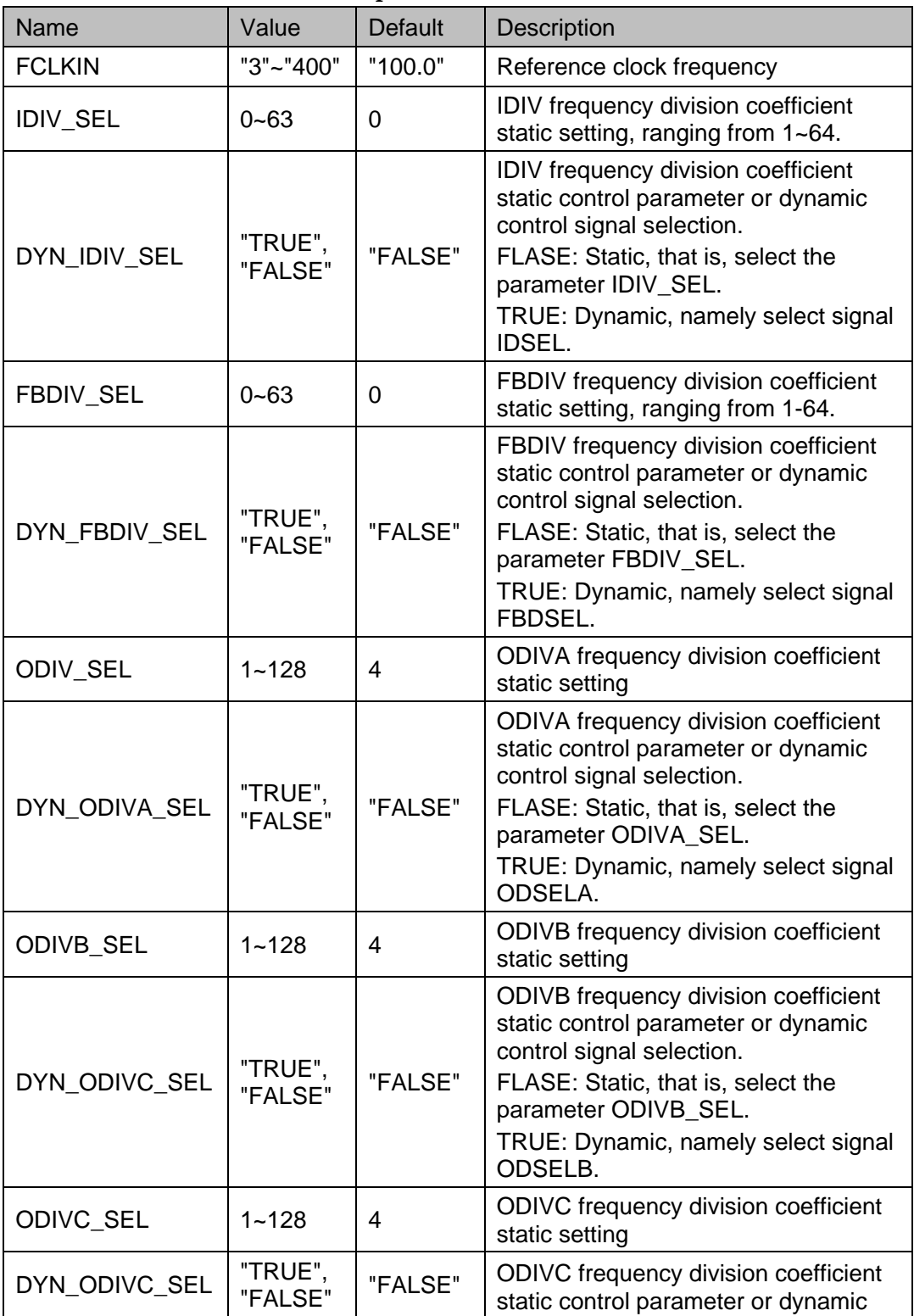

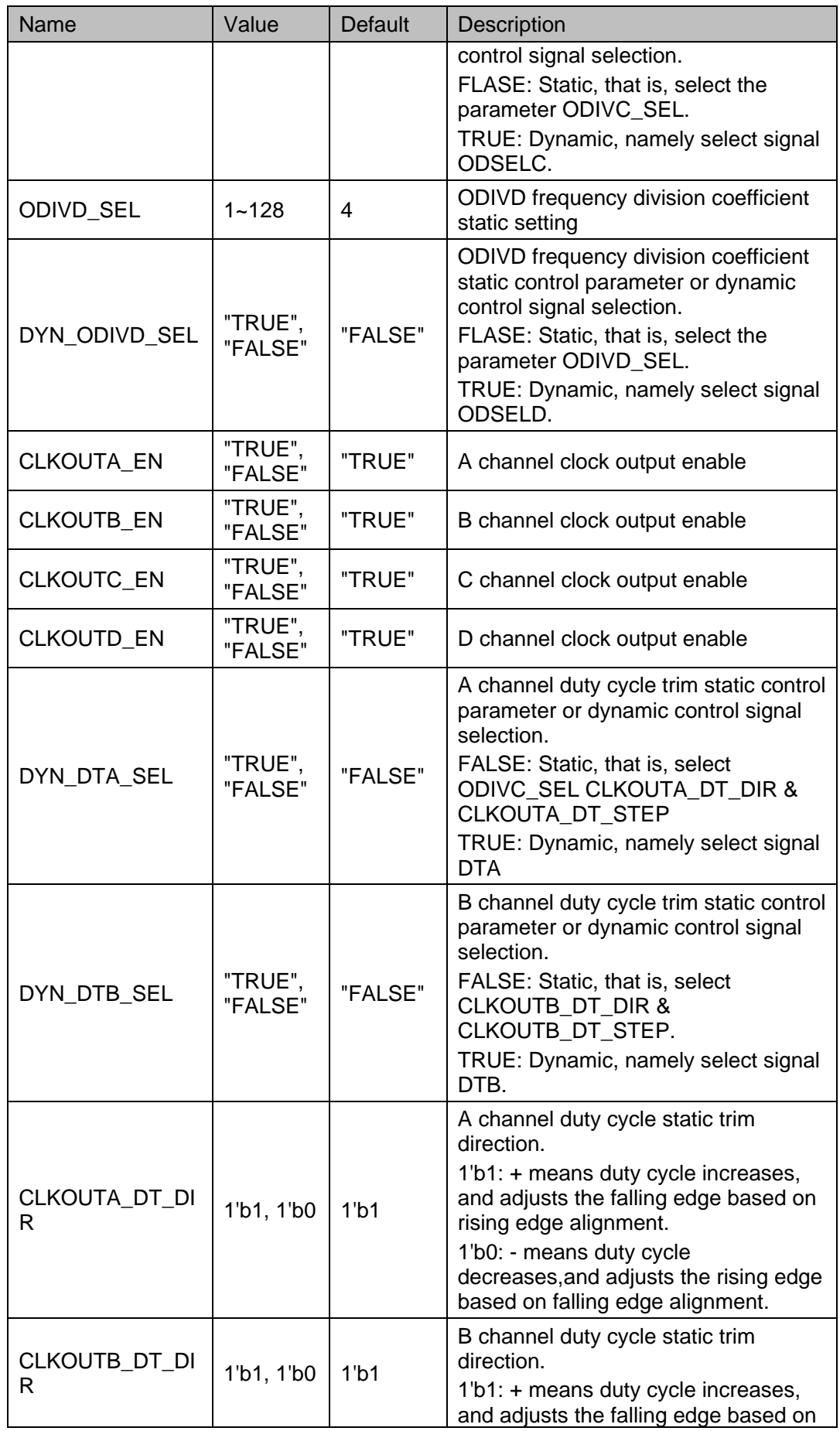

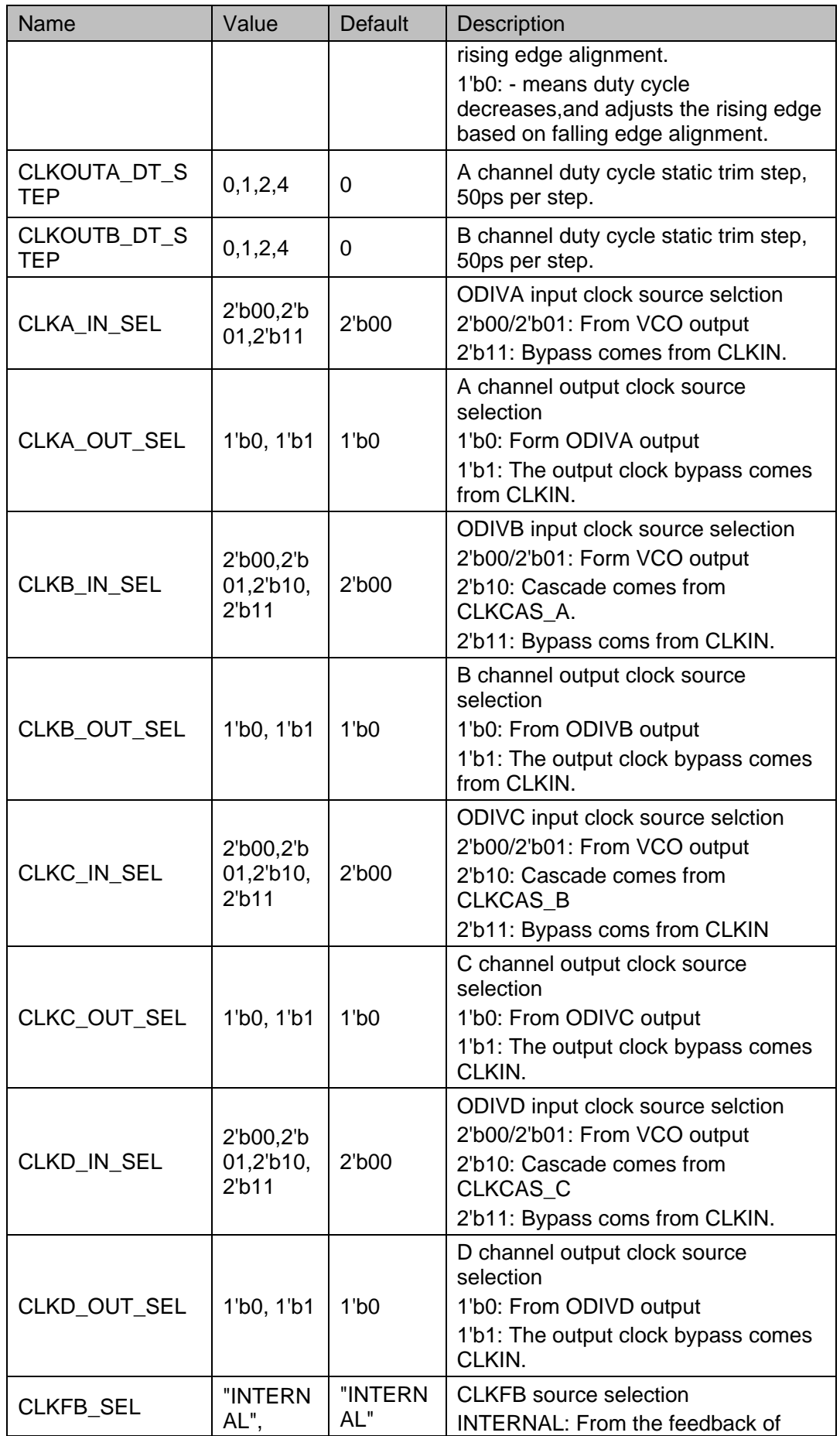

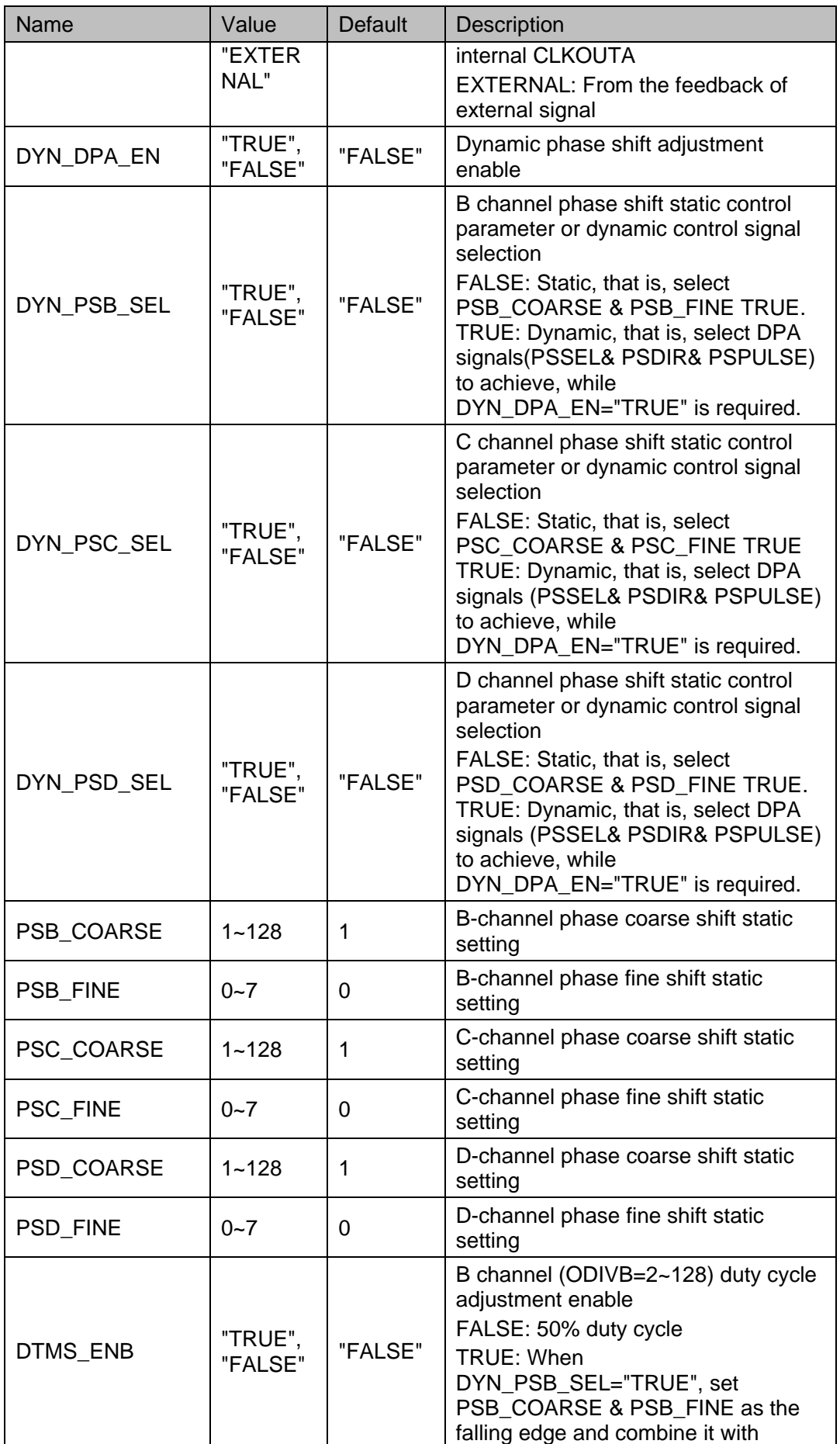

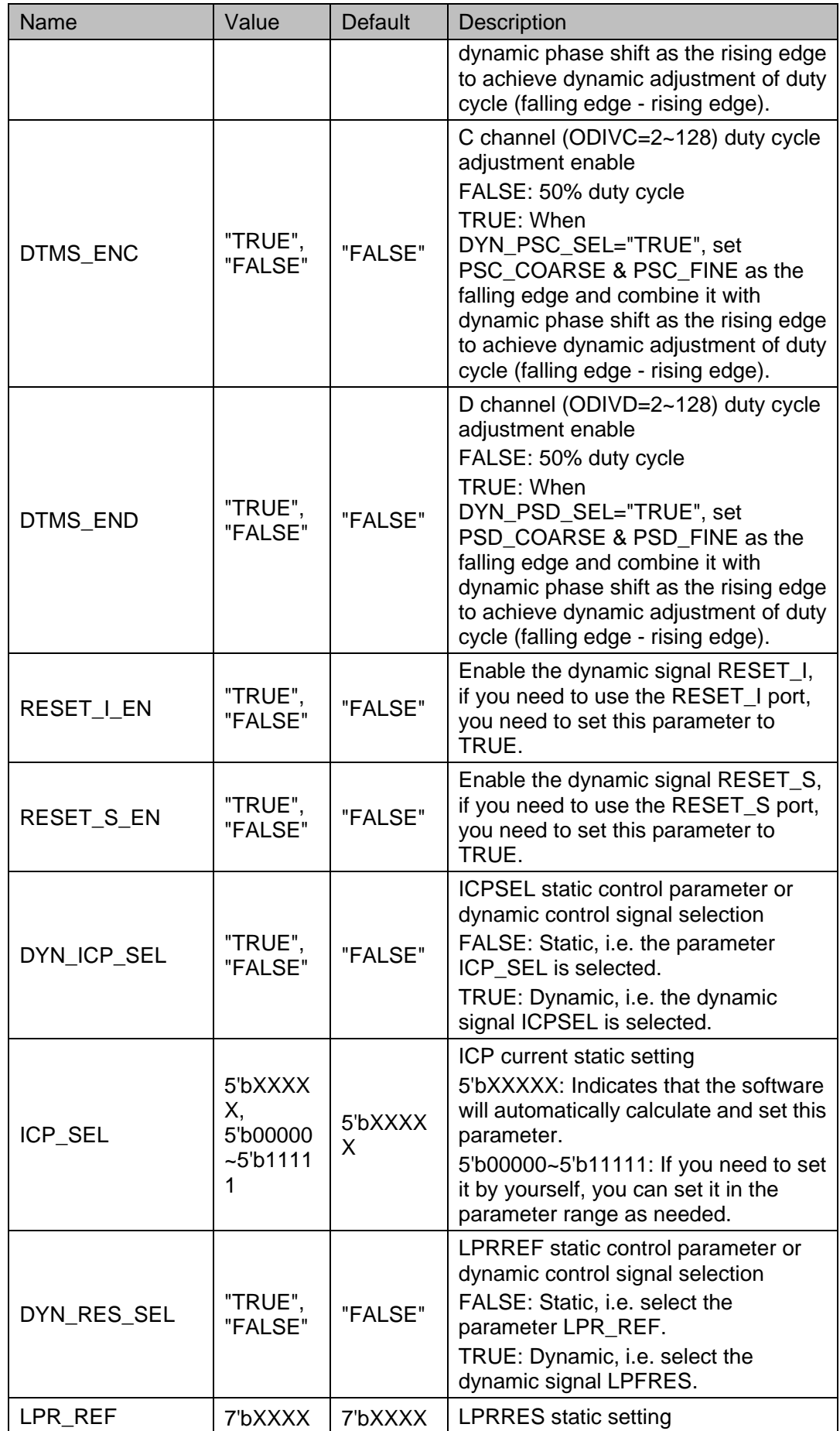

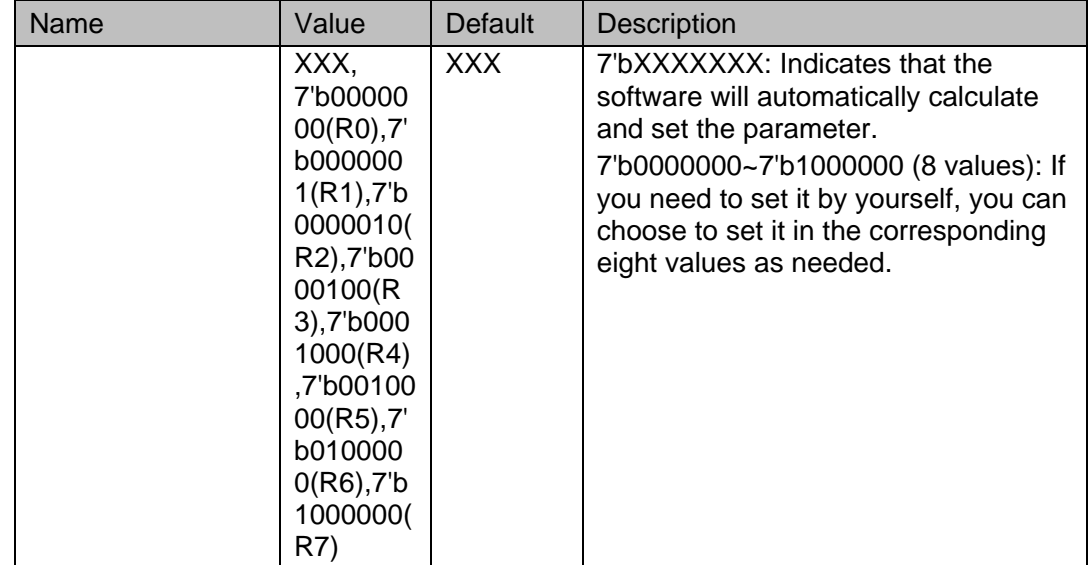

# **Table 5-16 IDSEL Port Parameter Comparison Table**

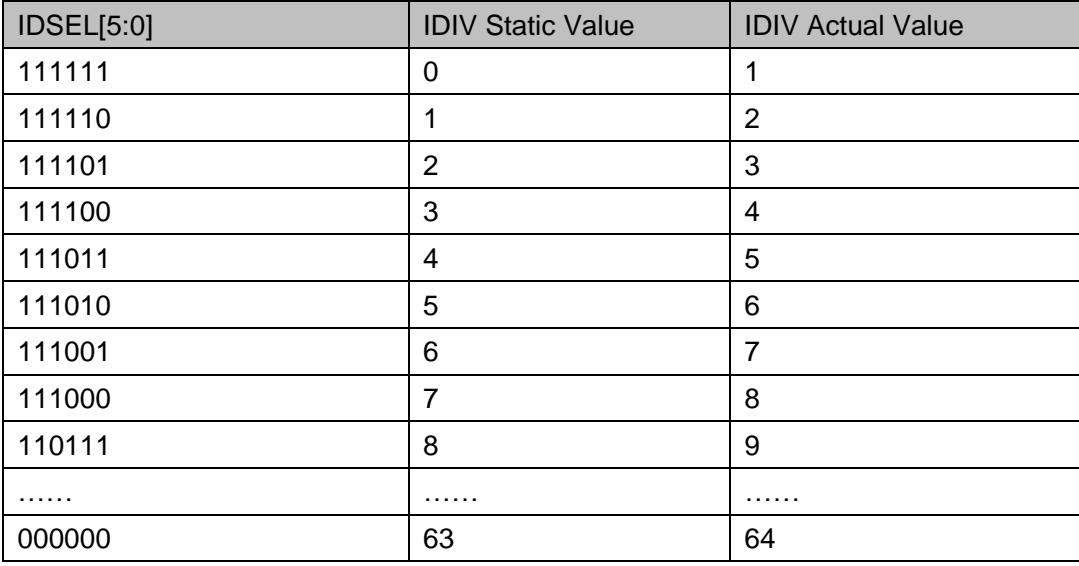

# **Table 5-17 FBDSEL Port Parameter Comparison Table**

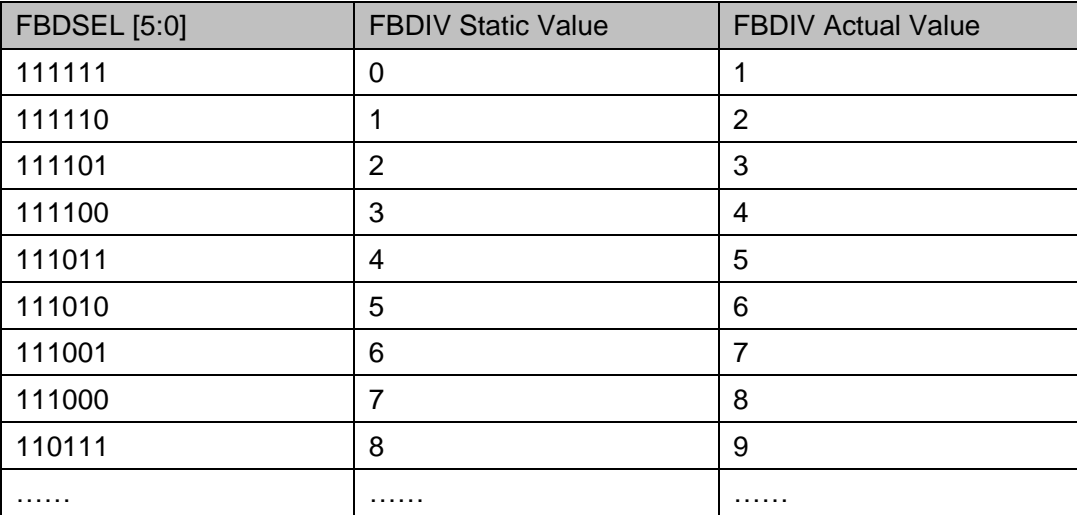

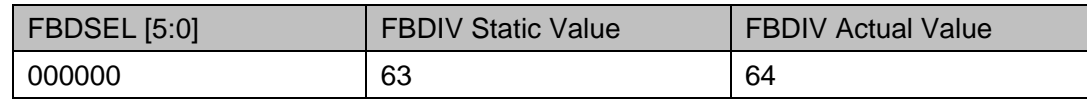

#### **Table 5-18 ODSELX**(**X=A/B/C/D**)**Port Parameter Comparison Table**

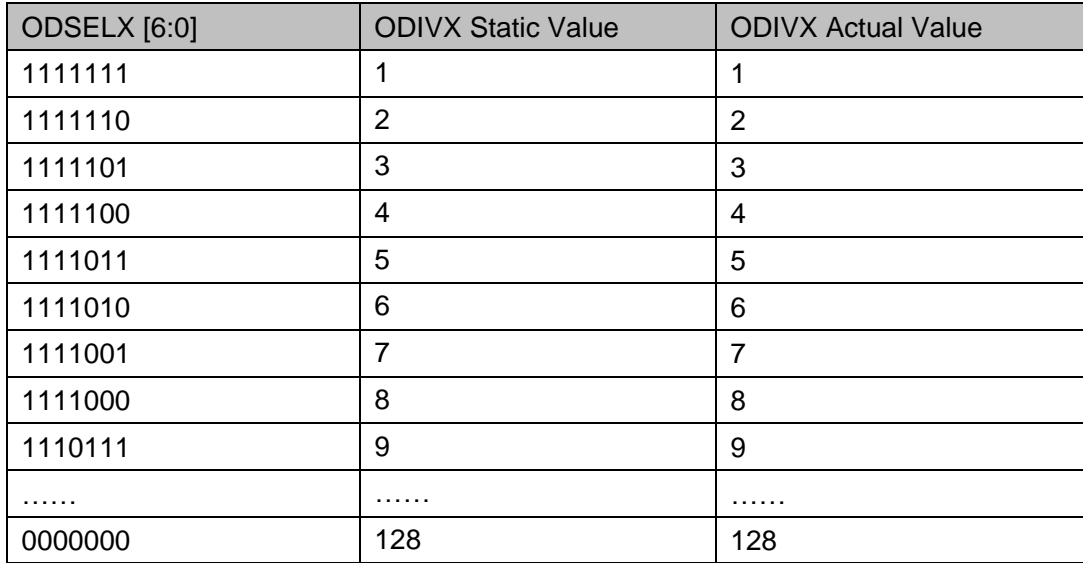

#### **Phase Shift**

PLLO supports phase shift, which includes static phase shift and dynamic phase shift, and the dynamic phase shift is only supported by B/C/D channels. Static phase shift is achieved by setting the parameters PSX\_COARSE and PSX\_FINE (X=A/B/C/D). Dynamic phase shift is achieved by signals PSSEL, PSDIR and PSPULSE. PSSEL is used to control channel selection, PSDIR is used to control plus or minus operation. For a PSPULSE pulse falling edge, DYN\_FINE is plus/minus 1. DYN\_COARSE is plus or minus 1 when DYN\_FINE overflows or underflows, where DYN\_ COARSE value is less than or equal to ODIV.

The phase shift can be configured and calculated according to the following equation (using the B channel as an example)

- If COARSE  $B$ < ODIVB, ps = (FINE  $B/8$  + COARSE  $B$ )/ODIVB\*360
- $\bullet$  COARSE B=ODIVB, ps = (FINE B/8)/ODIVB\*360

**Note!**

- DYN\_FINE and DYN\_COARSE are internal signals generated by the DPA through PSSEL, PSDIR, PSPULSE signals.
- FINE B is the dynamic DYN\_FINE\_B or the static parameter PSB\_FINE selected via DYN\_PSB\_SEL, and COARSE\_B is the dynamic DYN\_COARSE\_B or the static parameter PSB\_COARSE selected via DYN\_PSB\_SEL.
- When CLKX\_IN\_SEL(X=B/C/D), FINE\_X (X=B/C/D) should be set to 0 when bypass or cascade is selected.

#### **Duty Cycle Adjustment**

PLLO dynamic duty cycle adjustment is only supported by B/C/D channels. Duty cycle is defined as follows:
Duty cycle = (falling edge  $-$  rising edge)/ cycle\_period

The position of the falling edge is determined by the static phase shift setting, defined as DUTY. The position of the rising edge is determined by the dynamic phase shift setting PHASE, DYN\_FINE and DYN\_COARSE are internal signals generated by the DPA, and you can see the relevant descriptions in the [Duty Cycle Adjustment.](#page-71-0) The formula for calculating DUTY and PHASE is as follows (using channel B as an example).

 $DUTY = (PSB$  FINE/8 + PSB COARSE)

 $PHASE = (DYN_FINEB/8 + DYN_COARSEB)$ 

The dynamic duty cycle calculation is as follows:

- If DUTY> PHASE, DutyCycle= (DUTY- PHASE) / ODIVB.
- If DUTY< PHASE, DutyCycle= (DUTY- PHASE) / ODIVB + 1.

**Note!**

- Dynamic duty cycle adjustment is not supported when ODIV=1, and the duty cycle is 50%.
- When ODIV>=2, DUTY- PHASE does not support a value between (-0.5, 0.5).
- When CLKX IN SEL(X=B/C/D) selects bypass or cascade, if ODIV(>2) is odd then duty cycle is not 50% (high < low, i.e. less than 50%).

# **Duty Cycle Trim**

The A and B channels of PLLO supports duty cycle trim, which is achieved by setting the direction and step of duty cycle; static and dynamic modes are supported.

- 1. Static
- Trim direction, controlled by the parameters CLKOUTA\_DT\_DIR/ CLKOUTB\_DT\_DIR.
- Trim step, controlled by the parameters CLKOUTA DT STEP/ CLKOUTB\_DT\_STEP.
- 2. Dynamic.
- Trim direction, controlled by ports DTA[3]/DTB[3].
- Trim step, controlled by ports7-DTA[2:0]/7-DTB[2:0].

# **Table 5-19 PLLO Duty Trim Comparison Table**

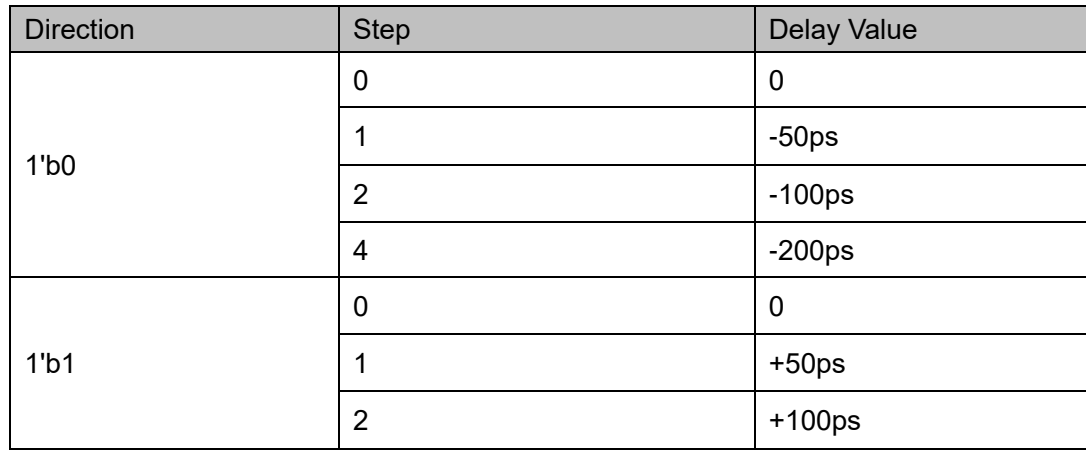

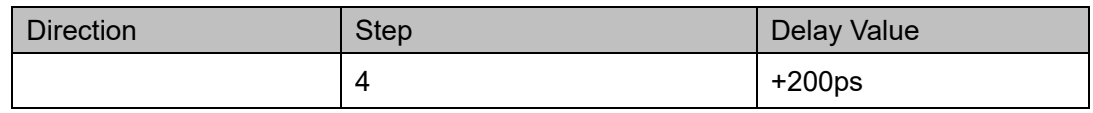

A and B channels output the same frequency clock, and the B channel clock duty cycle is fined adjusted taking A channel clock as a reference. The specific timing is as shown in Figure 5-6 and Figure 5-7.

**Figure 5-8 B-channel Duty Cycle Trim Timing Diagram (Direction 1'b1, Step 1)**

| <b>CLKOUTA</b> |  |  |  |  |  |  |
|----------------|--|--|--|--|--|--|
|                |  |  |  |  |  |  |
| <b>CLKOUTB</b> |  |  |  |  |  |  |

**Figure 5-9 B-channel Duty Cycle Trim Timing Diagram (Direction 1'b0,Step 1)**

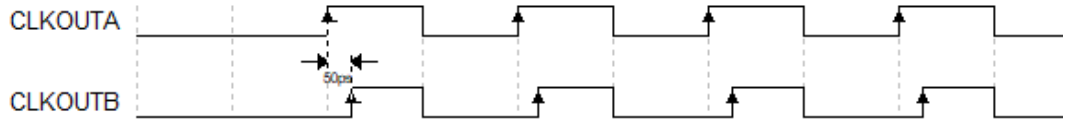

# **ICPSEL/ LPFRES Setting**

PLLO supports ICPSEL and LPFRES setting, including static and dynamic. You can set the dynamic according to the actual needs, the static default is X. Gowin software will automatically calculate and configure if you need.

The value range of ICPSEL increases linearly from small to large, and can be divided into ICP1, ICP2, ......ICPN...... ICP31, ICP32, with a total of 32. ICP1 corresponds to the minimum current, and ICP32 corresponds to the maximum current. The value of ICP can be considered qualitatively as the larger N is, the larger ICP is, and the smaller N is, the smaller ICP is.

The range of LPRRES values from small to large is R0, R1, R2, R3, R4, R5, R6, R7. R0 corresponds to the largest bandwidth and R7 corresponds to the smallest bandwidth. Several typical values are given: R7->250KHz, R4->1.6MHz, R1->12MHz.

# **Primitive Instantiation**

The primitive can be instantiated directly, or generated by the IP Core Generator tool.

# **Verilog Instantiation**:

PLLO pllo\_inst (

.LOCK(lock),

.CLKOUTA(clkouta),

.CLKOUTB(clkoutb),

- .CLKOUTC(clkoutc),
- .CLKOUTD(clkoutd),

.CLKIN(clkin),

.CLKFB(clkfb),

.RESET(reset),

.RESET\_P(reset\_p),

.RESET\_I(reset\_i),

.RESET\_S(reset\_s),

.FBDSEL(fbdsel),

.IDSEL(idsel),

.ODSELA(odsela),

.ODSELB(odselb),

.ODSELC(odselc),

.ODSELD(odseld),

.DTA(dta),

.DTB(dtb),

- .ICPSEL(icpsel),
- .LPFRES(lpfres),
- .PSSEL(pssel),
- .PSDIR(psdir),
- .PSPULSE(pspulse),
- .ENCLKA(enclka),
- .ENCLKB(enclkb),
- .ENCLKC(enclkc),
- .ENCLKD(enclkd)

);

defparam pllo inst.FCLKIN = "100"; defparam pllo\_inst.DYN\_IDIV\_SEL = "FALSE"; defparam pllo inst.IDIV  $SEL = 0$ ; defparam pllo\_inst.DYN\_FBDIV\_SEL = "FALSE"; defparam pllo inst.FBDIV  $SEL = 0$ ; defparam pllo\_inst.DYN\_ODIVA\_SEL = "FALSE"; defparam pllo inst.ODIVA  $SEL = 4$ ; defparam pllo\_inst.DYN\_ODIVB\_SEL = "FALSE"; defparam pllo inst.ODIVB  $SEL = 4$ ; defparam pllo\_inst.DYN\_ODIVC\_SEL = "FALSE";

defparam pllo inst.ODIVC  $SEL = 4$ ; defparam pllo\_inst.DYN\_ODIVD\_SEL = "FALSE"; defparam pllo inst.ODIVD  $SEL = 4$ ; defparam pllo inst.CLKOUTA\_EN = "TRUE"; defparam pllo\_inst.CLKOUTB\_EN = "FALSE"; defparam pllo\_inst.CLKOUTC\_EN = "FALSE"; defparam pllo\_inst.CLKOUTD\_EN = "FALSE"; defparam pllo\_inst.DYN\_DTA\_SEL = "FALSE"; defparam pllo\_inst.DYN\_DTB\_SEL = "FALSE"; defparam pllo\_inst.CLKOUTA\_DT\_DIR = 1'b1; defparam pllo\_inst.CLKOUTB\_DT\_DIR = 1'b1; defparam pllo\_inst.CLKOUTA\_DT\_STEP = 0; defparam pllo\_inst.CLKOUTB\_DT\_STEP = 0; defparam pllo\_inst.CLKA\_IN\_SEL = 2'b00; defparam pllo\_inst.CLKA\_OUT\_SEL = 1'b0; defparam pllo\_inst.CLKB\_IN\_SEL = 2'b00; defparam pllo\_inst.CLKB\_OUT\_SEL = 1'b0; defparam pllo\_inst.CLKC\_IN\_SEL = 2'b00; defparam pllo\_inst.CLKC\_OUT\_SEL = 1'b0; defparam pllo\_inst.CLKD\_IN\_SEL = 2'b00; defparam pllo inst.CLKD\_OUT\_SEL = 1'b0; defparam pllo\_inst.CLKFB\_SEL = "INTERNAL"; defparam pllo\_inst.DYN\_DPA\_EN = "FALSE"; defparam pllo\_inst.DYN\_PSB\_SEL = "FALSE"; defparam pllo\_inst.DYN\_PSC\_SEL = "FALSE"; defparam pllo\_inst.DYN\_PSD\_SEL = "FALSE"; defparam pllo inst.PSB  $COARSE = 1$ ; defparam pllo inst.PSB  $FINE = 0$ ; defparam pllo\_inst.PSC\_COARSE = 1; defparam pllo inst.PSC  $FINE = 0$ ; defparam pllo inst.PSD COARSE = 1; defparam pllo inst.PSD  $FINE = 0$ ; defparam pllo inst.DTMS ENB = "FALSE"; defparam pllo\_inst.DTMS\_ENC = "FALSE"; defparam pllo\_inst.DTMS\_END = "FALSE";

```
defparam pllo_inst.RESET | EN = "FALSE";
  defparam pllo_inst.RESET_S_EN = "FALSE";
  defparam pllo_inst.DYN_ICP_SEL = "FALSE";
  defparam pllo_inst.ICP_SEL = 5'bXXXXX;
  defparam pllo_inst.DYN_RES_SEL = "FALSE";
  defparam pllo_inst.LPR_REF = 7'bXXXXXXX
VHDL Instantiation:
  COMPONENT PLLO
      GENERIC (
               FCLKIN : STRING := "100.0";
              DYN_IDIV_SEL : STRING := "FALSE";
              IDIV SEL : integer := 0;
              DYN_FBDIV_SEL : STRING := "FALSE";
              FBDIV SEL : integer := 0;
               DYN_ODIVA_SEL : STRING := "FALSE";
               ODIVA_SEL : integer := 4; 
              DYN_ODIVB_SEL : STRING := "FALSE";
              ODIVB SEL : integer := 4;
              DYN_ODIVC_SEL : STRING := "FALSE";
               ODIVC_SEL : integer := 4;
              DYN_ODIVD_SEL : STRING := "FALSE";
               ODIVD_SEL : integer := 4; 
               CLKOUTA_EN : STRING := "TRUE";
               CLKOUTB_EN : STRING := "TRUE";
               CLKOUTC_EN : STRING := "TRUE";
               CLKOUTD_EN : STRING := "TRUE";
              DYN_DTA_SEL : STRING := "FALSE";
               DYN_DTB_SEL : STRING := "FALSE";
               CLKOUTA_DT_DIR : bit := '1'; 
               CLKOUTB_DT_DIR : bit := '1'; 
               CLKOUTA_DT_STEP : integer := 0; 
              CLKOUTB DT STEP : integer := 0;
              CLKA_IN_SEL : bit_vector := "00";
              CLKA_OUT_SEL : bit := '0';
```

```
CLKB IN SEL : bit_vector := "00";
       CLKB OUT SEL : bit := '0';CLKC IN SEL : bit_vector := "00";
       CLKC OUT SEL : bit := '0';CLKD IN SEL : bit_vector := "00";
       CLKD OUT SEL : bit := '0'; CLKFB_SEL : STRING := "INTERNAL"; 
       DYN_DPA_EN : STRING := "FALSE";
       DYN_PSB_SEL : STRING := "FALSE";
       DYN_PSC_SEL : STRING := "FALSE";
        DYN_PSD_SEL : STRING := "FALSE";
       PSB_COARSE : integer := 1;
       PSB_FINE : integer := 0;
       PSC_COARSE : integer := 1;
       PSC_FINE : integer := 0;
       PSD_COARSE : integer := 1;
       PSD FINE: integer := 0;
        DTMS_ENB : STRING := "FALSE";
       DTMS ENC : STRING := "FALSE";
        DTMS_END : STRING := "FALSE";
       RESET | EN : STRING := "FALSE";
       RESET_S_EN : STRING := "FALSE";
       DYN_ICP_SEL : STRING := "FALSE";
       ICP SEL : std logic vector(4 downto 0) := "XXXXX";
       DYN_RES_SEL : STRING := "FALSE";
       LPR_REF : std_logic_vector(6 downto 0) := "XXXXXXX"
);
   PORT (
        CLKIN : IN std_logic;
        CLKFB : IN std_logic:='0';
        RESET,RESET_P : IN std_logic:='0';
       RESET_I,RESET_S : IN std_logic:='0';
        IDSEL,FBDSEL : IN std_logic_vector(5 downto 0);
        ODSELA, ODSELB, ODSELC, ODSELD : IN
```

```
std_logic_vector(6 downto 0);
```

```
DTA, DTB : IN std_logic_vector(3 downto 0);
             ICPSEL : IN std_logic_vector(4 downto 0);
             LPFRES : IN std_logic_vector(2 downto 0);
            PSSEL : IN std_logic_vector(1 downto 0);
             PSDIR,PSPULSE : IN std_logic;
             ENCLKA,ENCLKB,ENCLKC,ENCLKD : IN std_logic;
            LOCK : OUT std_logic;
             CLKOUTA : OUT std_logic;
             CLKOUTB : OUT std_logic;
             CLKOUTC : OUT std_logic;
             CLKOUTD : OUT std_logic
        );
END COMPONENT;
uut:PLLO
      GENERIC MAP(
          FCLKIN : STRING => "100.0";
              DYN_IDIV_SEL =>"FALSE";
              IDIV<sub>_</sub>SEL => 0;
            DYN_FBDIV_SEL=> "FALSE";
              FBDIV SEL => 0;
              DYN_ODIVA_SEL =>"FALSE";
             ODIVA SEL \Rightarrow 4;
              DYN_ODIVB_SEL=> "FALSE";
              ODIVB SEL \Rightarrow 4;
               DYN_ODIVC_SEL => "FALSE";
            ODIVC SEL = > 4;
              DYN_ODIVD_SEL=> "FALSE";
              ODIVD SEL => 4;
               CLKOUTA_EN => "TRUE";
               CLKOUTB_EN => "TRUE";
               CLKOUTC_EN => "TRUE";
               CLKOUTD_EN =>"TRUE"; 
              DYN_DTA_SEL =>"FALSE";
              DYN_DTB_SEL =>"FALSE";
               CLKOUTA_DT_DIR => '1';
```
 CLKOUTB\_DT\_DIR => '1'; CLKOUTA\_DT\_STEP => 0; CLKOUTB\_DT\_STEP => 0; CLKA\_IN\_SEL => "00"; CLKA\_OUT\_SEL => '0'; CLKB\_IN\_SEL => "00"; CLKB\_OUT\_SEL => '0'; CLKC\_IN\_SEL => "00"; CLKC\_OUT\_SEL => '0'; CLKD IN SEL =>  $"00";$  CLKD\_OUT\_SEL => '0'; CLKFB\_SEL => "INTERNAL"; DYN DPA EN => "FALSE"; DYN\_PSB\_SEL => "FALSE"; DYN\_PSC\_SEL => "FALSE"; DYN\_PSD\_SEL => "FALSE"; PSA\_COARSE => 0; PSA  $FINE$  => 0; PSB\_COARSE => 0; PSB  $FINE = 0$ ; PSC\_COARSE => 0; PSC  $FINE = 0$ ; PSD  $COARSE$  => 0; PSD  $FINE = 0$ ; DTMS\_ENB => "FALSE"; DTMS\_ENC => "FALSE"; DTMS\_END => "FALSE"; RESET I EN => "FALSE"; RESET\_S\_EN => "FALSE"; DYN\_ICP\_SEL => "FALSE"; ICP\_SEL => "XXXXX"; DYN\_RES\_SEL => "FALSE"; LPR\_REF => "XXXXXXX"

```
)
```
PORT MAP(

LOCK=>lock, CLKOUTA=> clkouta, CLKOUTB=>clkoutb, CLKOUTC=>clkoutc, CLKOUTD=>clkoutd, CLKIN=>clkin, CLKFB=>clkfb, RESET=>reset, RESET\_P=>reset\_p, RESET\_I=>reset\_i, RESET\_S=>reset\_s, FBDSEL=>fbdsel, IDSEL=>idsel, ODSELA=>odsela, ODSELB=>odselb, ODSELC=>odselc, ODSELD=>odseld, DTA=>dta, DTB=>dtb. ICPSEL=>icpsel, LPFRES=>lpfres, PSSEL=>pssel, PSDIR=>psdir, PSPULSE=>pspulse, ENCLKA=>enclka, ENCLKB=>enclkb, ENCLKC=>enclkc, ENCLKD=>enclkd

# **5.3.2 IP Generation**

Click "PLLO" on the IP Core Generator, and a brief introduction to the PLLO will be displayed.

# **IP Configuration**

);

Double-click on the "PLLO" to open the "IP Customization" window. It includes the "General", "Options", and ports diagram, as shown in [Figure](#page-81-0)  [5-10.](#page-81-0)

<span id="page-81-0"></span>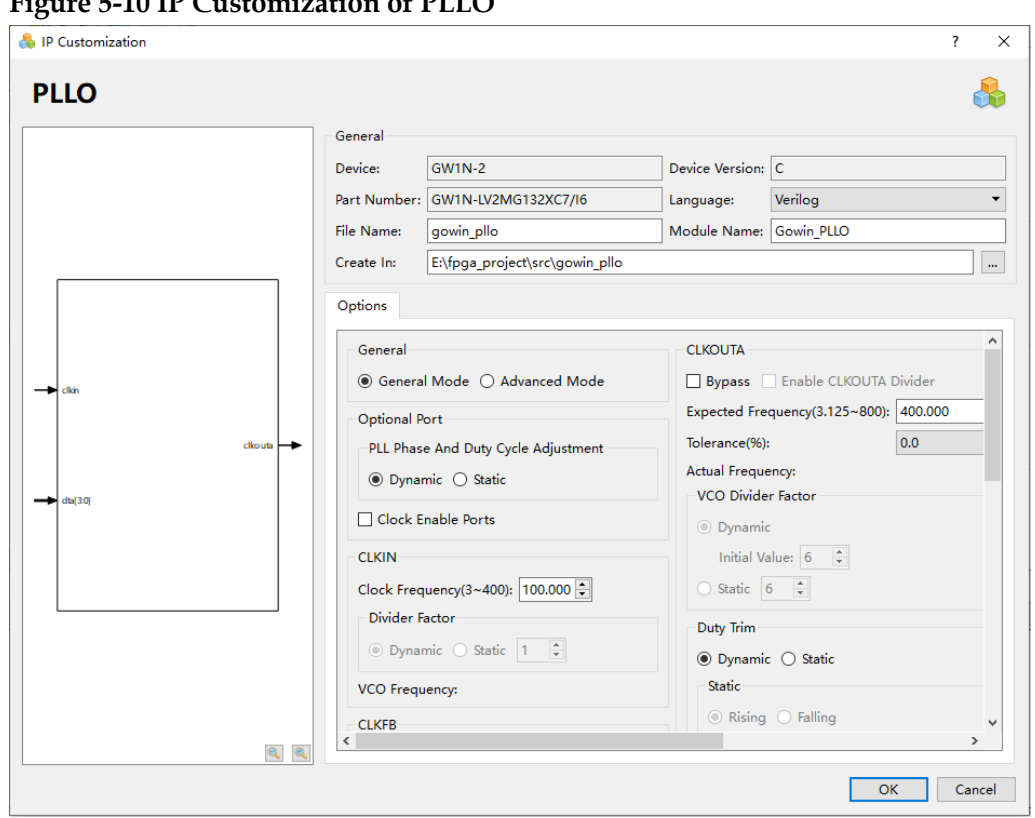

**Figure 5-10 IP Customization of PLLO**

# 1. General

The General configuration box is used to configure the generated IP design file. PLLO General configuration is similar to that of DQCE. For the details, please refer to the General description in [3.1.2](#page-19-0) [IP](#page-19-0)  [Generation.](#page-19-0)

# 2. Options

The Options configuration box is used to configure IP, as shown in [Figure 5-10.](#page-81-0)

- General: Configures "General Mode" or "Advanced Mode". Input the input clock frequency and output clock frequency in general mode, the software will automatically calculate different division factors. Advanced mode is intended for advanced users and allows inputting the input frequency and different division factors to obtain the desired output frequency.
- Optional Port: Configures dynamic and static modes for output phase and duty cycle adjustment, and enables PLLO output clock
	- "PLL Phase And Duty Cycle Adjustment": "Static" Mode or "Dynamic" Mode. You can configure the duty cycle of the output and the mode of the phase shift.
	- "Clock Enable Ports": Enables the output clock port of PLLO.
- CLKIN: Configures input clock frequency and divide factor.
	- "Clock Frequency": Configures the frequency of the input clock with the range of 3~400MHz.
- Divide Factor: Sets the Divide Factor as "Dynamic" or "Static" in advanced mode. In Static mode, Divide Factor value can be set as a specific value, ranging from 1 to 64. If the CLKOUT frequency is not in the range required by the device, an error prompt will pop up when you click "Calculate" or "OK" ; If the frequency of CLKIN/IDIV is not in the range required by the device, an error prompt will pop up when you click "Calculate" or "OK".
- "VCO Frequency" is the calculated frequency of the VCO, read only.
- CLKFB: Configures the source and divide factor of PLLO.
	- When configuring the source of the feedback clock, you can select Internal and External.
	- Divide Factor: Sets the Divide Factor as "Dynamic" or "Static" in advanced mode. In static mode, Divide Factor value can be set as a specific value, ranging from 1 to 64. If the configuration is invalid, an error prompt will pop up when you click"Calculate" or "OK".
- ICP and LPF
	- ICPSEL: Configures ICP current, supports "Dynamic" and "Static". In static mode, you can configure ICP value, the range is ICP1  $\sim$  ICP32, the default is X, meaning the software will automatically calculate and configure.
	- LPFRES: Configures low-pass filtering resistor, supports "Dynamic" and and "Static". In static mode, you can configure the value of RES, and the range is R0~R7, the default is X, meaning the software will automatically calculate and configure.
- PLL Reset
	- "PLL Reset": Configures the RESET enable mode of PLLO.
	- "PLL Power Down": Configures the RESET P port to put the PLLO in power-down mode.
	- "CLKIN Divider Reset": Enables RESET I.
	- "CLKOUTB/CLKOUTC/CLKOUTD Divider Reset": Enables RESET S.
- Enable LOCK: Enables the LOCK port.
- CLKOUTA: Configures the expected frequency, VCO and duty trim of A channel.
	- Bypass: Enables/ disables bypass.
	- Enable CLKOUTA Divider: Configures VCO clock bypass.
	- "Expected Frequency": Configures the expected frequency of the output clock CLKOUTA in general mode, with the range of

3.125M~800M in non-bypass mode.

- Tolerance(%): Sets a tolerance for the CLKOUTA between expected frequency and actual frequency calculated.
- VCO Divide Factor: "Dynamic" or "Static" in advanced mode. In static mode, the Divide Factor value can be set as a specific value, and the range of 1~128. If the configuration is invalid, an error prompt will pop up when the user clicks "Calculate" or "OK".
- Actual Frequency: The actual frequency that can be generated automatically.
- Duty Trim: Trims duty cycle, and supports "Dynamic" and "Static". In static mode, it includes "Rising" and "Falling", and you can configure the specific value of "Step" as 0, 1, 2, 4.
- CLKOUTB: Configures the expected frequency, VCO, duty trim, etc. of B channel.
	- Bypass: Enables/disables bypass.
	- Enable CLKOUTB Divider: Configures VCO clock bypass.
	- "Expected Frequency": Configures the expected frequency of the output clock CLKOUTB in general mode, with the range of 3.125M~800M in non-bypass mode.
	- Tolerance(%): Sets a tolerance for the CLKOUTB between expected frequency and actual frequency calculated.
	- VCO Divide Factor: "Dynamic" or "Static" in advanced mode. In static mode, the Divide Factor value can be set as a specific value, and the range of 1~128. If the configuration is invalid, an error prompt will pop up when you click "Calculate" or "OK".
	- Actual Frequency: The actual frequency that can be generated automatically.
	- Duty Trim: Trims duty cycle, and supports "Dynamic" and "Static". In static mode, it includes "Rising" and "Falling", and you can configure the specific value of "Step" as 0, 1, 2, 4.
	- Phase (degree): Configures the adjusted phase degree, supports "Dynamic" and "Static". In the static mode, you can configure the phase degree.
	- Duty Cycle: Configures duty cycle, supports "Dynamic" and "Static". In static mode, it is 50%. In dynamic mode, you need to configure the phase and combine with dynamic DPA to achieve the duty cycle.
- CLKOUTC: Configures the expected frequency, VCO, duty trim, etc. of C channel.
	- Bypass: Enables/ disables bypass.
	- Enable CLKOUTC Divider: Configures VCO clock bypass.
- "Expected Frequency": Configures the expected frequency of the output clock CLKOUTC in general mode, with the range of 3.125M~800M in non-bypass mode.
- Tolerance(%): Sets a tolerance for the CLKOUTC between expected frequency and actual frequency calculated.
- VCO Divide Factor: "Dynamic" or "Static" in advanced mode. In static mode, the Divide Factor value can be set as a specific value, and the range of 1~128. If the configuration is invalid, an error prompt will pop up when you click "Calculate" or "OK".
- Actual Frequency: The actual frequency that can be generated automatically.
- Phase (degree): Configures the adjusted phase degree, supports "Dynamic" and "Static". In the static mode, you can configure the phase degree.
- Duty Cycle: Configures duty cycle, supports "Dynamic" and "Static". In static mode, it is 50%. In dynamic mode, you need to configure the phase and combine with dynamic DPA to achieve the duty cycle.
- CLKOUTD: Configures the expected frequency, VCO, duty trim, etc. of B channel.
	- Bypass: Enables/ disables bypass.
	- Enable CLKOUTD Divider: Configures VCO clock bypass.
	- "Expected Frequency": Configures the expected frequency of the output clock CLKOUTD in general mode, with the range of 3.125M~800M in non-bypass mode.
	- Tolerance(%): Sets a tolerance for the CLKOUTD between expected frequency and actual frequency calculated.
	- VCO Divide Factor: "Dynamic" or "Static" in advanced mode. In static mode, the Divide Factor value can be set as a specific value, and the range of 1~128. If the configuration is invalid, an error prompt will pop up when the user clicks "Calculate" or "OK".
	- Actual Frequency: The actual frequency that can be generated automatically.
	- Phase (degree): Configures the adjusted phase degree, supports "Dynamic" and "Static". In the static mode, you can configure the phase degree.
	- Duty Cycle: Configures duty cycle, supports "Dynamic" and "Static". In static mode, it is 50%. In dynamic mode, you need to configure the phase and combine with dynamic DPA to achieve the duty cycle.
- Calculate: Calculates whether the current configuration is reasonable.
- In "General Mode", calculate the division/multipilication frequency and VCO parameters. If the actual frequency is different from the expected frequency, an Error prompt will pop up.
- In "Advanced Mode", calculate the static division/multipilication frequency and VCO parameters.If the calculated results are invalid, click "Calculate", an Error prompt will pop up. If valid, click "Calculate", "succeed" prompt will pop up.
- 3. Port Diagram

The port diagram is based on the IP Core configuration. The input/output number is updated in real time based on the "Options" configuration, as shown in [Figure 5-10.](#page-81-0)

# **IP Generated Files**

After configuration, three files that are named after the "File Name" will be generated.

- "gowin pllo.v " file is a complete Verilog module to generate instantiated PLLO, and it is generated according to the IP configuration;
- "gowin\_pllo\_tmp.v" is the template file;
- "gowin pllo.ipc" file is IP configuration file. You can load the file to configure the IP.

### **Note!**

If VHDL is selected as the hardware description language, the first two files will be named with vhd suffix

# **5.4 DLLDLY**

# **5.4.1 Primitive Introduction**

DLLDLY is the clock delay module that adjusts the input clock according to the DLLSTEP signal and outputs the delayed clock.

# **Functional Description**

DLLDLY generates the corresponding phase delay based on DLLSTEP to get the delayed output based on CLKIN. The delay step size of DLLSTEP is about 30ps (GW1N(X) FPGAs) or about 18ps (GW2A(X) FPGAs).

# **Port Diagram**

# **Figure 5-11 DLLDLY Port Diagram**

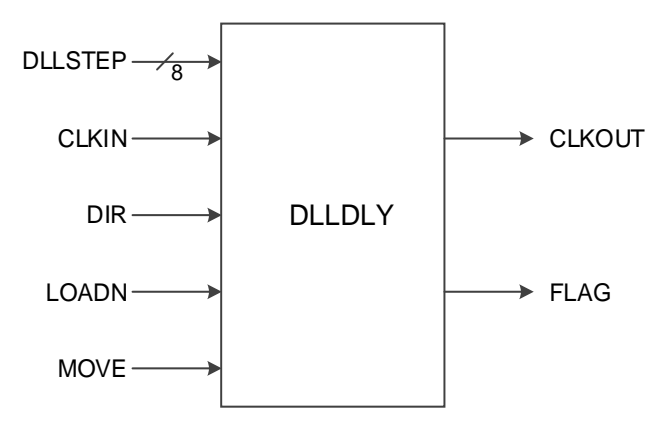

# **Port Description**

### **Table 5-20 DLLDLY Port Description**

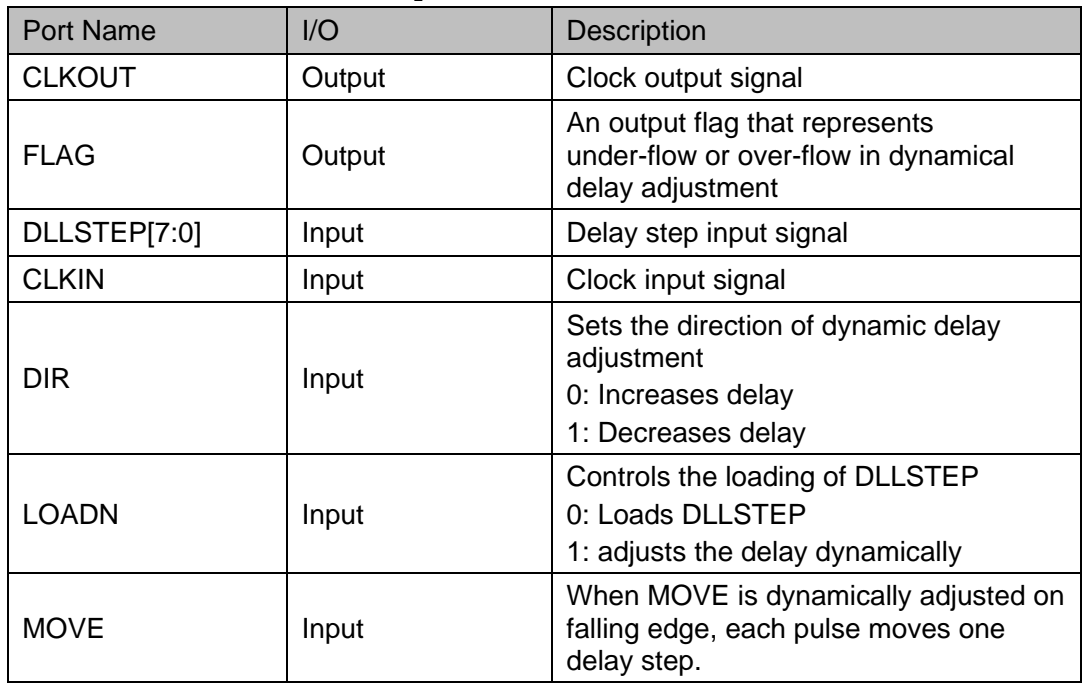

# **Parameter Description**

### **Table 5-21 DLLDLY Parameter Description**

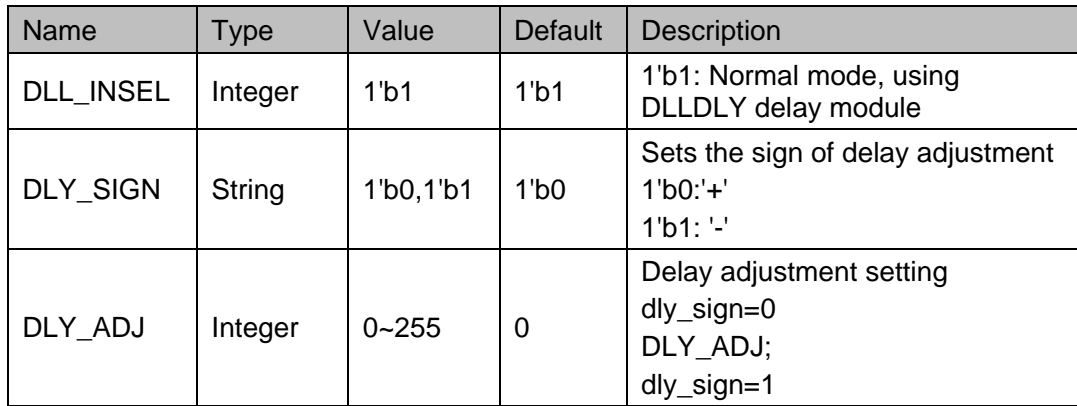

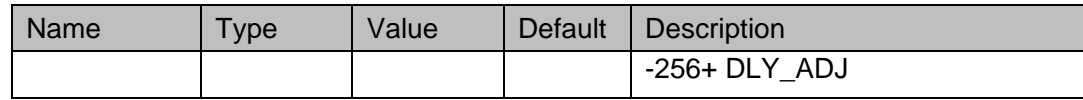

# **Primitive Instantiation**

The primitive can be instantiated directly, or generated by the IP Core Generator tool.

# **Verilog Instantiation:**

```
DLLDLY dlldly 0 (
  .CLKIN(clkin),
  .DLLSTEP(step[7:0]),
  .DIR(dir),
  .LOADN(loadn),
  .MOVE(move),
  .CLKOUT(clkout),
   .FLAG(flag)
```
);

```
defparam dlldly 0.DLL INSEL=1'b1;
defparam dlldly_0.DLY_SIGN=1'b1;
defparam dlldly_0.DLY_ADJ=0;
```
# **Vhdl Instantiation:**

```
COMPONENT DLLDLY
```

```
 GENERIC(
```

```
DLL_INSEL:bit:='0';
DLY_SIGN:bit:='0';
LY_ADJ:integer:=0
```
);

PORT(

DLLSTEP:IN std\_logic\_vector(7 downto 0); CLKIN:IN std\_logic; DIR,LOADN,MOVE:IN std\_logic; CLKOUT:OUT std\_logic;

FLAG:OUT std\_logic

);

END COMPONENT;

uut:DLLDLY

```
GENERIC MAP(
```

```
DLL_INSEL=>'1',
DLY SIGN=>'0',
LY ADJ = > 0
```

```
)
```
PORT MAP (

```
 DLLSTEP=>step,
```
CLKIN=>clkin,

DIR=>dir,

```
 LOADN=>loadn,
```

```
 MOVE=>move,
```

```
 CLKOUT=>clkout,
```

```
 FLAG=>flag
```
);

# **5.4.2 IP Generation**

Click "DLLDLY" on the "IP Core Generator" interface and an overview of DLLDLY will be displayed on the right side of the interface.

# **IP Configuration**

Double-click on "DLLDLY", and the "IP Customization" window pops up. It includes the "General", "Options", and port diagram, as shown in [Figure 5-12.](#page-88-0)

```
Figure 5-12 IP Customization of DLLDLY
```

```
IP Customization
                                                                                                                                   \overline{\mathbf{x}}DLLDLY
                                                                                                                                 Ą,
                                          General
                                          Device:
                                                      GW1N-2Device Version: C
                                                                                      Language: Verilog
                                          Part Number: GW1N-LV2MG132XC7/16
                                          File Name: gowin_dlldly
                                                                                      Module Name: Gowin DLLDLY
                                                                                                                                 \overline{\phantom{a}}Create In:
                                                     E:\fpga_project\src\gowin_dlldly
                                          Options
                                            - Delay Adjustment Options
                                            Delay Sign: Positive v
                                            Adjustment Scale: \boxed{0}\mathbf{a}OK Cancel
```
1. General

The General configuration box is used to configure the generated IP design file. The DLLDLY General configuration is similar to that of DQCE. For the details, please refer to the General description in [3.1.2](#page-19-0) [IP Generation.](#page-19-0)

2. Options

The Options configuration box is used to customize the IP, as shown in [Figure 5-12.](#page-88-0)

- Delay Sign: Sets the sign of delay.
- Adjustment Scale: Delay adjustment.
- 3. Port Diagram

The port diagram displays a sample diagram of IP Core configuration, as shown in [Figure 5-12.](#page-88-0)

# **IP Generated Files**

After configuration, three files that are named after the "File Name" will be generated.

- "gowin\_dlldly.v" file is a complete Verilog module to generate instantiated DLLDLY, and it is generated according to the IP configuration;
- "gowin\_dlldly\_tmp.v" is the template file;
- "gowin dlldly.ipc" file is IP configuration file. You can load the file to configure the IP.

# **Note!**

If VHDL is selected as the hardware description language, the first two files will be named with .vhd suffix.

# <span id="page-89-0"></span>**5.5 CLKDIV**

# **5.5.1 Primitive Introduction**

The CLKDIV is a clock frequency divider to adjust the clock frequency.

# **Functional Description**

CLKDIV generates a divider clock that has the same phase with the input clock, which is used in the IO logic mode. GW1N-1S, GW1NS-4, GW1NS-4C, GW1NSR-4, GW1NSR-4C, GW1NSER-4C, GW1N-9, GW1N-9C, GW1NR-9, GW1NR-9C, GW1N-2, GW1N-1P5, GW1N-2B, GW1N-1P5B, GW1NR-2, and GW1NR-2B support 2/3.5/4/5/8 frequency division and other devices support 2/3.5/4/5 frequency division.

# **Port Diagram**

**Figure 5-13 CLKDIV Diagram**

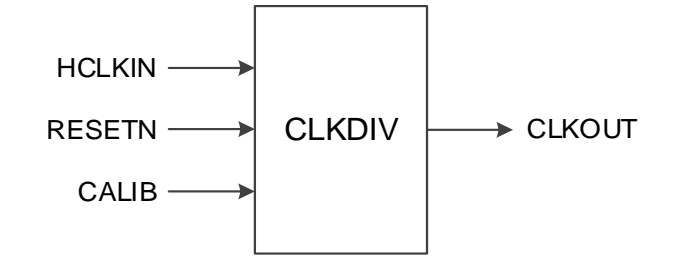

# **Port Description**

### **Table 5-22 CLKDIV Port Description**

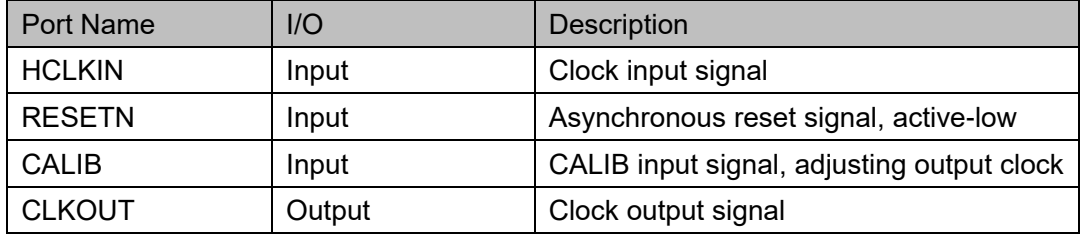

The above CALIB signal can be used in conjunction with CALIB in IOLOGIC, and the functions are as follows:

- For frequency divided by 2, the phase is adjusted every 2 falling edges with 180 degrees, and 2 adjustments are for one cycle.
- For frequency divided by 3.5, the phase is adjusted every 1 falling edge with about102.8 degrees, and 7 adjustments are for one cycle.
- For frequency divided by 4.5, the phase is adjusted every 2 falling edges with 90 degrees, and 4 adjustments are for one cycle.
- For frequency divided by 5, the phase is adjusted every 2 falling edges with about 72 degrees, and 5 adjustments are for one cycle.
- For frequency divided by 8, the phase is adjusted every 2 falling edges, with about 45 degrees, and 8 adjustments are for one cycle.

# **Parameter Description**

### **Table 5-23 CLKDIV Parameter Description**

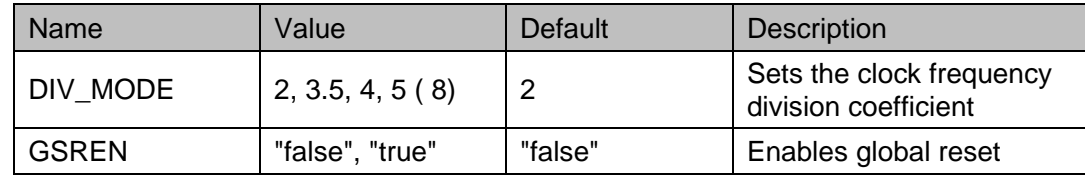

# **Primitive Instantiation**

The primitive can be instantiated directly, or generated by the IP Core Generator tool.

```
Verilog Instantiation:
  CLKDIV clkdiv_inst (
      .HCLKIN(hclkin),
      .RESETN(resetn),
      .CALIB(calib),
      .CLKOUT(clkout)
  );
  defparam clkdiv_inst.DIV_MODE="3.5";
  defparam clkdiv inst.GSREN="false";
Vhdl Instantiation:
  COMPONENT CLKDIV
          GENERIC(
              DIV_MODE:STRING:="2";
              GSREN:STRING:="false"
              );
         PORT(
              HCLKIN:IN std_logic;
              RESETN:IN std_logic;
              CALIB:IN std_logic;
              CLKOUT:OUT std_logic
              );
  END CONPONENT;
      uut:CLKDIV
          GENERIC MAP(
                   DIV_MODE=>"2",
                   GSREN=>"false"
                   \lambda PORT MAP (
                   HCLKIN=>hclkin,
                   RESETN=>resetn,
                   CALIB=>calib,
                  CLKOUT=>clkout
             );
```
# **5.5.2 IP Generation**

Click "CLKDIV" on the "IP Core Generator" interface and an overview

of CLKDIV will be displayed on the right side of the interface.

# **IP Configuration**

Double-click on "CLKDIV", and the "IP Customization" window pops up. It includes the "General", "Options", and port diagram, as shown in [Figure 5-14.](#page-92-0)

<span id="page-92-0"></span>**Figure 5-14 IP Customization of CLKDIV**

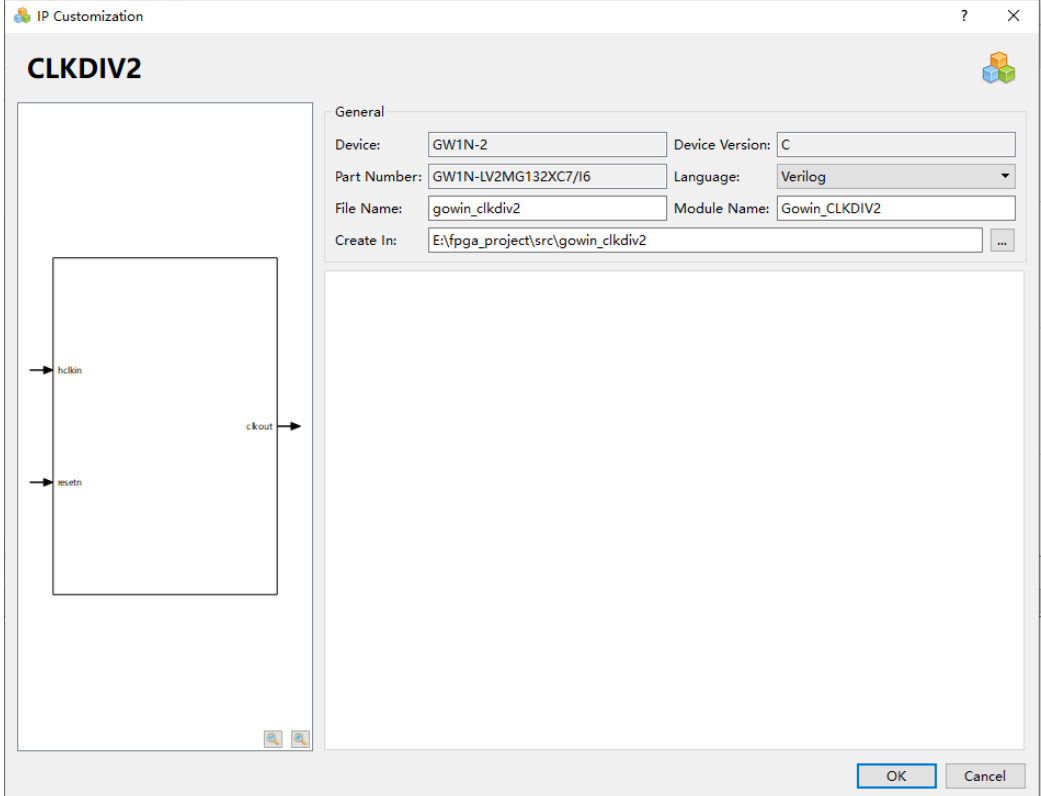

# 1. General

The General configuration box is used to configure the generated IP design file. The CLKDIV General configuration box is similar to that of DQCE. For the details, please refer to the General description in [3.1.2](#page-19-0) [IP Generation.](#page-19-0)

# 2. Options

The Options configuration box is used to configure IP, as shown in [Figure 5-14.](#page-92-0)

- Division Factor: Division factor
- Calibration: Enables/disables calibration

# 3. Port Diagram

The port diagram displays a sample diagram of IP Core configuration, as shown in [Figure 5-14.](#page-92-0)

# **IP Generated Files**

After configuration, three files that are named after the "File Name" will be generated.

- "gowin\_clkdiv.v" file is a complete Verilog module to generate instantiated CLKDIV, and it is generated according to the IP configuration;
- "gowin\_clkdiv\_tmp.v" is the template file;
- "gowin clkdiv.ipc" file is IP configuration file. You can load the file to configure the IP.

### **Note!**

If VHDL is selected as the hardware description language, the first two files will be named with .vhd suffix.

# **5.6 CLKDIVG**

# **5.6.1 Primitive Introduction**

CLKDIVG is a clock divider to adjust the clock frequency

# **Devices Supported**

### **Table 5-24 CLKDIVG Device Supported**

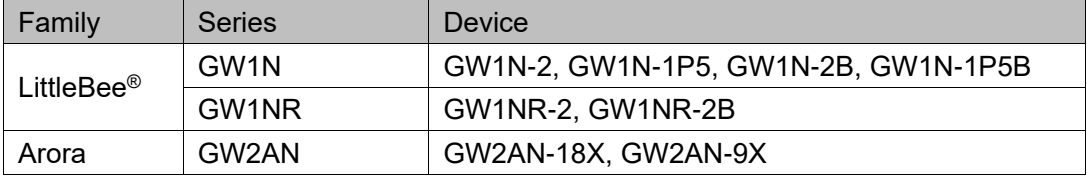

# **Functional Description**

The CLKDIVG is a clock divider module that generates a divider clock with the same phase as the input clock; there is only one CLKDIVG with a fixed position. Its input is from fixed IO and its functions are the same as those of CLKDIV.

# **Port Diagram**

**Figure 5-15 CLKDIVG Port Diagram**

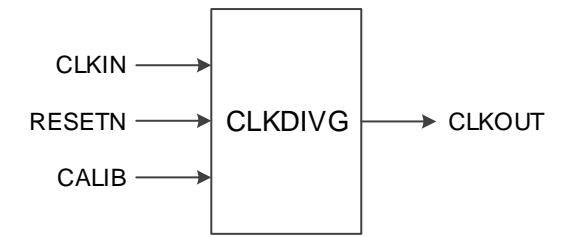

# **Port Description**

**Table 5-25 CLKDIVG Port Description**

| Port          | 1/O    | <b>Description</b>                             |  |  |
|---------------|--------|------------------------------------------------|--|--|
| <b>CLKIN</b>  | Input  | Clock input signal                             |  |  |
| <b>RESETN</b> | Input  | Asynchronous reset signal, active-low.         |  |  |
| <b>CALIB</b>  | Input  | CALIB input signal, adjusting output<br>clock. |  |  |
| <b>CLKOUT</b> | Output | Clock output signal                            |  |  |

The above CALIB signal can be used in conjunction with CALIB in IOLOGIC; for the details, you can see the descriptions in [5.5](#page-89-0) [CLKDIV.](#page-89-0)

# **Parameter Description**

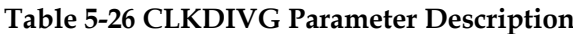

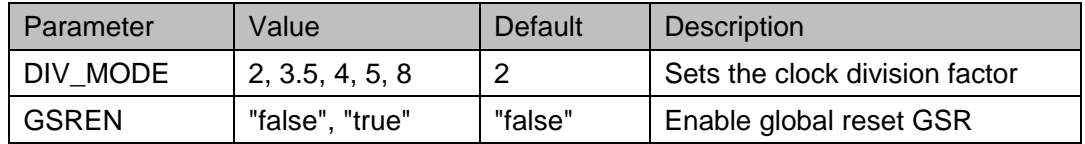

# **Primitive Instantiation**

The primitive can be instantiated directly, or generated by the IP Core Generator tool.

# **Verilog Instantiation**:

CLKDIVG CLKDIVG\_inst (

.CLKIN(clkin),

.RESETN(resetn),

.CALIB(calib),

.CLKOUT(clkout)

);

defparam CLKDIVG\_inst.DIV\_MODE="2";

defparam CLKDIVG\_inst.GSREN="false";

# **VHDL Instantiation**:

```
COMPONENT CLKDIVG
```
GENERIC(

DIV\_MODE:STRING:="2";

GSREN:STRING:="false"

);

PORT(

CLKIN:IN std\_logic;

RESETN:IN std\_logic; CALIB:IN std\_logic; CLKOUT:OUT std\_logic ); END CONPONENT; uut:CLKDIVG GENERIC MAP( DIV MODE=>"2", GSREN=>"false" ) PORT MAP( CLKIN=>clkin, RESETN=>resetn, CALIB=>calib, CLKOUT=>clkout );

# **5.6.2 IP Generation**

Click "CLKDIVG" on the "IP Core Generator" interface and an overview of CLKDIVG will be displayed on the right side of the interface.

# **IP Configuration**

Double-click on "CLKDIVG", and the "IP Customization" window pops up. It includes the "General", "Options", and port diagram, as shown in [Figure 5-16.](#page-95-0)

```
A IP Customization
                                                                                                                                             \overline{\mathbf{x}}CLKDIVG
                                                                                                                                         4
                                             General
                                             Device:
                                                          GMM1N-2Device Version: C
                                             Part Number: GW1N-LV2MG132XC7/16
                                                                                           Language: Verilog
                                                                                                                                           \ddot{\phantom{0}}File Name: gowin_clkdivg
                                                                                            Module Name: Gowin_CLKDIVG
                                                                                                                                          \overline{\phantom{a}}Create In:
                                                         E:\fpga_project\src\gowin_clkdivg
                                             Options
                                              Division Factor: 2 \rightarrowCalibration: false \rightarrowવવ
                                                                                                                       OK Cancel
```
<span id="page-95-0"></span>**Figure 5-16 IP Customization of CLKDIVG**

# 1. General

The General configuration box is used to configure the generated IP design file.The CLKDIV General configuration is similar to that of DQCE. For the details, please refer to the General description in [3.1.2](#page-19-0) [IP Generation.](#page-19-0)

# 2. Options

The Options configuration box is used to configure IP, as shown in [Figure 5-16.](#page-95-0)

- Division Factor: Division factor
- Calibration: Enables/disables calibration

# 3. Port Diagram

The port diagram displays a sample diagram of IP Core configuration, as shown in [Figure 5-16.](#page-95-0)

# **IP Generated Files**

After configuration, three files that are named after the "File Name" will be generated.

- " gowin clkdivg.v " file is a complete Verilog module to generate instantiated CLKDIVG, and it is generated according to the IP configuration;
- "gowin clkdivg tmp.v" is the template file;
- "gowin clkdivg.ipc" file is IP configuration file. You can load the file to configure the IP.

# **Note!**

If VHDL is selected as the hardware description language, the first two files will be named with .vhd suffix.

# **5.7 DQS**

# **5.7.1 Primitive Introduction**

DQS is a bi-directional data strobe circuit for DDR memory interface.

# **Device Supported**

# **Table 5-27 DQS Device Supported**

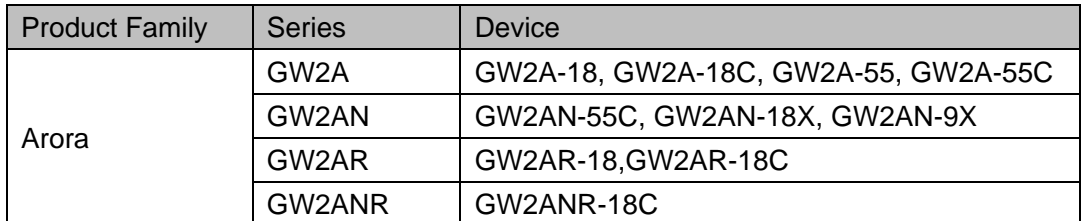

# **Functional Description**

DQS is a key component of memory control IP, which is mainly used to adjust the phase relationship between DQSIN and DQSR90, DQSW0 and

DQSW270, and to complete write leveling and read calibration.

# **Port Diagram**

# **Figure 5-17 DQS Port Diagram**

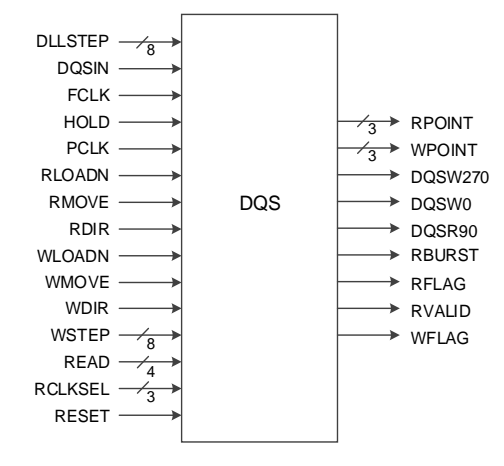

# **Port Description**

### **Table 5-28 DQS Port Description**

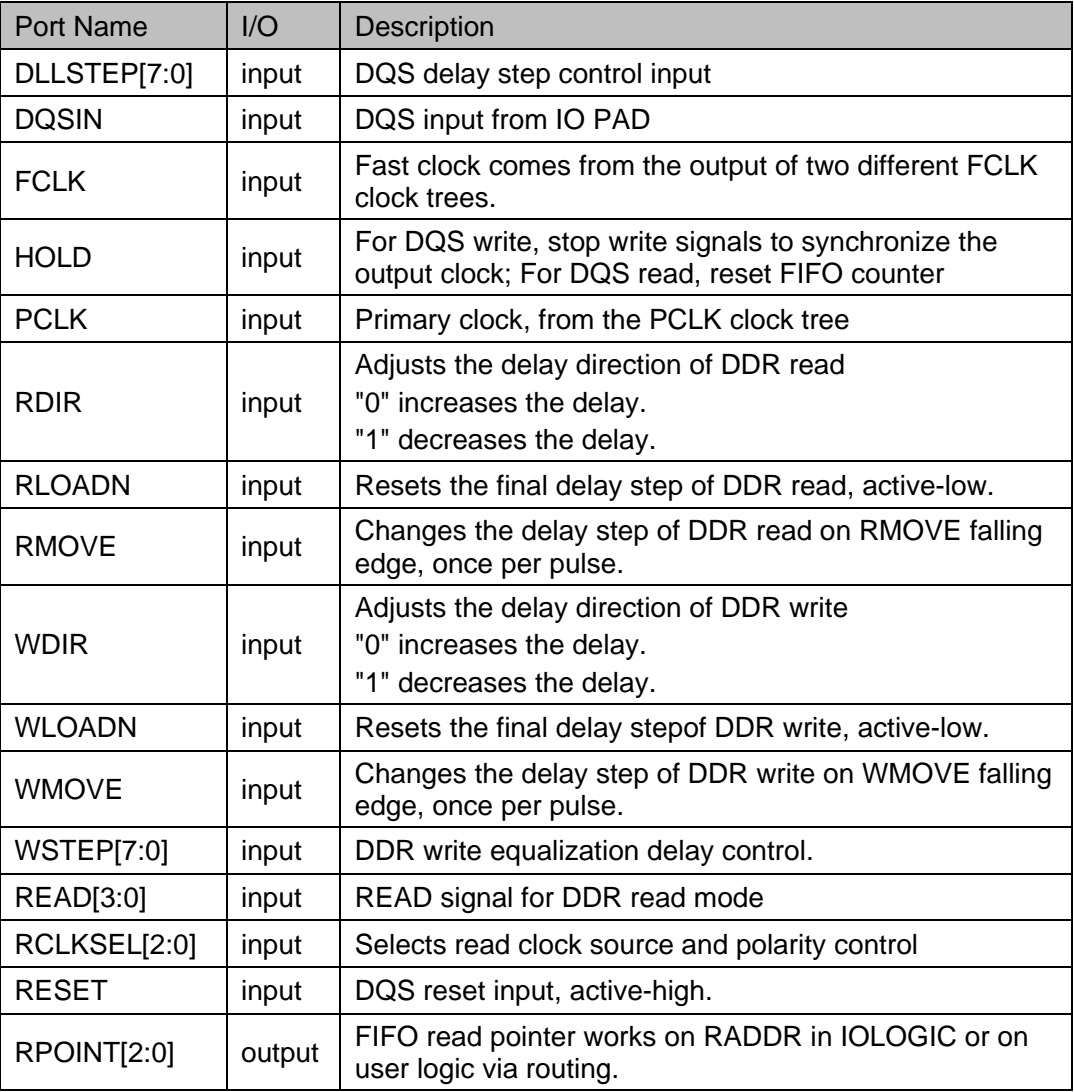

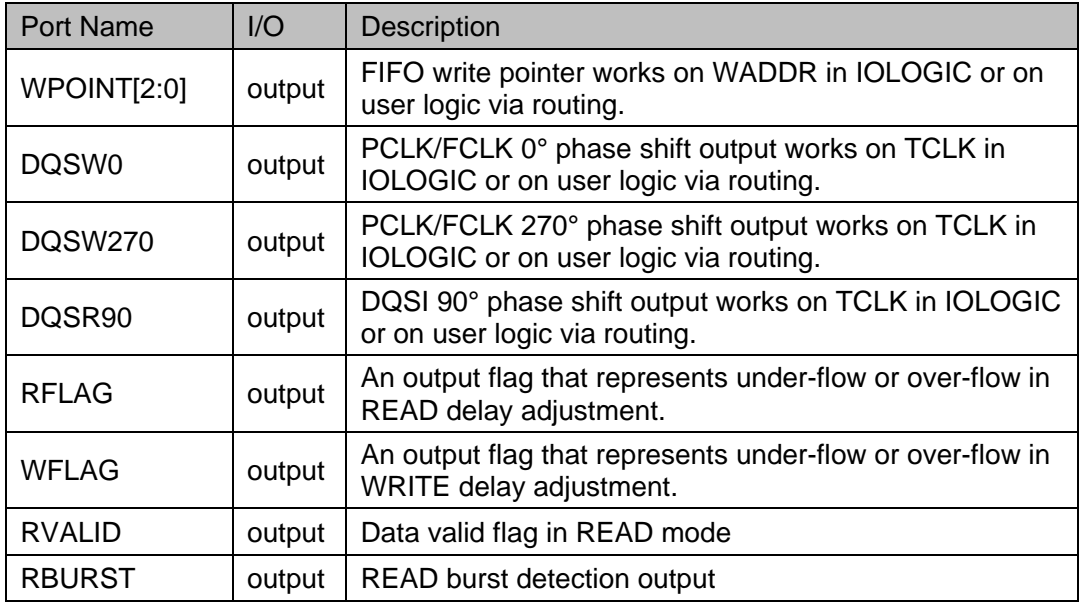

# **Parameter Description**

**Table 5-29 DQS Parameter Description**

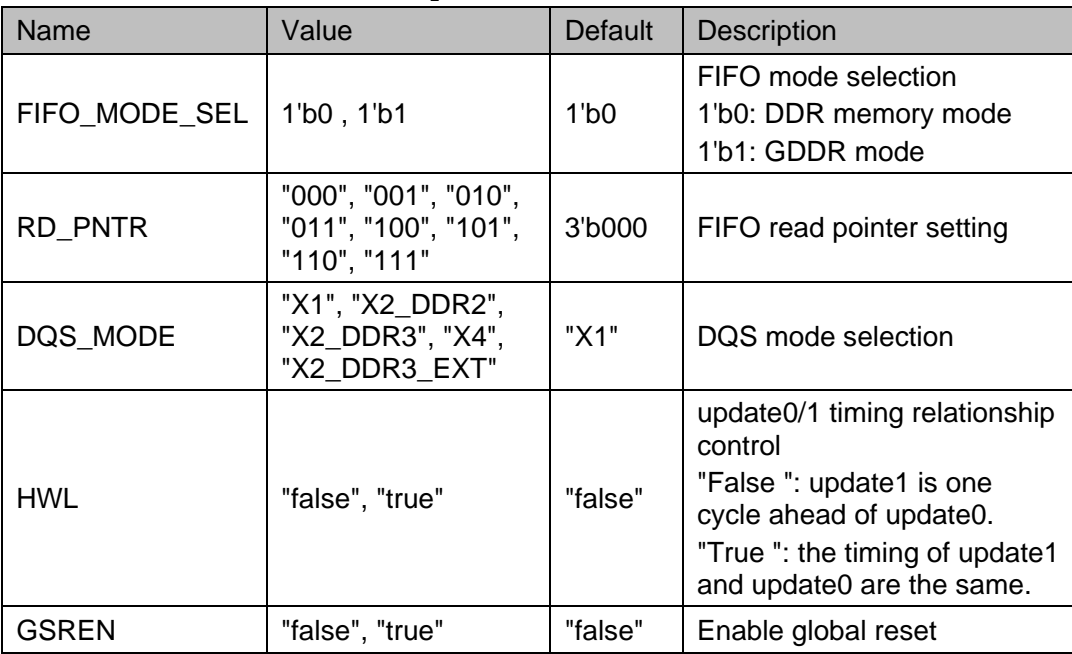

# **Connection Rule**

- The input DQSI of DQS comes from IO PAD.
- The output RPOINT of DQS can be connected to the RADDR of IOLOGIC and also can work on user logic.
- The output WPOINT of DQS can be connected to the WADDR of IOLOGIC and also can work on user logic.
- The output DQSR90 of DQS can be connected to the ICLK of IOLOGIC and also can work on user logic

• The output DQSW0/ DQSW270 of DQS can be connected to the TCLK of IOLOGIC and also can work on user logic.

# **Primitive Instantiation**

# **Verilog Instantiation:**

DQS uut (

.DQSIN(dqs),

.PCLK(pclk),

.FCLK(fclk),

.RESET(reset),

.READ(read),

.RCLKSEL(rsel),

.DLLSTEP(step),

.WSTEP(wstep),

.RLOADN(1'b0),

.RMOVE(1'b0),

.RDIR(1'b0),

.WLOADN(1'b0),

.WMOVE(1'b0),

.WDIR(1'b0),

.HOLD(hold),

.DQSR90(dqsr90),

.DQSW0(dqsw0),

.DQSW270(dqsw270),

.RPOINT(rpoint),

.WPOINT(wpoint),

.RVALID(rvalid),

.RBURST(rburst),

```
.RFLAG(rflag),
```
.WFLAG(wflag)

);

defparam uut.DQS\_MODE = "X1";

defparam uut.FIFO\_MODE\_SEL = 1'b0;

defparam uut.RD\_PNTR = 3'b001;

# **Vhdl Instantiation:**

COMPONENT DQS

```
 GENERIC(
               FIFO_MODE_SEL:bit:='0';
               RD_PNTR : bit_vector:="000";
               DQS_MODE:string:="X1";
               HWL:string:="false";
               GSREN : string:="false"
     );
     PORT(
          DQSIN,PCLK,FCLK,RESET:IN std_logic;
          READ:IN std_logic_vector(3 downto 0);
          RCLKSEL:IN std_logic_vector(2 downto 0);
          DLLSTEP, WSTEP: IN std_logic_vector(7 downto 0);
          RLOADN,RMOVE,RDIR,HOLD:IN std_logic;
          WLOADN, WMOVE, WDIR: IN std logic;
          DQSR90,DQSW0,DQSW270:OUT std_logic;
          RPOINT, WPOINT:OUT std_logic_vector(2 downto 0);
          RVALID,RBURST,RFLAG,WFLAG:OUT std_logic
     );
END COMPONENT;
uut:DQS
    GENERIC MAP(
                   FIFO_MODE_SEL=>'0',
                   RD_PNTR=>"000",
                   DQS_MODE=>"X1",
                   HWL=>"false",
                   GSREN=>"false"
     )
      PORT MAP (
         DQSIN=>dqsin,
         PCLK=>pclk,
         FCLK=>fclk,
         RESET=>reset,
         READ=>read,
         RCLKSEL=>rclksel,
```

```
DLLSTEP=>step,
```
WSTEP=>wstep,

RLOADN=>rloadn,

RMOVE=>rmove,

RDIR=>rdir,

HOLD=>hold,

WLOADN=>wloadn,

WMOVE=>wmove,

WDIR=>wdir,

DQSR90=>dqsr90,

DQSW0=>dqsw0,

DQSW270=>dqsw270,

RPOINT=>rpoint,

WPOINT=>wpoint,

RVALID=>rvalid,

RBURST=>rburst,

RFLAG=>rflag,

WFLAG=>wflag

);

# **6 Crystal Oscillator Clock**

# **6.1 Primitive Introduction**

# **6.1.1 OSC**

OSC, on-chip crystal oscillator.

# **Device Supported**

# **Table 6-1 OSC Device Supported**

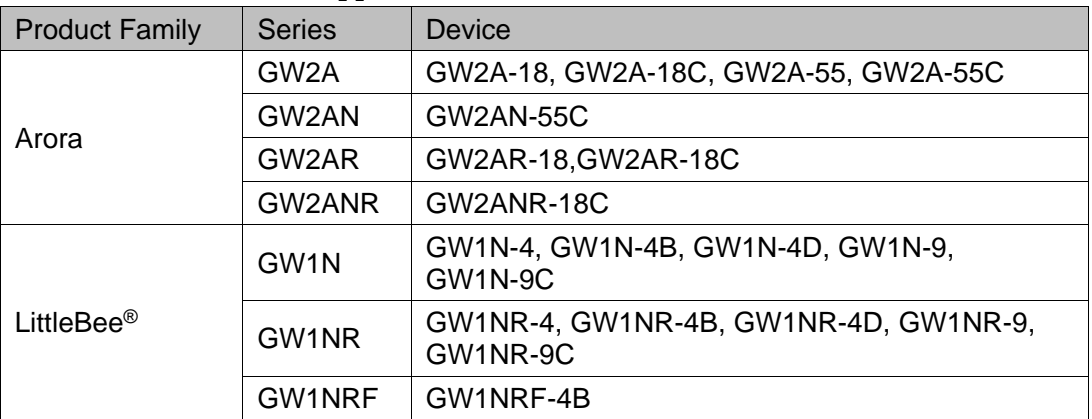

# **Functional Description**

GOWIN FPGA is embedded with a programmable on-chip oscillator, which provides a clock source for MSPI programming mode.The on-chip oscillator also provides a clock resource for user designs. Up to 64 clock frequencies can be obtained by setting the parameters.

The output clock frequency of the device can be calculated by the following formula:

 $f_{CLKOUT} = f_{osc}/FREQ_DIV;$ 

Among them,  $f_{osc}$  is the OSC oscillation frequency, the divisor FREQ\_DIV is the configuration parameter, and the range is even numbers from 2 to 128.

# **Note!**

f\_osc takes different values according to different devices, 210MHz for GW1N-4, GW1NR-4, GW1N-4B, GW1NR-4B, GW1NRF-4B, GW1N-4D, GW1NR-4D devices, 250MHz for other supported devices.

# **Port Diagram**

# **Figure 6-1 OSC Port Diagram**

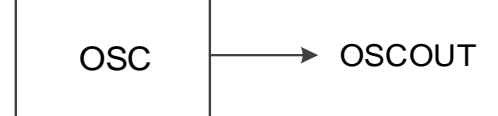

# **Port Description**

### **Table 6-2 OSC Port Description**

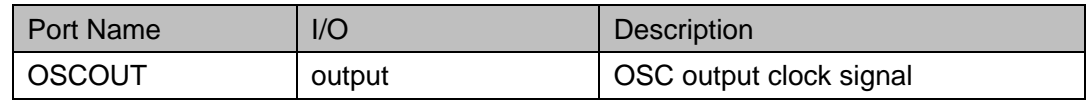

# **Parameter Description**

### **Table 6-3 OSC Parameter Description**

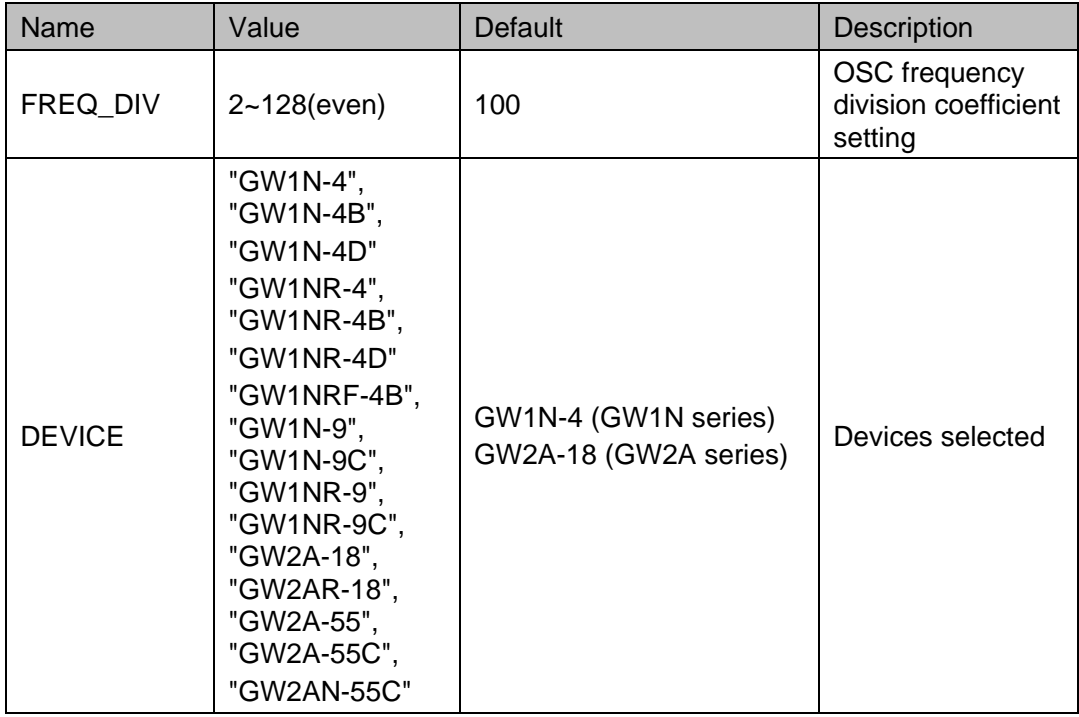

# **Primitive Instantiation**

The primitive can be instantiated directly, or generated by the IP Core Generator tool.

# **Verilog Instantiation:**

```
OSC uut(
  .OSCOUT(oscout)
  );
```

```
defparam uut.FREQ_DIV=100;
```
defparam uut.DEVICE="GW2A-18";

```
Vhdl Instantiation:
```

```
COMPONENT OSC
```
GENERIC(

FREQ\_DIV:integer:=100;

```
DEVICE:string:="GW2A-18"
```

```
);
```
PORT(OSCOUT:OUT STD\_LOGIC);

END COMPONENT;

```
uut:OSC
```
GENERIC MAP(

FREQ\_DIV=>100,

```
DEVICE=>"GW2A-18"
```

```
)
```
PORT MAP(OSCOUT=>oscout);

# **6.1.2 OSCZ**

OSCZ is an on-chip oscillator supporting dynamically shutdowning OSC.

# **Device Supported**

**Table 6-4 OSCZ Device Supported**

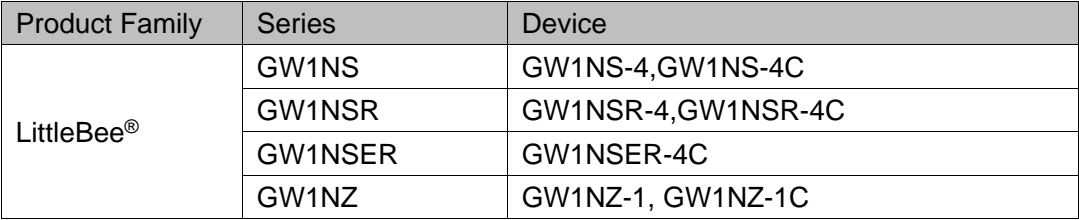

# **Functional Description**

The GW1NZ series of FPGA products are embedded with a programmable on-chip oscillator, clock accuracy up to ±5%, and support to dynamically turn on/off OSC. The on-chip oscillator provides a clock source for MSPI programming and user designs. Up to 64 clock frequencies can be obtained by setting the parameters. The following formula is employed to get the output clock frequency:

 $f_{\text{CLKOUT}} = f_{\text{oscz}} / \text{FREQ_DIV};$ 

 $f_{\text{osc}}$  is the OSC oscillation frequency; FREQ DIV is the division configuration parameter with a range of 2~128, and it supports even numbers only.

# **Note**!

 $f_{osc}$  takes different values according to different devices, 260MHz for C7 speed grade of GW1NS-4/GW1NS-4C/GW1NSR-4/GW1NSR-4CGW1NSER-4C devices , 250MHz for other speed grades of other supported devices.

# **Port Diagram**

**Figure 6-2 OSCZ Port Diagram**

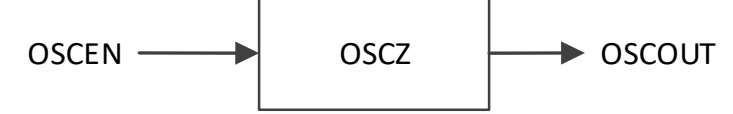

# **Port Description**

**Table 6-5 OSCZ Port Description**

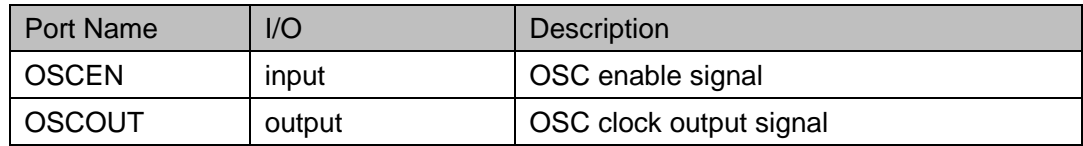

# **Parameter Description**

**Table 6-6 OSCZ Parameter Description**

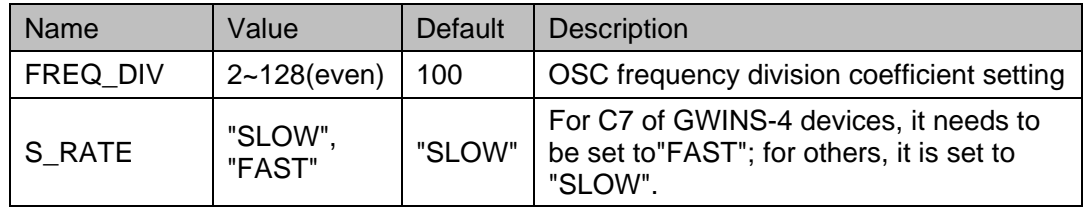

# **Primitive Instantiation**

The primitive can be instantiated directly, or generated by the IP Core Generator tool.

# **Verilog Instantiation:**

```
OSCZ uut(
```
.OSCOUT(oscout),

.OSCEN(oscen)

);

defparam uut.FREQ\_DIV=100;

defparam uut.S\_RATE="SLOW";

# **Vhdl Instantiation:**

COMPONENT OSCZ

GENERIC(

FREQ\_DIV:integer:=100,

```
S_RATE:string:="SLOW"
      );
      PORT(
         OSCOUT:OUT STD_LOGIC;
         OSCEN:IN std_logic
        );
END COMPONENT;
uut:OSCZ
    GENERIC MAP(
                FREQ_DIV=>100,
                S_RATE=>"SLOW"
    )
    PORT MAP (
        OSCOUT=>oscout,
             OSCEN(oscen)
        );
```
# **6.1.3 OSCH**

OSCH, on-chip crystal

# **Device Supported**

**Table 6-7 OSCH Device Supported**

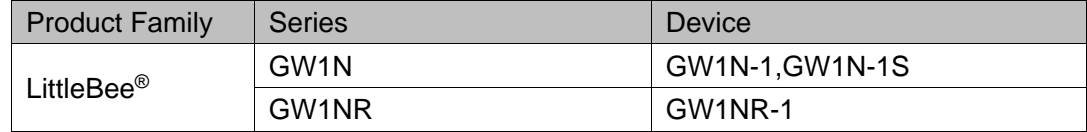

# **Functional Description**

The on-chip oscillator provides a clock source for MSPI programming and user designs. Up to 64 clock frequencies can be obtained by setting the parameters. The following formula is employed to get the output clock frequency:

 $f_{CLKOUT}$  = 240MHz/FREQ\_DIV;

"FREQ DIV" is the configuration parameter and has a range of  $2~128$ . It supports even numbers only.

# **Port Diagram**

**Figure 6-3 OSCH Port Diagram**

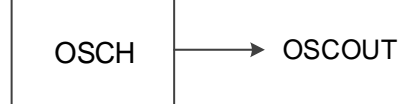

# **Port Description**

# **Table 6-8 OSCH Port Description**

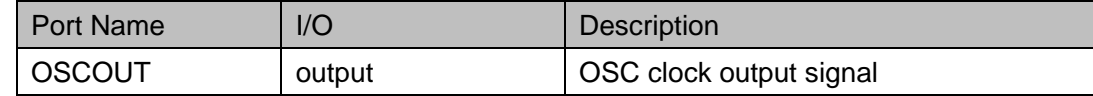

# **Parameter Description**

### **Table 6-9 OSCH Parameter Description**

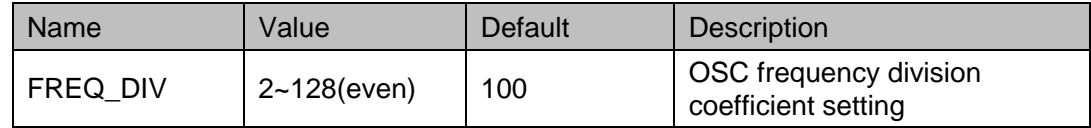

# **Primitive Instantiation**

The primitive can be instantiated directly, or generated by the IP Core Generator tool.

# **Verilog Instantiation:**

OSCH uut(

.OSCOUT(oscout)

);

defparam uut.FREQ\_DIV=100;

# **Vhdl Instantiation:**

COMPONENT OSCH

GENERIC(

FREQ\_DIV:integer:=100;

);

PORT(OSCOUT:OUT STD\_LOGIC);

END COMPONENT;

uut:OSCH

GENERIC MAP(

$$
FREQ_DIV = > 100,
$$

)

PORT MAP(OSCOUT=>oscout);

# **6.1.4 OSCO**

OSCO is an on-chip crystal supporting dynamically shutdowning OSC and regulator power supply.
# **Device Supported**

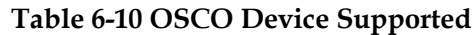

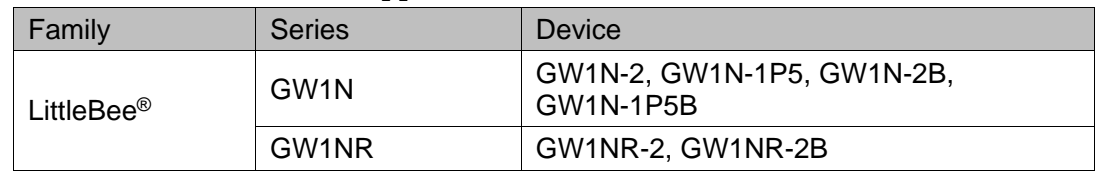

# **Functional Description**

Gowin FPGA products are embedded with a programmable on-chip oscillator with the clock accuracy up to ±5%, and support dynamic on/off OSC and regulator power supply. The on-chip oscillator provides a clock source for MSPI programming and user designs. Up to 64 kinds of clock frequencies can be obtained by setting the parameters. The following formula is employed to get the output clock frequency:

# $f_{CLKOUT} = 250MHz/FREQ_DIV$

"FREQ DIV" is the configuration parameter and has a range of  $2~128$ , supporting even numbers only.

# **Port Diagram**

**Figure 6-4 OSCO Port Diagram**

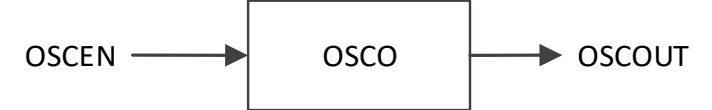

# **Port Description**

#### **Table 6-11 OSCO Port Description**

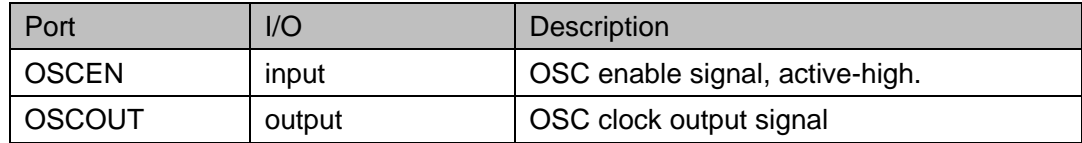

# **Parameter Description**

#### **Table 6-12 OSCO Parameter Description**

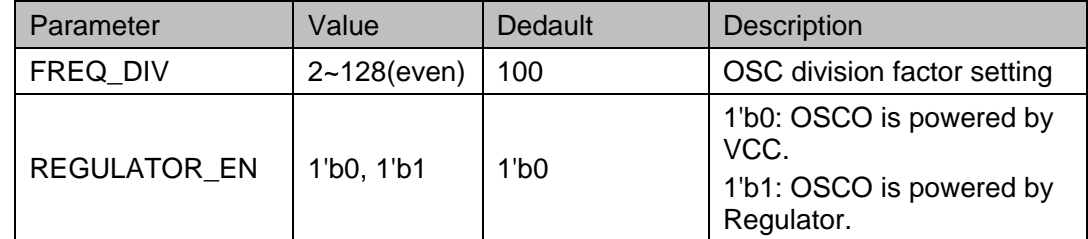

# **Primitive Instantiation**

The primitive can be instantiated directly, or generated by the IP Core Generator tool.

# **Verilog Instantiation**: OSCO uut( .OSCOUT(oscout), .OSCEN(oscen) ); defparam uut.FREQ\_DIV=100; defparam uut. REGULATOR\_EN =1'b0; **VHDL Instantiation**: COMPONENT OSCO GENERIC( FREQ\_DIV:integer:=100; REGULATOR\_EN : bit := '0' ); PORT( OSCOUT:OUT STD\_LOGIC; OSCEN:IN std\_logic ); END COMPONENT; uut:OSCO GENERIC MAP( FREQ\_DIV=>100, REGULATOR\_EN=> '0' ) PORT MAP( OSCOUT=>oscout, OSCEN(oscen) );

# **6.1.5 OSCW**

OSCW, on-chip crystal.

# **Device Supported**

**Table 6-13 OSCW Device Supported**

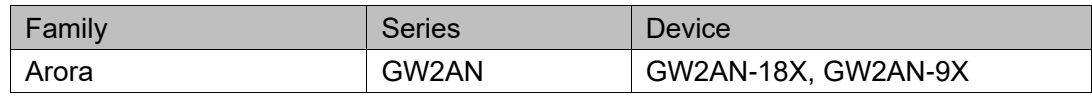

# **Functional Description**

Gowin FPGA products are embedded with a programmable on-chip oscillator with the clock accuracy up to ±5%. The on-chip oscillator provides a clock source for MSPI programming and user design. Up to 64 kinds of clock frequencies can be obtained by setting the parameters. The following formula is employed to get the output clock frequency:

 $f_{CLKOUT}$  = 200MHz/FREQ\_DIV

"FREQ DIV" is the configuration parameter and has a range of 2~128, supporting even numbers only.

# **Port Diagram**

**Figure 6-5 OSCW Port Diagran**

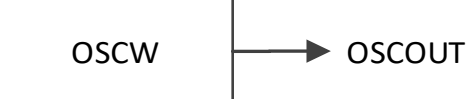

# **Port Description**

#### **Table 6-14 OSCO Port Description**

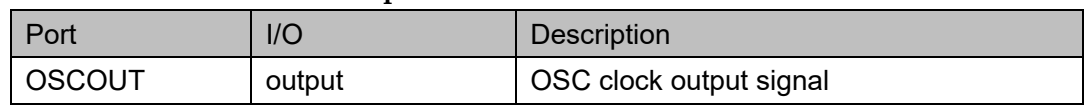

# **Parameter Description**

#### **Table 6-15 OSCW Parameter Description**

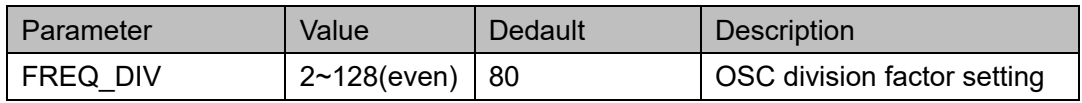

# **Primitive Instantiation**

The primitive can be instantiated directly, or generated by the IP Core Generator tool.

# **Verilog Instantiation**:

```
OSCW uut(
```
.OSCOUT(oscout)

```
);
```
defparam uut.FREQ\_DIV=80;

# **VHDL Instantiation:**

COMPONENT OSCW

GENERIC(

FREQ\_DIV:integer:=100

```
);
 PORT(
```

```
 OSCOUT:OUT STD_LOGIC
        );
END COMPONENT;
uut:OSCW
    GENERIC MAP(
               FREQ_DIV=>80
    )
    PORT MAP(
       OSCOUT=>oscout
    );
```
# **6.2 IP Generation**

Click "OSC" on the "IP Core Generator" interface and an overview of related information about OSC will be displayed on the right side of the interface.

# **IP Configuration**

Double-click on "OSC", and the "IP Customization" window pops up. It includes the "General", "Options", and port diagram, as shown in [Figure](#page-112-0)  [6-6.](#page-112-0)

<span id="page-112-0"></span>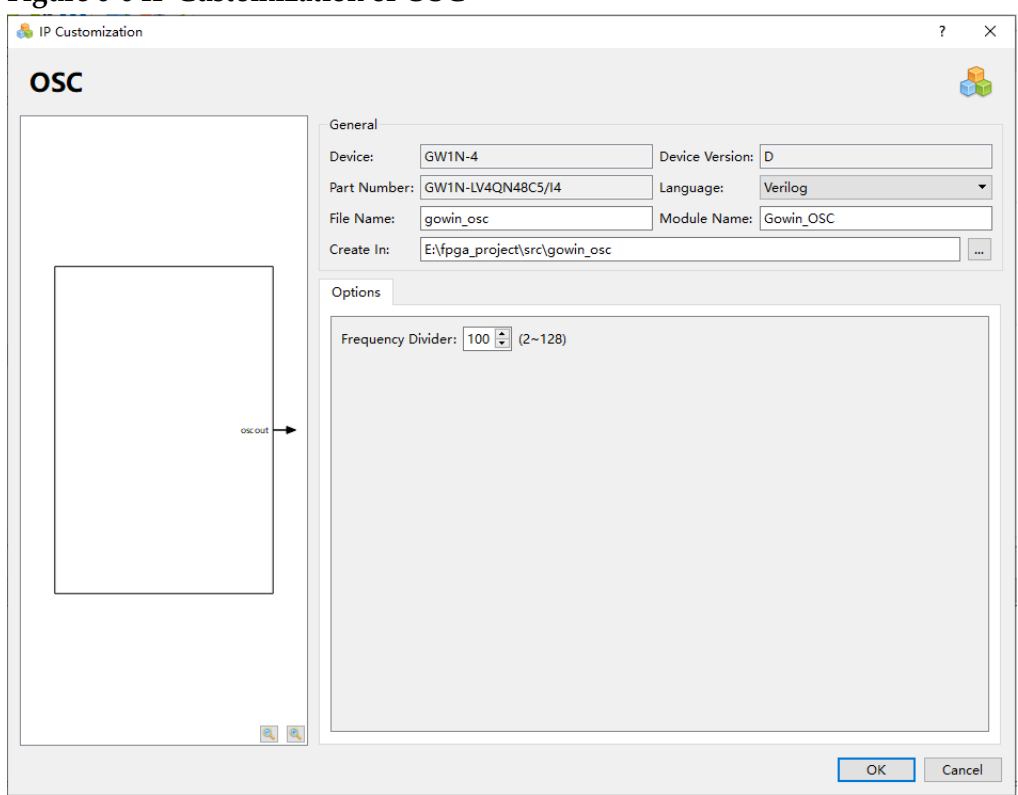

**Figure 6-6 IP Customization of OSC**

#### 1. General

The File configuration box is used to configure the generated IP design file.The OSC General configuration box is similar to that of DQCE. For the details, please refer to the General description in [3.1.2](#page-19-0) [IP](#page-19-0)  [Generation.](#page-19-0)

#### 2. Options

The Options configuration box is used to configure IP, as shown [Figure](#page-112-0)  [6-6.](#page-112-0) Frequency Divider: Selects any even number from 2 to 128.

3. Port Diagram

The port diagram displays a sample diagram of IP Core configuration, as shown in [Figure 6-6.](#page-112-0)

#### **IP Generated Files**

After configuration, three files that are named after the "File Name" will be generated.

- "gowin\_osc.v" file is a complete Verilog module to generate instantiated OSC, and it is generated according to the IP configuration;
- "gowin osc tmp.v" is the template file;
- "gowin\_osc.ipc" file is IP configuration file. You can load the file to configure the IP.

#### **Note!**

If VHDL is selected as the hardware description language, the first two files will be named with .vhd suffix.

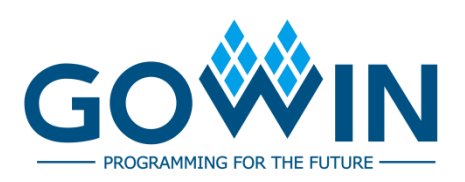